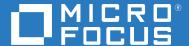

# Open Enterprise Server 2023 OES Remote Manager Administration Guide

October 2022

#### **Legal Notices**

#### © Copyright 2022 Micro Focus or one of its affiliates.

The only warranties for products and services of Micro Focus and its affiliates and licensors ("Micro Focus") are as may be set forth in the express warranty statements accompanying such products and services. Nothing herein should be construed as constituting an additional warranty. Micro Focus shall not be liable for technical or editorial errors or omissions contained herein. The information contained herein is subject to change without notice.

# **Contents**

|   | Abo        | ut This Guide                                                                                                    | 7   |
|---|------------|----------------------------------------------------------------------------------------------------|-----|
| 1 | Ove        | rview of OES Remote Manager for Linux                                                                                             | 9   |
|   | 1.1        | Benefits of Using OES Remote Manager                                                                                              |     |
|   | 1.2        | What's Next                                                                                                    |     |
| 2 | Wha        | at's New or Changed in OES Remote Manager                                                                                         | 13  |
|   | 2.1        | What's New or Changed in OES Remote Manager (OES 2023)                                                                            | 13  |
| 3 | Mar        | naging a Virtualized Linux Server with OES Remote Manager                                                                         | 15  |
| 4 | Inst       | alling OES Remote Manager for Linux                                                                                               | 17  |
|   | 4.1        | Installing OES Remote Manager During the Initial Server Installation                                                              |     |
|   | 4.2        | Installing OES Remote Manager After the Initial Server Installation                                                               | 17  |
| 5 | Acce       | essing OES Remote Manager for Linux                                                                                               | 19  |
|   | 5.1        | System Requirements                                                                                                    |     |
|   | 5.2        | Accessing OES Remote Manager                                                                                                    |     |
|   | 5.3        | Starting or Stopping HTTPSTKD                                                                                                    |     |
|   | 5.4        | Understanding the Layout of OES Remote Manager                                                                                    |     |
|   |            | 5.4.1 Header Frame                                                                                                    |     |
|   |            | 5.4.3 Navigation Frame                                                                                                    |     |
|   |            | 5.4.4 Program Plug-Ins in the Navigation Frame                                                                                    |     |
|   |            | 5.4.5 Main Content Frame                                                                                                    |     |
|   |            | 5.4.6 Online Help                                                                                                    |     |
|   | 5.5        | Accessing Configuration Options                                                                                                   |     |
|   | 5.6<br>5.7 | Accessing Online Help                                                                                                    |     |
|   | 5.7        | Accessing Micro Pocus Web Pages                                                                                                   |     |
| 6 | Chai       | nging the HTTPSTKD Configuration                                                                                                  | 29  |
|   | 6.1        | Accessing and Editing the HTTPSTKD Configuration File                                                                             |     |
|   | 6.2        | Accessing and Editing the HTTPSTKD PAM Configuration File                                                                         |     |
|   | 6.3        | Restarting the HTTPSTKD Daemon                                                                                                    |     |
|   | 6.4        | Viewing the HTTP Logs                                                                                                    |     |
|   | 6.5<br>6.6 | Viewing and Creating Certificates for OES Remote Manager  Extending the eDirectory Schema for OES Remote Manager Group Operations |     |
| 7 | Diag       | gnosing Problems Using Nagios                                                                                                    | 37  |
| - |            | Monitoring Server Health                                                                                                    | 37  |
|   | , ,        | WILLIAM SELVEL BEAUT                                                                                                    | ≺ / |

|   | 7.2                                                               | 7.1.1 Viewing the Overall Server Health Status                                                                                                    |                                              |
|---|-------------------------------------------------------------------|----------------------------------------------------------------------------------------------------|----------------------------------------------|
|   | 1.2                                                               |                                                                                                    |                                              |
|   |                                                                   | 7.2.1 Configuring Nagios Authenticated Users and Contacts                                                                                                    |                                              |
|   |                                                                   | 7.2.2 Configuring Nagios Monitoring                                                                                                    |                                              |
|   |                                                                   | 7.2.4 Using Nagios Plug-Ins                                                                                                    |                                              |
|   |                                                                   | 7.2.5 Using Object Configuration Files                                                                                                    |                                              |
|   |                                                                   | 7.2.6 Additional Information                                                                                                    |                                              |
|   | 7.3                                                               | Monitoring Service Health with Nagios                                                                                                    |                                              |
|   | 7.4                                                               | Restarting Nagios                                                                                                    |                                              |
|   | 7.5                                                               | Managing Nagios Users                                                                                                    |                                              |
|   |                                                                   | 7.5.1 Creating or Re-Creating a Nagios User                                                                                                    |                                              |
|   |                                                                   | 7.5.2 Setting Passwords for Nagios Users                                                                                                    |                                              |
|   |                                                                   | 7.5.3 Deleting a Nagios User                                                                                                    |                                              |
|   |                                                                   | 7.5.4 Configuring Nagios Contacts and Notification Methods for Them                                                                                                    |                                              |
|   |                                                                   | 7.5.5 Configuring Nagios CGI Authorization for Contacts                                                                                                    |                                              |
|   | 7.6                                                               | Modifying the Nagios Notification Methods for Contacts                                                                                                    | 50                                           |
|   | 7.7                                                               | Configuring Nagios Logging                                                                                                    | 51                                           |
|   | 7.8                                                               | Viewing the PIDs or Monitoring the Health of Processes                                                                                                    | 53                                           |
|   | 7.9                                                               | Monitoring or Killing an Individual Process                                                                                                    |                                              |
|   | 7.10                                                              | Troubleshooting a Suspect or Bad Health Status                                                                                                    |                                              |
|   |                                                                   |                                                                                                    |                                              |
| 8 | View                                                              | ving File Systems                                                                                                    | 55                                           |
|   | 8.1                                                               | Viewing Mounted Devices and Performing Actions on Them                                                                                                    | 56                                           |
|   | 8.2                                                               | Browsing File Systems and Performing Actions on Them                                                                                                    | 57                                           |
|   |                                                                   | 8.2.1 Viewing or Changing File or Directory Attributes                                                                                                    | 59                                           |
|   |                                                                   | 8.2.2 Viewing Details about Directories and Performing Actions on Them                                                                                                    | 59                                           |
|   |                                                                   | 8.2.3 Uploading a File to the Server                                                                                                    | 60                                           |
|   |                                                                   |                                                                                                    |                                              |
|   |                                                                   | 8.2.4 Downloading a File from the Server to a Local Workstation                                                                                                    | 60                                           |
|   |                                                                   | 8.2.5 Searching for Text in Files                                                                                                    | 60                                           |
|   |                                                                   | <ul><li>8.2.5 Searching for Text in Files</li></ul>                                                                                                    | 61                                           |
|   |                                                                   | <ul> <li>8.2.5 Searching for Text in Files.</li> <li>8.2.6 Viewing the Details of a File and Performing Specific Actions.</li> <li>8.2.7 Viewing Individual Files.</li> </ul>                                                                                                    | 60<br>61<br>62                               |
|   | 8.3                                                               | <ul><li>8.2.5 Searching for Text in Files</li></ul>                                                                                                    | 60<br>61<br>62                               |
| 9 |                                                                   | 8.2.5 Searching for Text in Files.  8.2.6 Viewing the Details of a File and Performing Specific Actions.  8.2.7 Viewing Individual Files.  Viewing Partition Information.                                                                                                    | 60<br>61<br>62                               |
| 9 | Man                                                               | 8.2.5 Searching for Text in Files.  8.2.6 Viewing the Details of a File and Performing Specific Actions                                                                                                    | 60<br>61<br>62<br>62                         |
| 9 | <b>Man</b><br>9.1                                                 | 8.2.5 Searching for Text in Files.  8.2.6 Viewing the Details of a File and Performing Specific Actions.  8.2.7 Viewing Individual Files.  Viewing Partition Information.  Paging Linux  Accessing VNC Consoles.                                                                                                    | 61<br>61<br>62<br>62                         |
| 9 | <b>Man</b><br>9.1<br>9.2                                          | 8.2.5 Searching for Text in Files. 8.2.6 Viewing the Details of a File and Performing Specific Actions. 8.2.7 Viewing Individual Files. Viewing Partition Information.  Paging Linux  Accessing VNC Consoles. Viewing Kernel Modules.                                                                                                    | 61<br>61<br>62<br>62                         |
| 9 | <b>Man</b> 9.1 9.2 9.3                                            | 8.2.5 Searching for Text in Files.  8.2.6 Viewing the Details of a File and Performing Specific Actions.  8.2.7 Viewing Individual Files.  Viewing Partition Information.  Paging Linux  Accessing VNC Consoles.  Viewing Kernel Modules.  Shutting Down and Restarting the Host.                                                                                                    | 61<br>61<br>62<br>62<br>63                   |
| 9 | Man<br>9.1<br>9.2<br>9.3<br>9.4                                   | 8.2.5 Searching for Text in Files. 8.2.6 Viewing the Details of a File and Performing Specific Actions. 8.2.7 Viewing Individual Files. Viewing Partition Information.  Paging Linux  Accessing VNC Consoles. Viewing Kernel Modules. Shutting Down and Restarting the Host. Managing Packages.                                                                                                    | 61616262636365                               |
| 9 | <b>Man</b> 9.1 9.2 9.3                                            | 8.2.5 Searching for Text in Files. 8.2.6 Viewing the Details of a File and Performing Specific Actions 8.2.7 Viewing Individual Files Viewing Partition Information  raging Linux  Accessing VNC Consoles Viewing Kernel Modules Shutting Down and Restarting the Host. Managing Packages Managing Processes                                                                                                    | 636363656566                                 |
| 9 | Man<br>9.1<br>9.2<br>9.3<br>9.4                                   | 8.2.5 Searching for Text in Files. 8.2.6 Viewing the Details of a File and Performing Specific Actions. 8.2.7 Viewing Individual Files. Viewing Partition Information.  Paging Linux  Accessing VNC Consoles. Viewing Kernel Modules. Shutting Down and Restarting the Host. Managing Packages.                                                                                                    | 636363656566                                 |
|   | Man<br>9.1<br>9.2<br>9.3<br>9.4<br>9.5<br>9.6                     | 8.2.5 Searching for Text in Files. 8.2.6 Viewing the Details of a File and Performing Specific Actions 8.2.7 Viewing Individual Files Viewing Partition Information  Paging Linux  Accessing VNC Consoles Viewing Kernel Modules Shutting Down and Restarting the Host. Managing Packages Managing Processes Scheduling cron Jobs to Run on the Server                                                                                                    | 636363656566                                 |
|   | 9.1<br>9.2<br>9.3<br>9.4<br>9.5<br>9.6                            | 8.2.5 Searching for Text in Files. 8.2.6 Viewing the Details of a File and Performing Specific Actions 8.2.7 Viewing Individual Files Viewing Partition Information  Paging Linux  Accessing VNC Consoles Viewing Kernel Modules Shutting Down and Restarting the Host. Managing Packages Managing Processes Scheduling cron Jobs to Run on the Server                                                                                                    | 61<br>61<br>62<br>63<br>63<br>65<br>66<br>67 |
|   | 9.1<br>9.2<br>9.3<br>9.4<br>9.5<br>9.6<br>) Man                   | 8.2.5 Searching for Text in Files. 8.2.6 Viewing the Details of a File and Performing Specific Actions 8.2.7 Viewing Individual Files Viewing Partition Information  Paging Linux  Accessing VNC Consoles Viewing Kernel Modules Shutting Down and Restarting the Host. Managing Packages Managing Processes Scheduling cron Jobs to Run on the Server  Paging Hardware Viewing Processors                                                                       | 63 63 63 63 64 65 65 67 67 73                |
|   | 9.1<br>9.2<br>9.3<br>9.4<br>9.5<br>9.6<br><b>Man</b> 10.1<br>10.2 | 8.2.5 Searching for Text in Files. 8.2.6 Viewing the Details of a File and Performing Specific Actions 8.2.7 Viewing Individual Files Viewing Partition Information  aging Linux  Accessing VNC Consoles Viewing Kernel Modules Shutting Down and Restarting the Host. Managing Packages Managing Processes Scheduling cron Jobs to Run on the Server  aging Hardware Viewing Processors Viewing Interrupt Information                                           | 60616262636566677073                         |
|   | 9.1<br>9.2<br>9.3<br>9.4<br>9.5<br>9.6<br><b>Man</b> 10.1<br>10.2 | 8.2.5 Searching for Text in Files. 8.2.6 Viewing the Details of a File and Performing Specific Actions. 8.2.7 Viewing Individual Files. Viewing Partition Information.  Paging Linux  Accessing VNC Consoles. Viewing Kernel Modules. Shutting Down and Restarting the Host. Managing Packages. Managing Processes. Scheduling cron Jobs to Run on the Server.  Paging Hardware  Viewing Processors Viewing Interrupt Information Viewing I/O Memory Information | 6061626263656667707475                       |
|   | 9.1 9.2 9.3 9.4 9.5 9.6  Man 10.1 10.2 10.3 10.4                  | 8.2.5 Searching for Text in Files. 8.2.6 Viewing the Details of a File and Performing Specific Actions 8.2.7 Viewing Individual Files Viewing Partition Information  aging Linux  Accessing VNC Consoles Viewing Kernel Modules Shutting Down and Restarting the Host. Managing Packages Managing Processes Scheduling cron Jobs to Run on the Server  aging Hardware Viewing Processors Viewing Interrupt Information                                           | 6061626263656667707475                       |

| 11 | Using | g Group  | Operations                                                                                    | 79  |
|----|-------|----------|-----------------------------------------------------------------------------------------------|-----|
|    | 11.1  | Building | and Configuring a Monitoring Group                                                            | 80  |
|    | 11.2  | Saving a | ı Group                                                                                       | 84  |
|    |       | 11.2.1   | Saving the Group to the Local Server                                                          | 84  |
|    |       |          | Saving the Group and Associating It with an eDirectory Object                                 |     |
|    | 11.3  |          | ng an Existing Group                                                                          |     |
|    | 11.4  |          | ig an Existing Group                                                                          |     |
|    | 11.5  | _        | g an Existing Group                                                                           |     |
|    | 11.6  | -        | ting and Viewing Server Reports                                                               |     |
|    | 11.0  |          | Compare Server Up Time Report                                                                 |     |
|    | 11.7  |          | Monitored Items                                                                               |     |
|    |       | _        | Group Monitoring Types                                                                        |     |
|    |       | _        |                                                                                               |     |
|    | 11.9  | _        | g or Editing Group Monitoring Types                                                           |     |
|    | 11.10 | Discove  | ring Items on the Network to Monitor                                                          | 89  |
| 12 | Mana  | aging N  | CP Services                                                                                   | 93  |
|    | 12.1  | Quick R  | eference for the NCP Server Plug-In for OES Remote Manager for Linux                          | 95  |
|    |       | 12.1.1   | NCP Volumes (NCP Shares)                                                                      | 95  |
|    |       | 12.1.2   | NCP Server Parameters                                                                         | 96  |
|    |       | 12.1.3   | NCP Server Connections                                                                        | 96  |
|    |       | 12.1.4   | NCP Trustee Reports                                                                           |     |
|    |       | 12.1.5   | NCP Logs and Audit Logs                                                                       |     |
|    |       | 12.1.6   | NCP Server Statistics                                                                         |     |
|    |       | 12.1.7   | NCP Server Diagnostics                                                                        |     |
|    |       | 12.1.8   | Dynamic Storage Technology                                                                    |     |
|    | 12.2  |          | g NSS Volumes and Performing Actions on Them                                                  |     |
|    |       | 12.2.1   | Viewing Information about an NSS Volume                                                       | 101 |
|    |       | 12.2.2   | Viewing the Linux POSIX Details of an NSS Directory and Performing Specific                   |     |
|    |       | 42.2.2   | Actions on It                                                                                 |     |
|    |       | 12.2.3   | Viewing the Linux POSIX Details of a File and Performing Specific Actions on It               | 103 |
|    |       | 12.2.4   | Browsing an NSS Volume and Setting Rights and File System Attributes on Directories and Files | 104 |
|    |       | 12.2.5   | Salvaging and Purging Deleted Files on an NSS Volume                                          | _   |
|    |       | 12.2.5   | Purging a Deleted NSS Volume                                                                  |     |
|    |       | -        | Viewing Open File Information for an NSS Volume                                               |     |
|    | 12.3  |          | ting Inventories for Directories or NCP Volumes                                               |     |
|    | 12.0  | 12.3.1   | Generating a File Inventory Report                                                            |     |
|    |       | 12.3.2   | Generating an NCP Volume Inventory Report                                                     |     |
|    |       | 12.3.3   | Viewing a Saved NCP Inventory Report                                                          |     |
|    | 12.4  |          | ting a Custom Inventory Report from a File Inventory Report                                   |     |
|    | 12.5  |          | ning Actions on Files from Custom Reports                                                     |     |
|    | 12.5  | 12.5.1   | Moving Selected Files                                                                         |     |
|    |       | 12.5.2   | Copying Selected Files                                                                        |     |
|    |       | 12.5.2   | Deleting Selected Files                                                                       |     |
|    |       | 12.5.4   | Opening or Downloading a File                                                                 |     |
|    |       | 12.5.5   | Managing Individual Files.                                                                    |     |
|    | 12.6  |          | ting and Viewing NCP Trustee Reports for NSS Volumes                                          |     |
|    |       | 12.6.1   | Generating an NCP Trustee Report                                                              |     |
|    |       | 12.6.2   | Viewing a Saved NCP Trustee Report                                                            |     |

| 13 | Man                                                  | aging Dynamic Storage Technology Options                                                                                                    | 121                |
|----|------------------------------------------------------|----------------------------------------------------------------------------------------------------|--------------------|
| 14 | Man                                                  | aging CIFS Services                                                                                                    | 125                |
|    | 14.1<br>14.2<br>14.3                                 | Managing CIFS Connections  Viewing Log Information  Managing Open Files                                                                                                    | 126                |
| 15 | Task                                                 | s Quick Reference                                                                                                    | 129                |
| 16 | Trou                                                 | bleshooting OES Remote Manager                                                                                                    | 133                |
|    | 16.1<br>16.2<br>16.3                                 | Daemon httpstkd Is Unable to Start                                                                                                    | 133                |
| 17 | Secu                                                 | rity Considerations                                                                                                    | 137                |
|    | 17.1<br>17.2<br>17.3<br>17.4                         | Security Features                                                                                                    | 139                |
| Α  | нття                                                 | PSTKD Configuration File Options                                                                                                    | 143                |
|    | A.1<br>A.2<br>A.3<br>A.4<br>A.5<br>A.6<br>A.7<br>A.8 | Address and Port Commands  Disable Auto LUM Command  Filtering Commands.  HttpOnly Command.  InventoryResolveNonLumOwnerName Command.  Language Commands  Load Command  SSL Key Cipher Strength Command  Supervisor Only Command | 144146147148150151 |
| В  | OES                                                  | Remote Manager Packages                                                                                                    | 153                |

## **About This Guide**

This guide describes how to access and use OES Remote Manager on a host that is running Open Enterprise Server (OES) 2023. This guide includes the following information:

- Chapter 1, "Overview of OES Remote Manager for Linux," on page 9
- Chapter 2, "What's New or Changed in OES Remote Manager," on page 13
- Chapter 3, "Managing a Virtualized Linux Server with OES Remote Manager," on page 15
- Chapter 4, "Installing OES Remote Manager for Linux," on page 17
- Chapter 5, "Accessing OES Remote Manager for Linux," on page 19
- Chapter 6, "Changing the HTTPSTKD Configuration," on page 29
- Chapter 7, "Diagnosing Problems Using Nagios," on page 37
- Chapter 8, "Viewing File Systems," on page 55
- Chapter 9, "Managing Linux," on page 63
- Chapter 10, "Managing Hardware," on page 73
- Chapter 11, "Using Group Operations," on page 79
- Chapter 12, "Managing NCP Services," on page 93
- Chapter 13, "Managing Dynamic Storage Technology Options," on page 121
- Chapter 14, "Managing CIFS Services," on page 125
- Chapter 15, "Tasks Quick Reference," on page 129
- Chapter 16, "Troubleshooting OES Remote Manager," on page 133
- Chapter 17, "Security Considerations," on page 137
- Appendix A, "HTTPSTKD Configuration File Options," on page 143
- Appendix B, "OES Remote Manager Packages," on page 153

#### **Audience**

This guide is intended for network administrators.

#### **Feedback**

We want to hear your comments and suggestions about this manual and the other documentation included with this product. Please use the User Comments feature at the bottom of each page of the online documentation, or go to Micro Focus Documentation Feedback (https://www.microfocus.com/documentation/open-enterprise-server/2023/) and enter your comments there.

#### **Documentation Updates**

For the most recent version of the *OES Remote Manager Administration Guide*, visit the OES 2023 documentation website (https://www.microfocus.com/documentation/open-enterprise-server/2023/).

#### **Additional Documentation**

For information about other OES services and file systems, see the OES 2023 documentation website (https://www.microfocus.com/documentation/open-enterprise-server/2023/).

# **1** Overview of OES Remote Manager for Linux

OES Remote Manager (NRM) for Linux is a browser-based utility that you can use to manage one or more Linux servers from a remote location.

You can use OES Remote Manager to monitor your server's health, change the configuration of your server, or perform diagnostic and debugging tasks.

The advantages of using OES Remote Manager for server management are that:

- It does not require a special client.
- It provides a graphical interface that makes interpreting diagnostic information much more comprehensive and easier to manage.
- It provides added functionality that is not available in the other management utilities.

This section explains the following:

- Section 1.1, "Benefits of Using OES Remote Manager," on page 9
- Section 1.2, "What's Next," on page 10

## 1.1 Benefits of Using OES Remote Manager

Organizations usually don't have a technician physically located at the server when it needs attention. Servers are frequently placed in remote or distributed locations and, in the case of service providers, at many different companies. The ability to centrally monitor, diagnose, and repair (or preventively avoid) server problems is a significant advantage. It is also a major benefit to be able to provide technical service from any location—any point in the world—across the Internet.

OES Remote Manager provides IT staff and service providers the ability to monitor and control a complete selection of server controls and functions through a standard web browser.

The management power and flexibility now available simplifies network administration and allows fewer staff to effectively manage more resources. OES Remote Manager lets you do the following:

- Securely access and manage a Linux server from any location. With proper login credentials and Internet access, administrators can control servers from any location.
- Group servers for collective management, allowing you to manage multiple servers through the same interface and application.
- Quickly locate and assess problems. An intuitive graphical user interface provides a control
  dashboard with indicators for server health and status.
- Manage servers comprehensively. OES Remote Manager provides control for viewing or managing Linux servers, directories, processes, and hardware.

While using OES Remote Manager, you can perform the following major tasks:

- Monitor and manage your server's health
  - Monitor the health status of one or more servers
  - Build a group of servers and items to be monitored together
  - Access server and configuration logs
- Configure your server
  - View information about all hardware adapters, hardware resources, and processor data
  - Upload and replace files
  - Monitor memory resources
  - Access files
  - Shut down or reset a server
- Troubleshoot server problems
  - Find high memory users
  - Monitor server processes

### 1.2 What's Next

Now that you have learned some of the benefits of using OES Remote Manager, use the information in Table 1-1 and Table 1-2 to help you access and use it.

 Table 1-1
 Information about OES Remote Manager

| For Information About                                                  | See                                                                                  |
|------------------------------------------------------------------------|--------------------------------------------------------------------------------------|
| Accessing and understanding the layout of OES Remote Manager           | Chapter 5, "Accessing OES Remote Manager for Linux," on page 19                      |
| Managing a virtualized OES server with OES Remote Manager.             | Chapter 3, "Managing a Virtualized Linux Server with OES Remote Manager," on page 15 |
| Installing OES Remote Manager for Linux                                | Chapter 4, "Installing OES Remote Manager for Linux," on page 17                     |
| Changing the configuration of OES Remote<br>Manager                    | Chapter 6, "Changing the HTTPSTKD Configuration," on page 29                         |
| Using OES Remote Manager to monitor and manage your OES servers        | <ul> <li>Chapter 7, "Diagnosing Problems Using Nagios," on<br/>page 37</li> </ul>    |
|                                                                        | • Chapter 8, "Viewing File Systems," on page 55                                      |
|                                                                        | <ul> <li>Chapter 9, "Managing Linux," on page 63</li> </ul>                          |
|                                                                        | <ul> <li>Chapter 10, "Managing Hardware," on page 73</li> </ul>                      |
|                                                                        | • Chapter 11, "Using Group Operations," on page 79                                   |
| Things to consider for setting up your system in a secure environment. | Chapter 17, "Security Considerations," on page 137                                   |

 Table 1-2
 Information about Plug-Ins to OES Remote Manager

| For Information About            | See                                                                               |  |
|----------------------------------|-----------------------------------------------------------------------------------|--|
| Dynamic Storage Technology       | <ul> <li>Chapter 12, "Managing NCP Services," on<br/>page 93</li> </ul>           |  |
|                                  | <ul> <li>OES 2023: Dynamic Storage Technology<br/>Administration Guide</li> </ul> |  |
| NCP Server                       | <ul> <li>Chapter 12, "Managing NCP Services," on<br/>page 93</li> </ul>           |  |
|                                  | <ul> <li>OES 2023: NCP Server for Linux Administration<br/>Guide</li> </ul>       |  |
| OES CIFS (in OES 2015 and later) | <ul> <li>Chapter 14, "Managing CIFS Services," on<br/>page 125</li> </ul>         |  |
|                                  | <ul> <li>OES 2023: OES CIFS for Linux Administration<br/>Guide</li> </ul>         |  |

# What's New or Changed in OES Remote Manager

This section describes the changes made to OES Remote Manager since the Open Enterprise Server (OES) 2023 release.

• Section 2.1, "What's New or Changed in OES Remote Manager (OES 2023)," on page 13

# 2.1 What's New or Changed in OES Remote Manager (OES 2023)

NRM in OES 2023 has been modified for bug fixes. There are no new features or enhancements in OES 2023.

# Managing a Virtualized Linux Server with OES Remote Manager

Using OES Remote Manager for Linux to access and manage a virtualized Open Enterprise Server (OES) 11 or later server is the same in every way as accessing and managing a physical OES 11 or later server. It requires no special configuration or other changes.

To get started with Xen virtualization and KVM virtualization, see the *Virtualization Guide* (https://documentation.suse.com/sles/15-SP4/html/SLES-all/book-virtualization.html).

For information about setting up virtualized OES, see "Installing OES on a VM" in the OES 2023: Installation Guide.

To get started with third-party virtualization platforms, such as Hyper-V from Microsoft and the different VMware product offerings, refer to the documentation for the product you are using.

# 4

# **Installing OES Remote Manager for Linux**

OES Remote Manager is installed as a Open Enterprise Server (OES) service pattern in the YaST Install. This section contains the following information:

- Section 4.1, "Installing OES Remote Manager During the Initial Server Installation," on page 17
- Section 4.2, "Installing OES Remote Manager After the Initial Server Installation," on page 17

# 4.1 Installing OES Remote Manager During the Initial Server Installation

To install OES Remote Manager during the OES installation or while adding OES on an existing server, select the OES Remote Manager (NRM) pattern to install OES Remote Manager.

It does not require any additional configuration during the installation and does not display on the Installation Settings page. For information about changing the configuration after the installation is complete, see Chapter 6, "Changing the HTTPSTKD Configuration," on page 29.

For a list of RPMs that it installs, see Appendix B, "OES Remote Manager Packages," on page 153.

# 4.2 Installing OES Remote Manager After the Initial Server Installation

If you did not install OES Remote Manager when you first installed OES, do the following to install and configure NRM:

- 1 Open YaST.
- 2 Click Open Enterprise Server > OES Install and Configuration.
- 3 Select the OES Remote Manager (NRM) pattern.
  Selecting this pattern automatically selects the OES Linux User Management (LUM) and OES Backup/Storage Management Services (SMS) patterns.
- 4 If you have only installed NRM, then you can log in to NRM only as user root or a local Linux user. If you log in as a local Linux user, you can see only the information that the user you log in as has rights to view.
- 5 Click Accept.
- 6 If necessary, complete any required information for other services selected on the Micro Focus Open Enterprise Server Configuration summary page. When all the settings on the Micro Focus Open Enterprise Server Configuration summary page are set as desired, click Next.
  - The necessary files are installed and configuration of the services are completed.

No additional configuration during the installation for NRM is required. For information about changing the configuration after the installation is complete, see Chapter 6, "Changing the HTTPSTKD Configuration," on page 29.

For a list of RPMs that it installs, see Appendix B, "OES Remote Manager Packages," on page 153.

# Accessing OES Remote Manager for Linux

This section includes information about the following:

- Section 5.1, "System Requirements," on page 19
- Section 5.2, "Accessing OES Remote Manager," on page 20
- Section 5.3, "Starting or Stopping HTTPSTKD," on page 21
- Section 5.4, "Understanding the Layout of OES Remote Manager," on page 22
- Section 5.5, "Accessing Configuration Options," on page 27
- Section 5.6, "Accessing Online Help," on page 27
- Section 5.7, "Accessing Micro Focus Web Pages," on page 27

## 5.1 System Requirements

- ☐ Supported web browsers:
  - Mozilla Firefox 12 or later
  - Microsoft Internet Explorer (IE) 8 and 9. IE 10 and 11 is supported for Windows 7 and 8 clients in the desktop view only.
  - Apple Safari 5 and Safari 6.0 (for Mac OS X Mountain Lion (version 10.8) clients only)
  - Google Chrome 21 or later
  - KDE Kongueror 4 or later, with limited functionality
- ☐ Certificate handling requires SSL 2.0 or later or TLS 1.0 or later to be enabled in your web browser. Otherwise, the browser displays an error indicating that the page cannot be displayed. We recommend the higher security options of SSL 3.0 or the latest TLS if it is available.
- ☐ The HTTPSTKD package must be loaded and running on the server.

For information about starting or restarting the httpstkd daemon, see Section 5.3, "Starting or Stopping HTTPSTKD," on page 21.

This package is selected for installation by the OES Remote Manager pattern. The OES Remote Manager (NRM) pattern is selected for installation when you install any of the OES Services patterns on Linux unless you deselect it.

For information about installing OES Remote Manager, see Chapter 4, "Installing OES Remote Manager for Linux," on page 17.

For package details, see "OES Remote Manager Packages" on page 153.

## 5.2 Accessing OES Remote Manager

You typically log in as the Linux root user to manage all functions in OES Remote Manager. The root user can access OES Remote Manager even when eDirectory is not available.

Some functions support access by administrator users who are eDirectory users and who are also enabled for Linux with Linux User Management (LUM-enabled). If LUM is enabled in your tree and it is installed and configured on the server, you can log in to OES Remote Manager using your eDirectory credentials. For instructions on enabling Linux, see "Setting Up Linux Computers to Use eDirectory Authentication" in the OES 2023: Linux User Management Administration Guide.

If you log in as a local Linux user or as a non-Admin LUM-enabled eDirectory user, you can see only the information that the user has rights to view. Typically, access is restricted to a view of the Linux file systems where the user has file system access rights.

There are two specific things to remember when logging in to OES Remote Manager as a LUM-enabled eDirectory user:

• If eDirectory and LUM are installed on the local server, the eDirectory user Admin can log in to OES Remote Manager using its fully distinguished name (admin.context) because this user is enabled for Linux User Management by default in this case.

In order for a user to log in to OES Remote Manager as user Admin or equivalent, you must configure either of the following permissions for the Admin user:

- The Admin user must be associated to the group that has the Supervisor right for the Entry Rights property for the UNIX Workstation object.
- The Admin user must have the Supervisor right for the Entry Rights to the NCP object that represents the Linux server in the eDirectory tree.

**IMPORTANT:** With either of these permissions, the eDirectory user is granted limited  $\mathtt{root}$  user privileges when logged in to the server. The user can modify only the configuration files necessary for configuring NRM or any other files that NRM has been assigned rights to allow modifying.

• In order for non-Admin users to log in using eDirectory credentials, they must be users enabled for Linux User Management.

Users who are enabled for Linux User Management have a Linux Profile tab on their Modify User page in iManager. They also have an eDirectory object that is associated with the UNIX Workstation object that represents the Linux server.

You can use iManager or the LUM command line utility namuseradd to enable users for Linux User Management. For instructions, see "Overview" in the OES 2023: Linux User Management Administration Guide.

The Admin user has limited file system rights equivalent to root. The user can modify only the configuration files necessary for configuring NRM or any other files that NRM has been assigned rights to allow modifying. For a list of these files, see Section 17.1, "Security Features," on page 137. The user Admin or equivalent user has access according to the Linux and LUM file rights to all other files.

To access to OES Remote Manager:

- 1 Open a web browser.
- 2 Point the browser to the URL of the server you want to manage by entering the following in the Address (URL) field:

```
http://server_ip_address:8008
or
https://server_ip_address:8009
```

If you specify HTTP and port 8008, you are automatically re-directed to use secure HTTP (HTTPS) and port 8009.

For example, either of the following URLs take you to a secure SSL login page for OES Remote Manager on the specified server:

```
http://172.16.123.11:8008
https://172.16.123.11:8009
```

**3** Accept the SSL certificate.

Certificate handling requires SSL 2.0 or later, or TLS 1.0 or later, to be enabled in your web browser. Otherwise, the browser displays an error indicating that the page cannot be displayed. We recommend the higher security options of SSL 3.0 or the latest TLS if it is available.

- **4** When the login dialog box appears, provide the required **Username** and **Password** credentials. Typically, you log in with the Linux root user name and password.
- 5 Use the links in OES Remote Manager to view, configure, and manage the server.

  For information about navigating in OES Remote Manager, see Section 5.4, "Understanding the Layout of OES Remote Manager," on page 22.
- **6** After your session for OES Remote Manager is complete, click **Logout** at the top-right corner to log out, then close the web browser.

After you log in, your session for OES Remote Manager remains open until you log out or close your web browser. There is no automatic time-out period that triggers a logout. For security reasons, you should also close the browser windows at that workstation after you log out.

# 5.3 Starting or Stopping HTTPSTKD

When you install and configure the OES Remote Manager pattern on Open Enterprise Server (OES) server, NRM is started by default.

A script for starting and stopping the NRM/Linux components is in /usr/lib/systemd/system/novell-httpstkd.service. Enter the following commands at a console shell prompt to perform the desired action:

**Table 5-1** Commands for Starting, Stopping, or Checking the Status of NRM

| Task                                 | Command                                               |
|--------------------------------------|-------------------------------------------------------|
| To see whether the module is running | rcnovell-httpstkd status                              |
|                                      | or                                                    |
|                                      | systemctl status novell-<br>httpstkd.service          |
| To restart HTTPSTKD                  | rcnovell-httpstkd restart                             |
|                                      | or                                                    |
|                                      | <pre>systemctl restart novell- httpstkd.service</pre> |
| To start HTTPSTKD                    | rcnovell-httpstkd start                               |
|                                      | or                                                    |
|                                      | <pre>systemctl start novell- httpstkd.service</pre>   |
| To stop HTTPSTKD                     | rcnovell-httpstkd stop                                |
|                                      | or                                                    |
|                                      | systemctl stop novell-httpstkd.service                |

# 5.4 Understanding the Layout of OES Remote Manager

The web pages for OES Remote Manager have three main frames: the header frame (top), the navigation frame (left), and the main content frame (right). They also contain the Overall Health Indicator and online help.

Figure 5-1 on page 23 shows the overall layout of OES Remote Manager.

Figure 5-1 Layout of OES Remote Manager

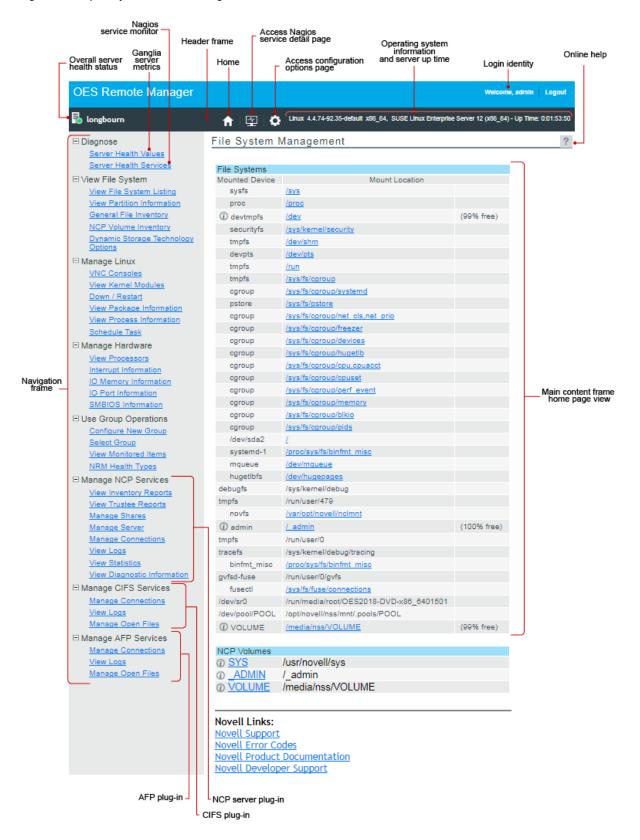

See the following sections for more information about the layout of the OES Remote Manager Home page:

- Section 5.4.1, "Header Frame," on page 24
- Section 5.4.2, "Overall Health Indicator," on page 24
- Section 5.4.3, "Navigation Frame," on page 25
- Section 5.4.4, "Program Plug-Ins in the Navigation Frame," on page 26
- Section 5.4.5, "Main Content Frame," on page 26
- Section 5.4.6, "Online Help," on page 26

#### 5.4.1 Header Frame

The header frame contains the toolbar and general information about the server.

The toolbar buttons link to the following functions:

• Home

The File System Management page is considered the Home page.

Health Monitor (Nagios Service Detail in OES 11 SP2 and later)
 For information about configuring and using Nagios to monitor services, see Section 7.2, "Configuring Nagios," on page 38.

• Configuration

For information about OES Remote Manager Configuration Options, see Chapter 6, "Changing the HTTPSTKD Configuration," on page 29.

The general information about the server includes the following:

- Name of the user you logged in as to OES Remote Manager (typically, the root user)
- Overall health indicator
- Server hostname
- Version of the Linux kernel running on the server
- Hardware platform
- Operating system running on the server
- Up time for the server (the amount of time the server has been running since the last reboot) in the format of days: hh:mm:ss.

#### 5.4.2 Overall Health Indicator

The Overall Health Indicator shows the current server health status as good, suspect, bad, or no connection. For OES, the status is determined from the services that you configure to be monitored by Nagios. The indicator changes if any Nagios-monitored service has a problem alert. If there are multiple alerts, the indicator represents the worst reported health condition. You can click the Server Health icon (shown in Table 5-2) to go to the Nagios Service Detail page and view the health statistics and alerts for the monitored services. By default, only basic services are set up to be monitored by

Nagios. In order for the Overall Health Indicator to consider the health of additional services, you must configure them to be monitored by Nagios. For information about configuring and using Nagios, see Section 7.2, "Configuring Nagios," on page 38.

**Table 5-2** Overall Server Health Status Conditions

| Overall Health Status       | Server Health Icon | Icon Description             |
|-----------------------------|--------------------|------------------------------|
| Good                        | <u></u>            | Green orb in a white circle  |
| Suspect                     | <u></u>            | Yellow orb in a white circle |
| Bad                         | •                  | Red orb in a white circle    |
| No connection to the server | <b>■</b>           | Black X in a white circle    |

### 5.4.3 Navigation Frame

The navigation frame lists general tasks that you can perform, and provides links to specific pages for performing those tasks. The left navigation frame includes collapsible categories that are remembered the next time you log in. This lets you display the OES Remote Manager features that you use most often and hide some of the ones that you don't.

**IMPORTANT:** When you work in OES Remote Manager, you must use the navigation links provided in the tool. Using the browser's **Back** button can result in unintended actions being re-sent to the server.

Basic links in the navigation frame are identified in Table 5-3.

 Table 5-3
 Standard Roles in the Navigation Frame

| Roles            | Description                                                                                              | For more information, see                                    |
|------------------|----------------------------------------------------------------------------------------------------|--------------------------------------------------------------|
| Diagnose         | Monitor the health of the server and services.                                                           | Chapter 7, "Diagnosing Problems<br>Using Nagios," on page 37 |
| View File System | Browse the file system, view information about files, folders, and partitions, and generate inventories. | Chapter 8, "Viewing File Systems," on page 55                |
| Manage Linux     | View information about kernel modules, packages, and processes. Schedule CRON jobs.                      | Chapter 9, "Managing Linux," on page 63                      |
| Manage Hardware  | View information about processors, interrupts, memory, ports, and SMBIOS.                                | Chapter 10, "Managing Hardware," on page 73                  |

| Roles                | Description                                               | For more information, see                           |
|----------------------|-----------------------------------------------------------|-----------------------------------------------------|
| Use Group Operations | Configure groups of servers to be monitored collectively. | Chapter 11, "Using Group<br>Operations," on page 79 |

### 5.4.4 Program Plug-Ins in the Navigation Frame

The links in the navigation frame change depending on the programs installed on the server that have plug-ins to OES Remote Manager. The plug-ins are installed automatically when you install the related OES Services.

**Table 5-4** Program Plug-In Roles in the Navigation Frame

| OES Service                                  | Roles in the Navigation Frame                                                                                                    | For more information, see                                                                                                    |
|----------------------------------------------|----------------------------------------------------------------------------------------------------|----------------------------------------------------------------------------------------------------|
| NCP Server and Dynamic Storage<br>Technology | Manage NCP Services allows you to manage NSS volumes, NCP volumes, DST volumes, NCP volume inventories, and NCP connections on the server.             | Chapter 12, "Managing NCP<br>Services," on page 93<br>OES 2023: NCP Server for Linux<br>Administration Guide                                 |
|                                              | Options allows you to configure and manage Dynamic Storage Technology volumes and policies. The DST functions are integrated with Manage NCP Services. | Chapter 13, "Managing Dynamic<br>Storage Technology Options," on<br>page 121<br>OES 2023: Dynamic Storage<br>Technology Administration Guide |
| Novell CIFS                                  | Manage CIFS Services allows you to manage OES CIFS connections on the server.                                                                          | Chapter 14, "Managing CIFS<br>Services," on page 125<br>OES 2023: OES CIFS for Linux<br>Administration Guide.                                |

#### 5.4.5 Main Content Frame

The information in the main content frame changes depending on which link you click in the header or navigation frame. The File System Management page is considered the Home page.

### 5.4.6 Online Help

When a Help icon ? appears in the upper-right corner of a page in the main content frame, you can view help for the page that is displayed.

## 5.5 Accessing Configuration Options

Click the Configure icon in the header frame to access the Configuration Options page. Use this page to configure the following:

- HTTP Interface Management
- Nagios Configuration Options (only for OES 11 SP2 and later)
- Restart the Nagios daemon
- Restart the httpstkd daemon
- HTTP Logs
- Novell Remote Manager Certificate Management
- Novell Remote Manager Schema Management
- Enable/disable the httpstkd daemon core file

For information about setting options, see Chapter 6, "Changing the HTTPSTKD Configuration," on page 29.

## 5.6 Accessing Online Help

Online help, which provides detailed information and instructions for using OES Remote Manager features, is available for most management tasks and settings.

To access the online help, click the Help icon ? on the upper right portion of the page or next to the specific item link.

## 5.7 Accessing Micro Focus Web Pages

Micro Focus links on the Home (File System Management) page provide quick access to the following:

- Micro Focus Support (http://www.novell.com/support/) links directly to the Micro Focus Support website, where you can get current server patch kits and updates or find troubleshooting information.
- Novell Error Codes (http://www.novell.com/documentation/nwec/index.html) links directly to the information about Novell Error Codes, including what they mean and possible causes and actions for them.
- Micro Focus Product Documentation (http://www.novell.com/documentation) links directly to the product documentation for all shipping Micro Focus products.
- Micro Focus Developer Support (http://www.novell.com/developer/) links directly to the Novell Developer website, where you can find tips and suggestions beyond the basics for managing, troubleshooting, and diagnosing your server.

# 6

# **Changing the HTTPSTKD Configuration**

When NRM is installed, it sets up a small web server on your server. The interface and module is called HTTPSTKD. It automatically sets its basic configuration parameters that allow it to work.

You might need to configure NRM after the initial installation for a variety of reasons. For example, you might want to bind additional IP addresses to HTTPSTKD, set up stronger security, or extend the eDirectory schema for Group Monitoring.

You can perform these tasks using the options on the OES Remote Manager Configuration Options page, as shown in Figure 6-1. To access this page, click the Configure icon in the header frame.

The Configuration Options page also provides links for Nagios Configuration Options. For information about changing the Nagios configuration, see Section 7.2, "Configuring Nagios," on page 38.

#### OES Remote Manager Configuration Options

#### HTTP Interface Management

WARNING: You must restart httpstkd in order to apply changes in these config files.

Edit httpstkd config file

Edit httpstkd PAM config file

#### Nagios Configuration Options

Edit Nagios cgi config file

Edit Nagios command config file

Edit Nagios config file

Edit Nagios object command config file

Edit Nagios object contact config file

Nagios User Management

Restart Nagios

#### **Daemon Restart**

Restart httpstkd

#### HTTP Logs

View last 100 log entries

View entire log

#### Novell Remote Manager Certificate Management

httpstkd has been configured to use an OpenSSL generated certificate.

#### View Certificate(s)

WARNING: YAST CA Certificate not found.

Create an OpenSSL Certificate and configure httpstkd to use the OpenSSL Certificate.

Enable access using SSLv2 Certificates

#### Novell Remote Manager Schema Management

Extend eDirectory Schema for Group Operations.

#### httpstkd Daemon Core File : Disabled

Enable

On this page you can perform the following tasks:

- Section 6.1, "Accessing and Editing the HTTPSTKD Configuration File," on page 31
- Section 6.2, "Accessing and Editing the HTTPSTKD PAM Configuration File," on page 32
- Section 6.3, "Restarting the HTTPSTKD Daemon," on page 33
- Section 6.4, "Viewing the HTTP Logs," on page 33
- Section 6.5, "Viewing and Creating Certificates for OES Remote Manager," on page 34
- Section 6.6, "Extending the eDirectory Schema for OES Remote Manager Group Operations," on page 35

# 6.1 Accessing and Editing the HTTPSTKD Configuration File

Anytime you want to change the functionality of OES Remote Manager, access the /etc/opt/novell/httpstkd.conf file, modify the settings, then restart the HTTPSTKD daemon.

**NOTE:** Beginning with OES 2018 SP3, NRM supports communication over TLS v1.2 when the cipher level in the /etc/opt/novell/httpstkd.conf file is set to all or high.

To access and edit this file from within OES Remote Manager:

- 1 Log in to OES Remote Manager as the root user.
- 2 Click the Configure icon in the navigation frame.
- 3 Click Edit httpstkd config file.
- 4 Make the changes.
- 5 Click Save Changes.

You can alternatively open the /etc/opt/novell/httpstkd.conf file in a text editor that saves files to a UNIX format, edit the file, then save the file.

After making changes to this file and saving it, restart the HTTPSTKD daemon. See "Restarting the HTTPSTKD Daemon" on page 33. You can also restart it manually as described in Section 5.3, "Starting or Stopping HTTPSTKD," on page 21.

Table 6-1 identifies the functions that are controlled by settings in the OES Remote Manager configuration file, and provides links to information about how to change them.

Table 6-1 Information for Changing the Functionality of OES Remote Manager

| Functionality                                                                                         | Information about How to Change                                                                             |
|----------------------------------------------------------------------------------------------------|----------------------------------------------------------------------------------------------------|
| Which network adapter OES Remote Manager is bound to or add additional IP address that it is bound to | Section A.1, "Address and Port Commands," on page 143                                                       |
| The certificates OES Remote Manager is using for authentication                                       | <ul> <li>Section 6.5, "Viewing and Creating Certificates<br/>for OES Remote Manager," on page 34</li> </ul> |
|                                                                                                    | <ul> <li>Section A.1, "Address and Port Commands," on<br/>page 143</li> </ul>                               |

| Functionality                                                                                                    | Information about How to Change                                              |
|----------------------------------------------------------------------------------------------------|------------------------------------------------------------------------------|
| The cipher strength of the SSL key that is used to access OES Remote Manager                                                                | Section A.8, "SSL Key Cipher Strength Command," on page 151                  |
| The HttpOnly attribute for cookies in a response header                                                                                     | Section A.4, "HttpOnly Command," on page 147                                 |
| The InventoryResolveNonLumOwnerName option for resolving names of NSS volume file owners if their eDirectory user names are not LUM enabled | Section A.5, "InventoryResolveNonLumOwnerName Command," on page 148          |
| Which plug-ins are loaded                                                                                                    | Section A.7, "Load Command," on page 150                                     |
| Which workstations can access OES Remote Manager                                                                                            | Section A.3, "Filtering Commands," on page 146                               |
| Which users can log in to OES Remote Manager                                                                                                | <ul> <li>Section A.2, "Disable Auto LUM Command," on<br/>page 144</li> </ul> |
|                                                                                                    | <ul> <li>Section A.9, "Supervisor Only Command," on<br/>page 151</li> </ul>  |
| The language the browser supports                                                                                                    | Section A.6, "Language Commands," on page 148                                |

# 6.2 Accessing and Editing the HTTPSTKD PAM Configuration File

Linux uses PAM (Pluggable Authentication Modules) in the authentication process as a layer that mediates between user and application. PAM modules are available on a system-wide basis, so they can be requested by any application.

Every program that relies on the PAM mechanism has its own configuration file in the directory / etc/pam.d/program\_name. These files define the PAM modules that are used for authentication. In addition, there are global configuration files for most PAM modules under /etc/security directory, which define the exact behavior of these modules (examples are pam\_env.conf, pam\_pwcheck.conf, pam\_unix2.conf, and time.conf). Every application that uses a PAM module actually calls a set of PAM functions, which then processes the information in the various configuration files and returns the results to the calling application.

This file controls the authentication to NRM on an OES Linux server. The default configuration should work. If you want to change the way your users authenticate to NRM, you can edit this file.

These are the lines that enable NRM integration with user management:

```
auth sufficient pam_nam.so account sufficient pam_nam.so password sufficient pam_nam.so session optional pam_nam.so
```

To access and edit this file from within OES Remote Manager:

- 1 Log in to OES Remote Manager as the root user.
- 2 In OES Remote Manager, click the Configure icon in the navigation frame.
- 3 Click Edit httpstkd PAM config file.

- 4 Make the changes.
- 5 Click Save Changes.
- **6** After making changes to this file, restart the HTTPSTKD daemon. See "Restarting the HTTPSTKD Daemon" on page 33.

You can alternatively use an editor that saves files to a UNIX format to edit the /etc/pam.d/httpstkd file. After changing the file, restart the HTTPSTKD daemon. See "Restarting the HTTPSTKD Daemon" on page 33.

For more information about the PAM configuration file and the options available, see "Authentication with PAM" (https://documentation.suse.com/sles/15-SP4/html/SLES-all/chapam.html) in the SUSE Linux Enterprise Server 12 Security Guide (https://documentation.suse.com/sles/15-SP4/html/SLES-all/book-security.html).

## 6.3 Restarting the HTTPSTKD Daemon

After making changes to the HTTPSTKD configuration file or the HTTPSTKD PAM configuration file, restart the HTTPSTKD daemon.

To restart the HTTPSTKD daemon, click **Restart httpstkd** on the OES Remote Manager Configuration Options page.

You can also restart it manually. See "Starting or Stopping HTTPSTKD" on page 21.

## 6.4 Viewing the HTTP Logs

The OES Remote Manager Configuration Options page contains a link for all the HTTPSTK-related messages contained in the /var/log/messages file.

This information is valuable for seeing who logged in through OES Remote Manager, when they logged in, the pages being viewed, log failures, and so on.

You can view the last 100 entries of the log or the entire log.

To view this log:

- 1 Click the Configure icon in the navigation frame.
- 2 Under the HTTP Logs heading, click either View last 100 log entries or View entire log.

The logging to this file is controlled by the Syslog options. To change these default syslog options, edit the etc/sysconfig/syslog file.

# 6.5 Viewing and Creating Certificates for OES Remote Manager

OES Remote Manager uses the default certificates created during the installation to secure access through it to the server. This certificate is bound to the first network board found in the server configuration.

During the install of eDirectory on a new server installation, there is a check box to have all HTTP services use an eDirectory certificate. HTTPSTKD uses that certificate if this check box is selected or the YAST CA certificate if it is not selected. On upgrades, the check box in eDirectory is not selected, so certificates that were previously used are maintained.

You can create new certificates and modify the /etc/opt/novell/httpstkd.conf file to use any certificates other than the default certificate file for any reason. You should create a new certificate in cases such as the following:

- The default certificate does not meet the level of security required by your organization
- The default certificate was bound to a DHCP address
- You have changed the server's IP address
- You want to bind a new certificate to a different network board

To view the certificates being used:

- 1 Click the Configure icon in the navigation frame.
- 2 Under the Novell Remote Manager Certificate Management heading, click View Certificate(s).

To create a new certificate:

- 1 Click the Configure icon in the navigation frame.
- 2 Under the Novell Remote Manager Certificate Management heading, click Create Certificate.
- **3** On the Create a Certificate for OES Remote Manager page, specify the required information in the Certificate Information fields.

This creates a new certificate and automatically replaces the current certificate at /etc/opt/novell/httpstkd/server.pem.

If you want to create the certificate in a different location or with a different name, change the file name or path in the Certificate File field.

- 4 Click Create.
- 5 (Conditional) If you changed the name of the certificate file or the path to it from the default location, edit the /etc/opt/novell/httpstkd.conf before restarting HTTPSTKD.
- **6** Restart HTTPSTKD by clicking the **Restart Httpstkd** button on the OES Remote Manager Configuration Options page.

To bind NRM to an additional IP address to or to a different certificate:

- 1 Click the Configure icon in the navigation frame.
- 2 Click Edit Httpstkd Config File.

3 In the Address and Port portion of the file, specify the new IP address or certificate path and name.

For example, if you had two network boards that you wanted to bind NRM to, you would create or have two separate certificates and then make these entries in the /etc/opt/novell/httpstkd.conf file:

```
addr 192.27.1.123:8008
addr 192.27.1.123:8009 keyfile=/etc/opt/novell/httpstkd/server.key
certfile=/etc/opt/novell/httpstkd/server1.pem
addr 192.27.1.124:8008
addr 192.27.1.124:8009 keyfile=/etc/opt/novell/httpstkd/server.key
certfile=/etc/opt/novell/httpstkd/server2.pem
```

You can put the certificate in any location as long as the entry in the /etc/opt/novell/httpstkd.conf points to the correct location and file name.

# 6.6 Extending the eDirectory Schema for OES Remote Manager Group Operations

When you use Group Operations and want to save the groups that you have created, OES Remote Manager requires you to save the file on the server locally or assign it to an eDirectory object.

Before you can save it to an eDirectory object, you must extend the eDirectory schema to access the attributes for OES Remote Manager group operations at least once in the eDirectory tree that you are saving to.

You can do this easily by clicking either the Extend eDirectory Schema for Group Operations link on the OES Remote Manager Configuration Options page any time before you create a group or the link in the failure error message displayed when saving the group. As with all schema extensions, you must have the necessary rights to extend the schema.

The message NDS schema extension complete is displayed on this page when the operation is done. Then you can save the group.

7

# **Diagnosing Problems Using Nagios**

OES Remote Manager includes several tools to assist you in monitoring the health and status of your server and services. Beginning with Open Enterprise Server (OES) 11 SP2, OES Remote Manager uses the open source monitoring tool Nagios to monitor the health of the server and the services and applications running on it. The tool provide complementary health monitoring functions. Nagios monitors health and provides an alert and notification system. You can use this tool to become familiar with the normal health and status of your server. Nagios can help you identify and diagnose problems with your server.

**IMPORTANT:** The Health Monitor function in OES Remote Manager is obsoleted in OES 11 SP2 and later. It is replaced by Nagios open source monitoring tool, which do not use the Small Footprint CIM Broker (SFCB) for communications.

Performing the following tasks can help you to become familiar with the health and status of your servers:

- Section 7.1, "Monitoring Server Health," on page 37
- Section 7.2, "Configuring Nagios," on page 38
- Section 7.3, "Monitoring Service Health with Nagios," on page 46
- Section 7.4, "Restarting Nagios," on page 47
- Section 7.5, "Managing Nagios Users," on page 47
- Section 7.6, "Modifying the Nagios Notification Methods for Contacts," on page 50
- Section 7.7, "Configuring Nagios Logging," on page 51
- Section 7.8, "Viewing the PIDs or Monitoring the Health of Processes," on page 53
- Section 7.9, "Monitoring or Killing an Individual Process," on page 53
- Section 7.10, "Troubleshooting a Suspect or Bad Health Status," on page 54

## 7.1 Monitoring Server Health

Monitoring the health of your server can help prevent it from getting to a state in which your users cannot access the server or the data on it. OES Remote Manager allows you to monitor the server's overall health and the health of a specific item.

Section 7.1.1, "Viewing the Overall Server Health Status," on page 37

### 7.1.1 Viewing the Overall Server Health Status

The server's overall health is indicated by the color of the circle displayed next to the Server icon in the header frame for OES Remote Manager. The following table lists and explains each health status that might be displayed.

Table 7-1 Server Health Status

| Icon    | Server Health<br>Status | Explanation                                                                                                    |
|---------|-------------------------|----------------------------------------------------------------------------------------------------|
|         | Good                    | All parameters included in the server's health configuration list are good.                                                       |
| <b></b> | Suspect                 | The status of one or more of the parameters included in the server's health configuration list is suspect or has a minor problem. |
|         | Bad                     | The status of one or more of the parameters included in the server's health configuration list is bad or has a critical problem.  |
| ≅       | Lost connection         | The connection to the server from OES Remote Manager has been lost.                                                               |

The server's overall health is determined by services that you configure to be monitored by Nagios.

If the status of any Nagios-monitored service changes to yellow (suspect) or red (bad), the health status indicator light in the header frame changes to indicate there is a problem. If more than one item changes, the worst status indicates the server's overall status. When the status for all items returns to green (good), then the health light indicator changes back to green (good).

# 7.2 Configuring Nagios

Nagios is an open source monitoring tool. You can configure it to monitor the health of the server systems and services. It also provides an alert and notification system.

The information in this section provides basic information to get you started using Nagios. For detailed information about configuring and using Nagios to monitor your server and services, see other sections in this guide. See also the open source *Nagios Documentation* (http://www.nagios.org/documentation) at Nagios.org.

- Section 7.2.1, "Configuring Nagios Authenticated Users and Contacts," on page 38
- Section 7.2.2, "Configuring Nagios Monitoring," on page 43
- Section 7.2.3, "Accessing the Nagios Website," on page 45
- Section 7.2.4, "Using Nagios Plug-Ins," on page 45
- Section 7.2.5, "Using Object Configuration Files," on page 46
- Section 7.2.6, "Additional Information," on page 46

## 7.2.1 Configuring Nagios Authenticated Users and Contacts

Nagios user accounts are specific to the Nagios software. The accounts have nothing to do with the local server user names or eDirectory user names.

There are two levels of access for Nagios users:

• Authenticated user: a Nagios user who is granted access to the web-based Nagios monitoring dashboard.

 Authenticated contact: An authenticated Nagios user whose user name is also defined in the Nagios Object Contact configuration file (/etc/nagios/objects/contacts.cfg) and has permissions to access CGI information as defined in the Nagios CGI configuration file (/etc/nagios/cgi.cfg) and other object configuration for services that are monitored.

By default, the Nagios user nagiosadmin is already configured in Nagios as a user, a contact, and a member of the contact group admins. This user is also authorized to access server and services information and to issue host or service commands via the command CGI configuration file (/etc/nagios/cgi.cfg). However, you must configure a password for the nagiosadmin user in order to log in to the Nagios Service Details website. You must configure a valid email address for the nagiosadmin contact in order to receive alerts via the Nagios alert notification system.

- "Setting or Modifying the Password for the nagiosadmin User" on page 39
- "Setting or Modifying an Email Address for the nagiosadmin Contact" on page 40
- "Using the Nagios admins Contact Group" on page 42

### Setting or Modifying the Password for the nagiosadmin User

By default, Nagios defines one default user nagiosadmin with no password in the /etc/nagios/htpasswd.users file. OES Remote Manager requires passwords to be set for any Nagios user. Thus, before you can access the web-based Nagios Service Details report for the first time, you must specify a password to use for the user nagiosadmin.

**IMPORTANT:** Do not delete the nagiosadmin user.

To configure a password for user nagiosadmin:

- 1 Log in to OES Remote Manager as the Linux root user.
- **2** Click the **Configure** icon in the toolbar to go the OES Remote Manager Configuration Options page.
- 3 Under Nagios Configuration Options, click Nagios User Management.

Nagios Configuration Options

Edit Nagios cgi config file

Edit Nagios command config file

Edit Nagios config file

Edit Nagios object command config file

Edit Nagios object contact config file

Nagios User Management

Restart Nagios

4 On the Nagios User Management page, specify nagiosadmin as the Nagios user name.

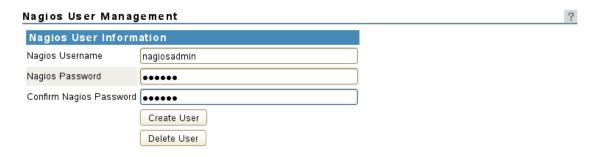

- **5** Type a password, then type it again to confirm.
- 6 Click Create User.

The user name and password are saved in the /etc/nagios/htpasswd.users file. The password is stored in encrypted format. The password is enforced on the next login to Nagios.

7 When a message confirms that the user nagiosadmin was created in Nagios with the password you provided, click OK to dismiss the message.

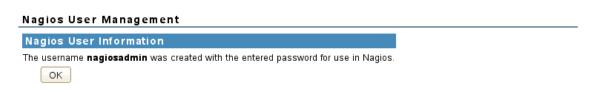

For information about configuring additional Nagios users and the tasks they can perform, see Section 7.5, "Managing Nagios Users," on page 47.

### Setting or Modifying an Email Address for the nagiosadmin Contact

By default, Nagios defines the nagiosadmin user as a contact in the /etc/nagios/objects/contacts.cfg file. It sets the email for the contact to nagios@localhost. In order to receive notification alerts from the Nagios alert notification system, you must replace this email setting with a valid email address. You must restart Nagios to apply the changes.

**IMPORTANT:** Do not delete the nagiosadmin contact or its email definition line in the /etc/nagios/objects/contacts.cfg file.

To configure an email address for the contact nagiosadmin:

- 1 Log in to OES Remote Manager as the Linux root user.
- 2 Click the **Configure** icon in the toolbar to go the OES Remote Manager Configuration Options page.
- 3 Under Nagios Configuration Options, click Edit Nagios object contact config file.
  This opens the /etc/nagios/objects/contacts.cfg file in the OES Remote Manager text editor.

```
Nagios Configuration Options

Edit Nagios cgi config file

Edit Nagios command config file

Edit Nagios config file

Edit Nagios object command config file

Edit Nagios object contact config file

Nagios User Management

Restart Nagios
```

4 Scroll down to the contact definition section for nagiosadmin, and then replace nagios@localhost with the email address (such as bob@example.com) where you want to receive alert notifications that are sent to nagiosadmin.

```
/etc/nagios/objects/contacts.cfg
# CONTACTS
# Just one contact defined by default - the Nagios admin (that's you)
# This contact definition inherits a lot of default values from the 'generic-
# template which is defined elsewhere.
define contact{
    contact_name
                       nagiosadmin
                                    ; Short name of user
use generic-contact
values from generic-contact template (defined above)
Alaios Admin
                                   ; Inherit default
                       Nagios Admin
                                    ; Full name of user
                       bob@example.com ; <<**** CHANGE THIS TO
    email
YOUR EMAIL ADDRESS ******
Save Changes File Encoding: 

ANSI UTF-8
```

5 Click Save Changes.

The changes are saved in the /etc/nagios/objects/contacts.cfg file. You can verify the new saved date for the file.

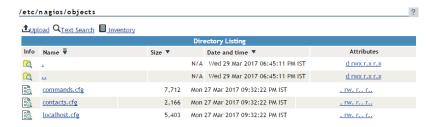

- **6** Click the **Configure** icon in the toolbar to return to the OES Remote Manager Configuration Options page, then restart Nagios.
  - 6a Under Nagios Configuration Options, click Restart Nagios.
  - **6b** When you are prompted to confirm the restart, click **OK** to proceed.

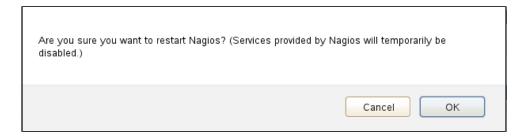

6c Wait while Nagios is restarted with the rcnagios restart utility.

Nagios Restart

nagios is being restarted with the "ronagios restart" utility.

When the restart is completed, OES Remote Manager returns to the Configuration Options page.

### **Using the Nagios admins Contact Group**

Nagios defines a default contact group admins and adds the contact nagiosadmin as a member of the group in the contactgroup section of the /etc/nagios/objects/contacts.cfg file.

If you create additional Nagios users and contacts, you can add them to the admins group. It is not necessary to create additional contact groups. However, Nagios also allows you to create other contact groups to make it easier to set up authorizations for Nagios users who have different roles.

**IMPORTANT:** Do not remove the default contact group admins from the /etc/nagios/objects/contacts.cfg file. Do not remove the Nagios contact nagiosadmin from the group admins.

You can set up contacts, contact groups, and members of contact groups in the Nagios Object Contact configuration file on the OES Remote Manager Configuration Options page (or in the /etc/nagios/objects/contacts.cfg file). You must restart Nagios to apply the changes.

# 7.2.2 Configuring Nagios Monitoring

Nagios is automatically configured with basic monitoring settings for the server. The Nagios contact nagiosadmin has all the necessary authorizations to manage and use Nagios.

You can also define other Nagios users and set them up as contacts, set the CGI and object authorizations for Nagios contacts, specify the systems and services to monitor, specify display preferences for the dashboard, set up logging preferences, and set up notifications. As the Linux root user, you can go to the OES Remote Manager Configuration Options > Nagios Configuration Options in order to perform the tasks described in Table 7-2.

**Table 7-2** Nagios Configuration Options

| <b>Nagios Configuration Option</b>        | Related File or Command          | Description                                                                                                    |
|-------------------------------------------|----------------------------------|----------------------------------------------------------------------------------------------------|
| Edit Nagios cgi config file               | /etc/nagios/cgi.cfg              | Defines the CGI parameters and which contacts or contact groups are allowed to access them.                                                            |
| Edit Nagios command config file           | /etc/nagios/command.cfg          | Defines commands, including service check, service notification, host check, host notification, service event handler, and host even handler.          |
| Edit Nagios config file                   | /etc/nagios/nagios.cfg           | Specifies the main log file where service and host events are logged. For more information, see Section 7.7, "Configuring Nagios Logging," on page 51. |
|                                           |                                  | You can configure other Nagios parameters as defined in the configuration file.                                                                        |
| Edit Nagios object command config<br>file | /etc/nagios/objects/commands.cfg | Provides you with some sample command definitions that you can reference in host, service, and contact definitions.                                    |

| Nagios Configuration Option               | Related File or Command              | Description                                                                                                    |
|-------------------------------------------|--------------------------------------|----------------------------------------------------------------------------------------------------|
| Edit Nagios object contact config<br>file | /etc/nagios/objects/<br>contacts.cfg | By default, defines the nagiosadmin user as a contact and adds the contact to the contact group admins. You must specify an email address to use for alert notifications sent to the nagiosadmin contact. |
|                                           |                                      | You can configure Nagios users as contacts and set up contact methods for each one, such as email, pager, cell phone, instant message, audio alert, and so on.                                            |
|                                           |                                      | You can also add a contact as a member of the default contact group admins, or create other contact groups and add contacts as members.                                                                   |
| Nagios User Management                    | /etc/nagios/<br>htpasswd.users       | Create a Nagios user name and password, or delete a Nagios user. You can also use this option to create the user name with a different password.                                                          |
|                                           |                                      | For more information, see<br>Section 7.5, "Managing Nagios<br>Users," on page 47.                                                                                                    |
| Restart Nagios                            | rcnagios restart                     | Restart the Nagios daemon after you make changes to the configuration files.                                                                                                    |

OES Remote Manager provides a text editor to modify the configuration files from the web browser. The configuration options are described in-line in each of the Nagios configuration files. After you modify the configuration files, you must restart Nagios to apply the settings. You can alternatively log in to the server as the Linux root user and use a text editor to modify the configuration files in the /etc/nagios folder.

After you modify the configuration files, you should verify the configuration before you restart Nagios. The Nagios daemon will not start if the configuration contains errors.

To verify your configuration, run Nagios with the -v command line option:

/usr/sbin/nagios -v /etc/nagios/nagios.cfg

If critical data is missing or wrong, Nagios displays a warning or error message that identifies the line in the configuration file that seems to be the source of the problem. Nagios might print only the first error it encounters to prevent the error from cascading the problem to subsequent settings in the file. If you get an error message, correct the line in the configuration file, then repeat the verification until no errors occur. Warning messages can generally be safely ignored, because they are recommendations and not requirements.

### 7.2.3 Accessing the Nagios Website

The Nagios website configuration file (/etc/apache2/conf.d/nagios.conf) uses basic authentication by default. Information and passwords are sent in clear text.

**IMPORTANT:** You should access Nagios behind the firewall or via secure channels.

When you click Nagios Service Detail, the monitoring dashboard opens in a pop-up browser window. If the pop-up blocker is enabled for your web browser, ensure that you disable the browser's pop-up blocker for the Nagios website (http://<server\_ip\_address or localhost>/nagios).

Authentication is required by default. You are prompted to log in. You can log in as the default user nagiosadmin, or create and configure other Nagios users.

To access the Nagios Service dashboard via OES Remote Manager:

- 1 Log in to OES Remote Manager as the Linux root user or as a LUM-enabled administrator user.
- 2 Select Diagnose > Server Health Services.
- 3 Click Nagios Service Detail.
- **4** When you are prompted to authenticate by Nagios Access, specify the user name and password of a Nagios user account, then click **OK**.

To access Nagios reports via the native Nagios browser view:

1 In a web browser, go to the Nagios URL:

```
http://<server_ip_address>/nagios
```

- 2 When you are prompted to authenticate by Nagios Access, specify the user name and password of a Nagios user account, then click OK.
- 3 Under Monitoring on the left panel of the server's Nagios home page, click Service Detail.

### 7.2.4 Using Nagios Plug-Ins

Nagios plug-ins are extensions to Nagios that allow you to monitor hosts, devices, services, protocols, and applications. A plug-in performs a specific type of check and reports the results to Nagios.

The Nagios plug-ins package (nagios-plugins) provides a set of basic system monitoring plug-ins. It also includes plug-in libraries that are used by the basic plug-ins and additional plug-ins. You can also find Nagios plug-ins for a variety of services and applications on the Nagios Exchange (http://exchange.nagios.org/) website. Currently, OES does not provide plug-ins specifically designed for OES products and services.

Novell Support for Nagios plug-ins is limited to the plug-ins provided by Novell. For information about using the Nagios basic plug-ins, see the Nagios Plug-ins Documentation (http://www.nagios-plugins.org/doc/index.html) on the Nagios Plug-Ins Project (http://www.nagios-plugins.org/) website. If you use third-party plug-ins or open source plug-ins, you must refer to the providers of those plug-ins for support.

A Nagios plug-in can be compiled binaries (written in programming languages such as C or C++) or executable scripts (such as shell, Perl, or PHP). For information about how to create your own Nagios plug-ins, see the Nagios Plug-in Development Guidelines (http://www.nagios-plugins.org/doc/index.html) on the Nagios Plug-Ins Project (http://www.nagios-plugins.org/) website.

### 7.2.5 Using Object Configuration Files

Templates for Nagios object configuration files are in the /etc/nagios/objects directory. When you start or restart Nagios, it caches the object definitions in the /var/lib/nagios/objects.cache file. The CGIs read information from the cache file, rather than directly from the object configuration files, in order to prevent inconsistencies that can occur if you modify the configuration files after Nagios starts. Thus, if you modify a configuration file, you must restart Nagios to apply the change.

### 7.2.6 Additional Information

For detailed information about configuring and using Nagios to monitor your server and services, see the *Nagios Documentation* (http://www.nagios.org/documentation) at Nagios.org.

For additional information about CGI permissions, see *Authentication and Authorization in the CGIs* (http://nagios.sourceforge.net/docs/3 0/cgiauth.html) in the Nagios Core documentation.

## 7.3 Monitoring Service Health with Nagios

The Nagios website allows you to monitor the basic services and the services that you configure Nagios to monitor.

You must set up the credentials for the nagiosadmin user before you can view the Nagios health website. For more information, see Section 7.2.1, "Configuring Nagios Authenticated Users and Contacts," on page 38.

You can also configure other Nagios users. For more information, see Section 7.5, "Managing Nagios Users," on page 47.

To monitor service health with Nagios:

- 1 Log in to OES Remote Manager as the Linux root user or as a LUM-enabled administrator user.
- 2 Access the Nagios Service Detail page, using any of the following methods in OES Remote Manager:
  - Click the Overall server health status indicator icon
  - Click the Health Monitor icon in the header frame.
  - Select Diagnose > Server Health Services.
- **3** On the Nagios Service Detail page, click the Nagios Service Details link to view the Nagios website.
- 4 When you are prompted, log in to Nagios using the Nagios credentials for the nagiosadmin user or log in another Nagios user that you have configured as a Nagios contact.

  You remain logged in to the Nagios website until you close the web browser.

For information about setting up Nagios users, see Section 7.5, "Managing Nagios Users," on page 47.

5 When you are done, close the web browser to log out of the Nagios website.

## 7.4 Restarting Nagios

To restart Nagios from OES Remote Manager:

- 1 Log in to OES Remote Manager as the Linux root user.
- 2 Click the Configure icon in the toolbar to go the OES Remote Manager Configuration Options page.
- 3 Under Nagios Configuration Options, click Restart Nagios.
- 4 When you are prompted to confirm the restart, click OK to proceed.

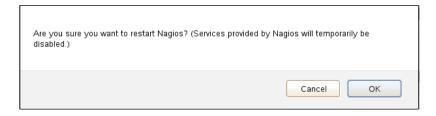

5 Wait while Nagios is restarted with the rcnagios restart utility.

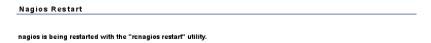

When the restart is completed, OES Remote Manager returns to the Configuration Options page.

To restart Nagios from the command line:

- 1 Log in to the server as the Linux root user, then open a terminal console.
- 2 At the command prompt, enter

rcnagios restart

## 7.5 Managing Nagios Users

The Nagios User Management tool allows you to add and delete Nagios users, or re-create users to configure new passwords for them. Before you can access the Nagios website, you must use this tool to set a password for the Nagios user nagiosadmin.

- Section 7.5.1, "Creating or Re-Creating a Nagios User," on page 48
- Section 7.5.2, "Setting Passwords for Nagios Users," on page 48
- Section 7.5.3, "Deleting a Nagios User," on page 48
- Section 7.5.4, "Configuring Nagios Contacts and Notification Methods for Them," on page 49
- Section 7.5.5, "Configuring Nagios CGI Authorization for Contacts," on page 49

### 7.5.1 Creating or Re-Creating a Nagios User

- 1 Log in to OES Remote Manager as the Linux root user.
- 2 Go to OES Remote Manager Configuration Options page.
- 3 Under Nagios Configuration Options, click Nagios User Management.
- 4 Specify the user name for a Nagios user.
- **5** Set the password for the Nagios user. Type a password, then type it again to confirm. Passwords are required by default. You must set a password to ensure that authentication is required to access the Nagios web-based dashboard.
- 6 Click Create User.

The user name and password are saved in the /etc/nagios/htpasswd.users file. The password is stored in encrypted format. The password is enforced on the next login to Nagios.

- 7 If you are creating a new Nagios user, ensure that you configure the contact information for the user and the actions the user is allowed to make. Continue with the following sections:
  - Section 7.5.4, "Configuring Nagios Contacts and Notification Methods for Them," on page 49
  - Section 7.5.5, "Configuring Nagios CGI Authorization for Contacts," on page 49

### 7.5.2 Setting Passwords for Nagios Users

You typically set passwords for Nagios users when you create the user names.

To add or modify a password for an existing Nagios user:

- 1 Log in to OES Remote Manager as the Linux root user.
- **2** Go the OES Remote Manager Configuration Options page.
- 3 Under Nagios Configuration Options, click Nagios User Management.
- 4 Specify the user name for an existing Nagios user.
- **5** Set the password for the user. Type a password, then type it again to confirm.
- 6 Click Create User.

The user name and password are saved in the /etc/nagios/htpasswd.users file. The password is stored in encrypted format. The password is enforced on the next login to Nagios.

### 7.5.3 Deleting a Nagios User

Only Nagios users are allowed to access the web-based Nagios dashboard. Do not delete the Nagios user name of a Nagios contact who needs access to the dashboard.

**IMPORTANT:** Do not delete the default Nagios user nagiosadmin.

- 1 Log in to OES Remote Manager as the Linux root user.
- 2 Click the Configure icon in the toolbar to go to the OES Remote Manager Configuration Options page.
- 3 Under Nagios Configuration Options, click Nagios User Management.

- 4 Specify the user name for an existing Nagios user.
- 5 Ignore the Password and Confirm Password fields.
- 6 Click Delete User.

The user name and password are removed from the /etc/nagios/htpasswd.users file. The access is denied on the user's next login to Nagios.

### 7.5.4 Configuring Nagios Contacts and Notification Methods for Them

After you create a Nagios user, you should define the user as a Nagios contact, in order to control what that user is allowed to do and see. Define the contact in the Nagios Object Contact configuration file on the OES Remote Manager Configuration Options page (or in the /etc/nagios/objects/contacts.cfg file). You can use the nagiosadmin definition as a template. You must restart Nagios to apply the changes.

#### To define a new contact:

- 1 Log in to OES Remote Manager as the Linux root user.
- 2 Click the Configure icon to go to the OES Remote Manager Configuration Options page.
- **3** Under Nagios Configuration Options, click Nagios User Management, then create a user name and password for the user.
  - For more information, see Section 7.5, "Managing Nagios Users," on page 47.
- 4 Under Nagios Configuration Options, click Edit Nagios Object Contact configuration.
- **5** Add a contact definition for the existing user name, and provide a valid email address where you want to receive alert notifications for the user.
- **6** (Optional) Add other contact methods to the contact definition, such as pager, cell phone, instant message, audio alert, and so on.
- 7 (Optional) Add the contact name as a member of the contact group admins, or to another contact group that you have defined.
- 8 Under the editing window, click Save Changes.
- 9 Configure the contact or the contact group for CGI access.
  For more information, see Section 7.5.5, "Configuring Nagios CGI Authorization for Contacts," on page 49.
- 10 Under Nagios Configuration Options, click Restart Nagios to apply the changes.

### 7.5.5 Configuring Nagios CGI Authorization for Contacts

The Nagios CGI settings determine who has access to view monitoring and configuration information, and who can submit commands to the Nagios daemon through the web interface. By default, in the CGI configuration file (/etc/nagios/cgi.cfg), the Nagios contact nagiosadmin has all the necessary authorizations to manage and use Nagios:

- System and process information
- Configuration information
- System and process commands via the Nagios command CGI file (/usr/lib/nagios/cgi/cmd.cgi)

- All hosts information
- All services information
- All host-related commands via the Nagios command CGI file (/usr/lib/nagios/cgi/cmd.cgi)
- All service-related commands via the Nagios command CGI file (/usr/lib/nagios/cgi/cmd.cgi)

You can configure a Nagios contact's authorization settings in the Nagios CGI configuration file on the OES Remote Manager Configuration Options page (or in the /etc/nagios/cgi.cfg file). The configuration options are described in-line in the configuration file. You must restart Nagios to apply the changes.

# 7.6 Modifying the Nagios Notification Methods for Contacts

The Nagios notifications system is configured by default to send email notifications to the Nagios contact nagiosadmin. You must set the email address to use for nagiosadmin in the Nagios Object Contact configuration file on the OES Remote Manager Configuration Options page (or in the /etc/nagios/objects/contacts.cfg file). You must restart Nagios to apply the changes. For more information, see "Setting or Modifying an Email Address for the nagiosadmin Contact" on page 40.

If you define other Nagios contacts, you must specify at least one notification method for the contact. In addition to email, Nagios can send notifications via pager, cell phone, instant message, audio alert, and so on. How notifications are sent depends on the notification commands that are defined in your object definition files.

Each host and service definition has a contact\_groups option that specifies which contact groups receive notifications for that particular host or service. Contact groups can contain one or more individual contacts. Each member contact receives alert notifications according the method configured in its contact definition.

To configure the notification methods to use for Nagios contacts:

- 1 Log in to OES Remote Manager as the Linux root user.
- 2 Go to OES Remote Manager Configuration Options page.
- 3 Under Nagios Configuration Options, click Edit Nagios Object Contact configuration.
- 4 In each contact definition, use the email parameter to specify a valid email address where you want to receive alert notifications that are sent to them. For example, bob@example.com.
  - You can use other notification parameters in a contact definition to specify alternative notification methods for the contact.
- 5 Under the editing window, click Save Changes.
- 6 Under Nagios Configuration Options, click Restart Nagios to apply the changes.

# 7.7 Configuring Nagios Logging

By default, Nagios logs events for the host and services in the /var/log/nagios/nagios.log file. Use the /etc/nagios/nagios.cfg file to control logging for Nagios. For information about logging options, see Table 7-3.

**Table 7-3** Nagios Logging Options

| Logging Parameter   | Description and Logging Options                                                                                    | <pre>Default Setting  /var/log/nagios/ nagios.log</pre> |  |
|---------------------|----------------------------------------------------------------------------------------------------|---------------------------------------------------------|--|
| log_file            | Specifies the path of the log file, including the file name.                                                       |                                                         |  |
| log_rotation_method | Specifies the rotation method that Nagios should use to rotate its main log file, or disables rotation of the log. | Rotate the nagios.log file at midnight every day.       |  |
|                     | • n: None, don't rotate the log                                                                                    |                                                         |  |
|                     | <ul> <li>h: Hourly rotation (at the top of the<br/>hour, every hour)</li> </ul>                                    |                                                         |  |
|                     | <ul> <li>d: Daily rotation (at midnight, every<br/>day)</li> </ul>                                                 |                                                         |  |
|                     | <ul> <li>w: Weekly rotation (at midnight on<br/>Saturday evening)</li> </ul>                                       |                                                         |  |
|                     | <ul> <li>m: Monthly rotation (at midnight on<br/>the evening of the last day of the<br/>month)</li> </ul>          |                                                         |  |
| log_archive_path    | Specifies the path of the directory where rotated (archived) log files are stored, if log rotation is enabled.     | /var/log/nagios/<br>archives                            |  |
| use_syslog          | Specifies whether to log Nagios messages to the syslog facility as well as to the Nagios main log file.            | Messages are sent to syslog as well as to nagios.log.   |  |
|                     | • 1: Enable messages to syslog.                                                                                    |                                                         |  |
|                     | • <b>0:</b> Disable messages to syslog.                                                                            |                                                         |  |
| log_notifications   | Specifies whether to log notifications.                                                                            | Log notifications.                                      |  |
|                     | • 1: Log notifications.                                                                                            |                                                         |  |
|                     | • <b>0:</b> Do not log notifications.                                                                              |                                                         |  |
| log_service_retries | Specifies whether to log service check retries.                                                                    | Log service retries.                                    |  |
|                     | • 1: Log service check retries.                                                                                    |                                                         |  |
|                     | • <b>0:</b> Do not log service check retries.                                                                      |                                                         |  |
| log_host_retries    | Specifies whether to log host check retries.                                                                       | Log host check retries.                                 |  |
|                     | • 1: Log host check retries.                                                                                       |                                                         |  |
|                     | • <b>0:</b> Do not log host check retries.                                                                         |                                                         |  |

| Logging Parameter     | <b>Description and Logging Options</b>                                                                                                    | <b>Default Setting</b>                                  |
|-----------------------|----------------------------------------------------------------------------------------------------|---------------------------------------------------------|
| log_event_handlers    | Specifies whether to log host and service event handlers.                                                                                                    | Log host and service event handlers.                    |
|                       | • 1: Log host and service event handlers.                                                                                                    |                                                         |
|                       | • <b>0:</b> Do not log host and service event handlers.                                                                                                    |                                                         |
| log_initial_states    | Specifies whether to log the initial state for every host and service the first time its status is checked. Enable this option only if you are using an external application that reports its long-term state statistics. | Do not log the initial state fo every host and service. |
|                       | • 1: Log the initial state for every host and service.                                                                                                    |                                                         |
|                       | <ul> <li>0: Do not log the initial state for every<br/>host and service.</li> </ul>                                                                                                    |                                                         |
| log_external_commands | Specifies whether to log external commands.                                                                                                    | Log external commands.                                  |
|                       | • 1: Log external commands.                                                                                                    |                                                         |
|                       | • <b>0:</b> Do not log external commands.                                                                                                    |                                                         |
|                       | NOTE: The check_external_commands option is enabled by default for OES Remote Manager. This enables you to use the CGI command interface.                                                                                 |                                                         |
|                       | The command_check_interval is set to - 1 by default for OES Remote Manager. This causes Nagios to check the external command file as often as possible.                                                                   |                                                         |
| log_passive_checks    | Specifies whether to log passive host and service checks.                                                                                                    | Log passive checks.                                     |
|                       | • 1: Log passive checks.                                                                                                    |                                                         |
|                       | • 0: Do not log passive checks.                                                                                                    |                                                         |

# 7.8 Viewing the PIDs or Monitoring the Health of Processes

To view process information, click Manage Linux > View Process Information. On the Process Information page, you can view a list of active processes. Table 7-4 describes the health information that is reported for each process:

Table 7-4 Process Health Information

| Parameter           | Description                                                                                                    |
|---------------------|----------------------------------------------------------------------------------------------------|
| Process Information | Shows an <b>Information</b> icon. Click the <b>Information</b> icon next to the process name to monitor or kill an individual process.                                                                                                    |
| Name                | Shows the process or executable program name.                                                                                                    |
| Owner               | Shows the process owner (the user who started the process).                                                                                                    |
| ID (Status)         | Shows the process ID (PID) of the task and the current state of the task. The states are Sleep (S), Running (R), Traced (T), or Zombied (Z). These states are modified by a trailing character as follows:                                        |
|                     | <ul> <li>&lt; indicates a process with a negative nice value.</li> </ul>                                                                                                    |
|                     | <ul> <li>N indicates a process with a positive nice value.</li> </ul>                                                                                                    |
|                     | <ul> <li>W indicates a swapped-out process for non-kernel processes.</li> </ul>                                                                                                    |
| CPU Usage %         | Shows the task's share of the CPU time since the last screen update, expressed as a percentage of total CPU time per processor.                                                                                                    |
| Priority            | Shows the priority of the task.                                                                                                    |
| Run Time            | Shows the total CPU time that the task has used since it started.                                                                                                    |
| Physical Memory (%) | Shows the amount of physical memory in bytes that the task is using, and the percentage of RAM memory that this represents. The Linux $top$ command reports this information in kilobytes.                                                        |
| Virtual Memory      | Shows the amount of virtual memory in bytes that the task is using to hold the code, data, and stack space memory. This is the value reported by the Linux top command's RSS switch. The Linux top command reports this information in kilobytes. |

# 7.9 Monitoring or Killing an Individual Process

On the Process Information page for a selected process, you can view information about the process; issue a SIGTERM, SIGKILL, or SIGHUP signal to kill the process; or send a custom signal. The process information is obtained from the stat file that is available for the process ID in the /proc directory. Process information can also be retrieved at the command line by using the Linux top command.

To view process information, click Manage Linux > View Process Information, then click the name link of the process.

**Table 7-5** Process Information

| Parameter                                                                      | Description                                                                                                    |  |  |
|--------------------------------------------------------------------------------|----------------------------------------------------------------------------------------------------|--|--|
| Process Name                                                                   | Shows the process or executable program name.                                                                                                    |  |  |
| Process ID                                                                     | Shows the process identifier.                                                                                                    |  |  |
| Status                                                                         | Shows the current status of the process. The status can be running, sleeping (an interruptible wait), zombie, D (waiting in uninterruptible disk sleep), T (traced or stopped on a signal), or W for paging. |  |  |
| Command Line                                                                   | Shows the actual command line of the executed command to start this process.                                                                                                    |  |  |
| Working Directory                                                              | Shows the current working directory of the process.                                                                                                    |  |  |
| Executable Path                                                                | Shows the actual path name of the executed command to start this process.                                                                                                    |  |  |
| Total Memory                                                                   | Shows the total memory allocated to this process.                                                                                                    |  |  |
| Code Size                                                                      | Shows the total memory allocated for code to this process.                                                                                                    |  |  |
| Data Size                                                                      | Shows the total memory allocated for data to this process.                                                                                                    |  |  |
| Library Memory Shows the total memory allocated for libraries to this process. |                                                                                                    |  |  |
| Dirty Pages                                                                    | Shows the total memory that is dirty that belongs to this process.                                                                                                    |  |  |
| Resident Pages                                                                 | Shows the amount of memory that this process is using that has not been swapped out.                                                                                                    |  |  |
| Tasks                                                                          | Shows a list of tasks or threads belonging to this process.                                                                                                    |  |  |
| File Descriptors                                                               | Shows a list of file descriptors that the process has open.                                                                                                    |  |  |

# 7.10 Troubleshooting a Suspect or Bad Health Status

When the health status of an item changes from good to a suspect or bad state, you can look at the specific item and check the online help for suggested remedies.

- 1 In OES Remote Manager, access Server Health Services.
- 2 Look for the specific health service that has changed status.
- **3** View the information of the service that has changed by clicking the service link. It displays the Service State Information of the specific service.

# 8

# **Viewing File Systems**

The Home icon and View File System section in OES Remote Manager for Linux include the following links to these pages:

**Table 8-1** Links for Viewing File System Information

| Link                       | Page Displayed                          |
|----------------------------|-----------------------------------------|
| Home icon                  | File System Management                  |
| View File System Listing   | Directory Listing of / (root) directory |
| View Partition Information | Partition Information                   |

### From these pages you can perform the following tasks:

- Section 8.1, "Viewing Mounted Devices and Performing Actions on Them," on page 56
- Section 8.2, "Browsing File Systems and Performing Actions on Them," on page 57
- Section 8.3, "Viewing Partition Information," on page 62

# 8.1 Viewing Mounted Devices and Performing Actions on Them

The File System Management page is the home page for OES Remote Manager.

Figure 8-1 File System Management Page with Information Pages

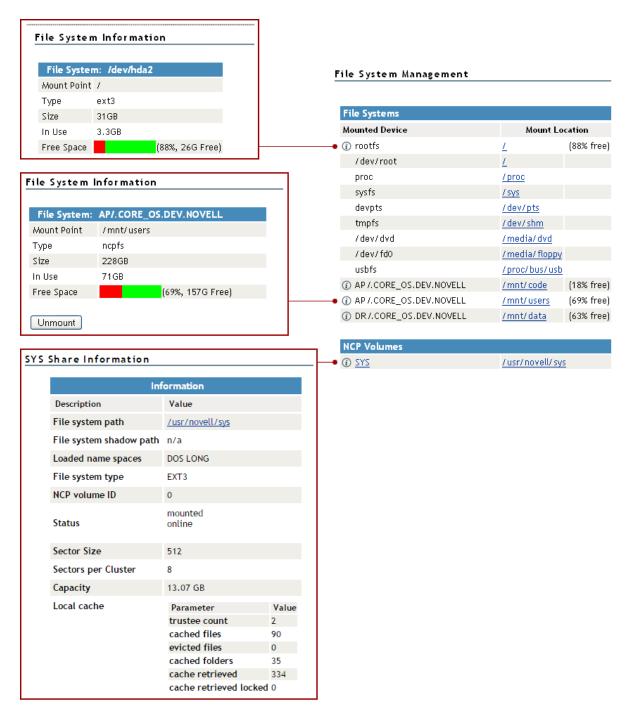

You can access this page by clicking the Home icon (File System) link in the header frame.

The File System Management page provides a list of the server's mounted devices. The devices that are shown are from the Linux mountable file, which is a list of other file systems mounted on this host's file system.

You can view the percent of free space available on all mounted physical devices or external file systems that have actual disk space. Available disk space on virtual file systems is not shown. For information about how NSS reports space usage for volumes, see "Guidelines for Sizing Volumes" in the OES 2023: NSS File System Administration Guide for Linux.

To view specific information about each mounted physical device or external file system that has actual disk space, click the **Information** icon ① on the left. Clicking the **Information** icon displays one of the following types of pages:

- File System Information. This page shows the mount point, the file system type, the size of the mount point and the space in use. Clicking the Unmount button on this page, dismounts the remote file system shown. The Unmount button is available only on remotely mounted file systems such as NFS, NCP, and Samba.
- NCP Share Information. This page shows the volumes underlying file system type, mount point and status, and cache information.

You can browse any of these file systems by clicking the link in the **Mount Location** column. At this point, you can perform any of the tasks listed for browsing the servers file system. See "Browsing File Systems and Performing Actions on Them" on page 57.

# 8.2 Browsing File Systems and Performing Actions on Them

On the Directory List page, you can view the Linux POSIX file system and NSS file system from mount points or local partitions; browse directories and files; view and change attributes, directories, and files; and edit, delete, or rename files.

To access this page, click View File System > View File System Listing in the navigation frame.

Figure 8-2 Directory List Page

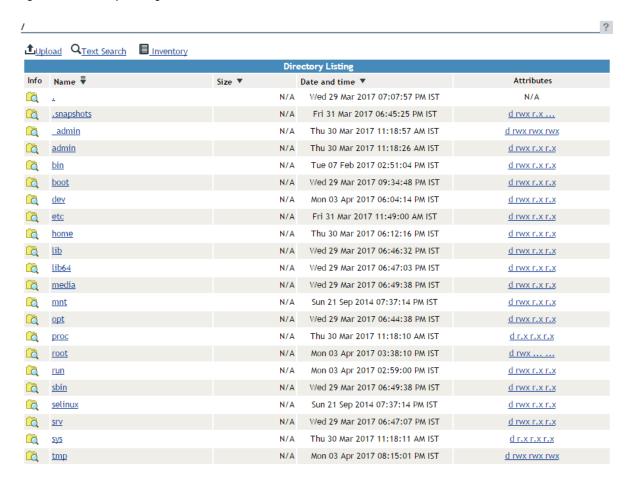

The following table describes the actions necessary to access directories, files, and file and directory attributes from the Directory List page.

 Table 8-2
 Directory List Page Tasks and Procedures

| Tasks                                                          | Procedures                                                                                                    |  |
|----------------------------------------------------------------|----------------------------------------------------------------------------------------------------|--|
| Browse to a mount point, volume, directory, or local partition | Click the <i>link_for_the_mount_point</i> , <i>volume</i> , <i>directory</i> , or <i>local partition</i> under the <b>Name</b> column. |  |
| Move down the directory tree                                   | Click the directory_name link.                                                                                                    |  |
| Move up the directory tree                                     | Click the double_dots () link.                                                                                                    |  |
| Re-sort the list by name, size, or date and time.              | Click the <i>column heading</i> that has a <b>Sort</b> icon mext to it.                                                                |  |
|                                                                | The default sort for this listing is by the directory or file name.                                                                    |  |
| View or change the attributes of a directory                   | Click the <b>Attributes</b> link. For information, see Section 8.2.1, "Viewing or Changing File or Directory Attributes," on page 59.  |  |
| View the size of a directory or file.                          | The Size column for a directory lists the size of all files and subdirectories in that directory.                                      |  |

From the Directory Listing page, you can perform the following tasks.

- Section 8.2.1, "Viewing or Changing File or Directory Attributes," on page 59
- Section 8.2.2, "Viewing Details about Directories and Performing Actions on Them," on page 59
- Section 8.2.3, "Uploading a File to the Server," on page 60
- Section 8.2.4, "Downloading a File from the Server to a Local Workstation," on page 60
- Section 8.2.5, "Searching for Text in Files," on page 61
- Section 8.2.6, "Viewing the Details of a File and Performing Specific Actions," on page 61
- Section 8.2.7, "Viewing Individual Files," on page 62

### 8.2.1 Viewing or Changing File or Directory Attributes

Clicking the Attributes link opens the Directory Information page where you can view or change the attributes of the directory. For more information, see "Viewing Details about Directories and Performing Actions on Them" on page 59 and "Viewing the Details of a File and Performing Specific Actions" on page 61.

**IMPORTANT:** To set directory and file attributes for files on the NSS file system, go to Manage NCP Services > Manage Shares, the browse to locate the file and set its attributes. You can also use iManager or Client for Open Enterprise Server.

Viewing attributes on NSS volumes, directories, and files conveys the status of the NSS file system directory and file attributes: Hidden (H), Read Only (Ro), Read/Write (Rw), and Execute (X). You can view these settings in OES Remote Manager for Linux as a combination of Read, Write, and Execute fields for the User, Group, and Other categories. Although it appears that you can control these attributes using the selections on the Directory Information page, the selections do not actually control the conventional POSIX settings for NSS directories and files. For more information, see "Viewing Key NSS Directory and File Attributes as Linux POSIX Permissions" in the OES 2023: File Systems Management Guide.

# 8.2.2 Viewing Details about Directories and Performing Actions on Them

- 1 Click the View File System > View File System Listing link in the navigation frame or click a Mount\_Location\_name link on the Home page.
- **2** On the Directory list page, browse to the directory you want to search in by clicking the *directory\_name* link.
- **3** From the directory listing, click the **Folder Information** icon to the left of the directory or subdirectory you want to view information about or change the attributes of.
- **4** On the Directory Information page that is displayed, view the information or select/deselect the check box for the attributes that you want to change.
- 5 Click OK.
- **6** When viewing the details of a directory from the Directory Information page, you can also perform the following tasks for the selected directory:
  - Delete the directory and its contents

- Rename the directory
- Create a subdirectory in the directory
- Create a symbolic link in the directory

Type the required information in the field next to the option, then click its button.

| Delete Directory and Contents |  |  |  |
|-------------------------------|--|--|--|
| Rename Directory /home        |  |  |  |
| Create Subdirectory           |  |  |  |
| Create Symbolic Link          |  |  |  |

### 8.2.3 Uploading a File to the Server

If you have rights to write to the current directory that you are viewing via OES Remote Manager, you can use the **Upload** link to copy a file from your local machine or any other network directory to the currently selected directory.

You can upload only one file at a time. The file's date and time are changed when performing this task.

To perform this task:

- 1 Click the View File System > View File System Listing link in the navigation frame or click a Mount\_Location\_name link on the Home page.
- 2 On the Directory list page, browse to the directory you want to upload a file to by clicking the *directory name* link.
- 3 In the directory listing, click the Upload link at the top of the Directory listing page.
- **4** Browse to and select the file that you want to upload.
- 5 Click Upload.

### 8.2.4 Downloading a File from the Server to a Local Workstation

When you are browsing the server's file system via OES Remote Manager, you can download any file to your local machine by clicking the file name, and then saving the file to your local workstation.

- 1 Click the View File System > View File System Listing link in the navigation frame, or click a Mount Location name link on the Home page.
- 2 On the Directory/File List page, browse to or search for the file that you want to download.
- **3** Click the *file name* link.
- **4** When prompted, save the target file to the desired location.

  If the file opens rather than prompting you to save it, you can use the browser features to save the file.

### 8.2.5 Searching for Text in Files

On the Directory Listing page, you can do a GREP-type search (it accepts GREP wildcard characters) through the files in the current directory as well as subdirectories to find text in a file.

- 1 Click the View File System > View File System Listing link in the navigation frame or click a Mount Location name link on the Home page.
- **2** On the Directory list page, browse to the directory you want to search in by clicking the *directory name* link.
- 3 Click the Text Search link.
- **4** Specify the content, file name, or extension you want to search for and select whether you want to match the case.
- 5 (Optional) If you want to search all subdirectories as well, select Search Subdirectories.
- 6 Click Search.

If nothing is found, no files are listed under the search instructions.

If the search instructions are not valid, the page showing the directory you wanted to search is returned.

If the search instructions are valid, the results are displayed on a page with the search instructions.

In the display results, you can

- Click the file name link to view or download the file.
- Click the File Information icon to view information about the file; change the attributes to it; or edit (conditional), rename, or delete the file.

If the file is a simple text file or a file with an extension listed in the <code>/opt/novell/nrm/nrmedit.txt</code> file, you can also edit the file by clicking the Edit File button.

### 8.2.6 Viewing the Details of a File and Performing Specific Actions

- 1 Click the View File System Listing link in the navigation frame or click a Mount Location name link on the Home page.
- 2 On the Directory list page, browse the directories to the file, then click the File icon to the left of the file name.
- **3** On the File Information page that is displayed, view the information or specify the information required for the applicable task, and then click the applicable button for the task you want to perform.

For Attributes management, click the attributes that you want to select/deselect and then click OK.

For file management, use the Edit, Delete, or Rename buttons. The Edit button is available only on simple text files or files with the extensions listed in the <code>/opt/novell/nrm/nrmedit.txt</code> file.

If you want to save the file with an ANSI or UTF-8 encoding, select the appropriate option and click **OK**.

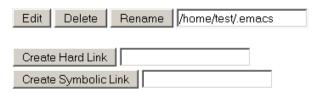

## 8.2.7 Viewing Individual Files

If your browser is set up to recognize a certain file extension (for example, .txt), you can browse to and click a file of that type to view it directly in OES Remote Manager. Otherwise, you can download any file to your local machine by clicking the file name, and then saving it to a local workstation and opening it there. See Section 8.2.4, "Downloading a File from the Server to a Local Workstation," on page 60.

## 8.3 Viewing Partition Information

If you need to get information about how a partition is laid out, you can get this information from the Partition Information page. This page shows you the major and minor numbers of the partition, the number of blocks in the partition, and its name.

To view partition information, click View Partition Information in the navigation frame.

Figure 8-3 Example Partition Information Page

### Partition Information

| Par   | tition | Information |      |
|-------|--------|-------------|------|
| major | minor  | #block      | name |
| 3     | 0      | 39121488    | hda  |
| 3     | 1      | 2096451     | hda1 |
| 3     | 2      | 4096575     | hda2 |
| 3     | 3      | 1           | hda3 |
| 3     | 5      | 1052226     | hda5 |
| 3     | 6      | 31872928    | hda6 |

# 9

# **Managing Linux**

The Manage Linux section in OES Remote Manager (NRM) for Linux includes the following links to these pages from which you can perform the following tasks:

Table 9-1 Manage Linux Section Tasks, Links, and Pages

| Task                               | Link                     | Page Displayed        | For More Info, See                                           |
|------------------------------------|--------------------------|-----------------------|--------------------------------------------------------------|
| Access VNC Console screens         | VNC Consoles             | VNC Consoles Screens  | "Accessing VNC Consoles" on page 63                          |
| View Kernel Modules<br>Information | View Kernel Modules      | Kernel Module Listing | "Viewing Kernel Modules" on page 65                          |
| Shut down and restart the host     | Down/Restart             | Down/Reset Options    | "Shutting Down and<br>Restarting the Host" on<br>page 66     |
| Manage packages                    | View Package Information | Package Information   | "Managing Packages" on page 67                               |
| Manage processes                   | View Process Information | Process Information   | "Managing Processes" on page 69                              |
| Schedule cron jobs to run          | Schedule Task            | Schedule Task         | "Scheduling cron Jobs to<br>Run on the Server" on<br>page 70 |

# 9.1 Accessing VNC Consoles

If VNC services are configured on the server, you can access the VNC consoles screens in OES Remote Manager. The accessibility to the VNC consoles via OES Remote Manager for Linux is limited to user root; it is not available to user Admin. This form of remote administration is less secure that SSH; therefore, we recommend using this feature only in a secure environment (behind a firewall).

IMPORTANT: VNC access is disabled by default to prevent cross-site scripting. You must disable the HttpOnly setting in the /etc/opt/novell/httpstkd.conf file in order to enable the VNC console display. For information, see Section A.4, "HttpOnly Command," on page 147.

- 1 If VNC services are not configured on the server, you can configure them as follows:
  - 1a In YaST, log in as the root user, then click Network Services > Remote Administration.
  - **1b** On the Remote Administration page, select the following options:
    - Allow Remote Administration
    - Open Port in Firewall (default port is 5801)
  - 1c Click Finish.

- 1d Restart the display manager by entering the following command at the command line:
  rcxdm restart
- 2 Verify that pop-up blocking is disabled in your web browser.
- 3 Log in to OES Remote Manager as the root user.
- 4 Select Manage Linux > VNC Consoles.
- 5 If VNC Consoles is disabled, a message is displayed instead of the console. You must disable the HttpOnly setting in the /etc/opt/novell/httpstkd.conf file in order to enable the VNC console display. For information, see Section A.4, "HttpOnly Command," on page 147.

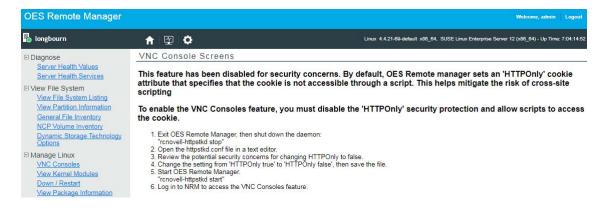

6 Click the 1024 X 728 button on the VNC Console Screens page.

Clicking the VNC Consoles link opens a Java applet in a secondary browser window. The following table explains what you can do from this window.

Table 9-2 VNC Console Page Tasks and Procedures

| Task                                                                                                    | Procedure                                                           |
|----------------------------------------------------------------------------------------------------|---------------------------------------------------------------------|
| Use any of the screens listed as though you were at the server console.                                                  | Use the keyboard or mouse as though you were at the server console. |
| Disconnect from the console.                                                                                             | Click the Disconnect button on this page.                           |
| Change any of the VNC client options currently selected.                                                                 | Click the <b>Options</b> button.                                    |
| Access the VNC client clipboard and cut or paste any commands that you might want to execute in a active terminal shell. | Click the Clipboard button.                                         |
| Restart the server.                                                                                                    | Click the Send Ctrl+Alt+Del button.                                 |
| Refresh the current screen you are viewing.                                                                              | Click the Refresh button.                                           |

Figure 9-1 illustrates a user accessing YaST on a remote server from the user's desktop browser. To access YaST on the remote server, the user did the following:

- 1 Clicked the VNC Consoles link in the navigation frame.
- 2 Clicked the 1024 X 728 button on the VNC Consoles Screens page.

- 3 Logged into Linux.
- 4 Clicked Computer > System > YaST.

Figure 9-1 Example Access of YaST through NRM VNC Console Screens Linux on a GNOME Desktop.

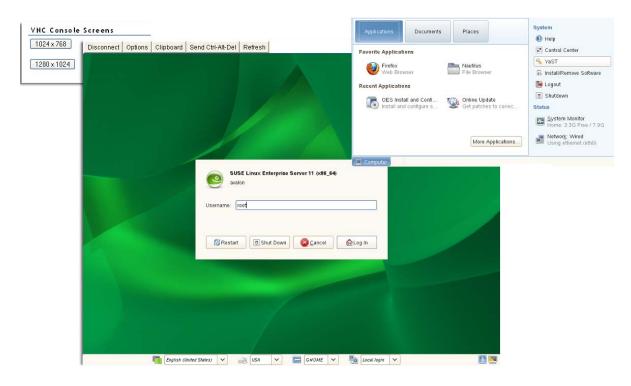

# 9.2 Viewing Kernel Modules

Clicking the View Kernel Modules link in the navigation frame displays the Kernel Module Listing page. On this page you can view the status of the modules that have been compiled into the Linux kernel on this system. Printing this page can be useful to document your system as you make changes or upgrades to it in the future.

The information shown on this page is equivalent to the information in the lsmod shell command plus the Live information or equivalent to viewing the proc\modules file.

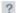

| Kernel Module Information |        |              |                                 |            |
|---------------------------|--------|--------------|---------------------------------|------------|
| Name                      | Memory | Use<br>Count | Module Users/Configuration Info | Live       |
| ncpfs                     | 57760  | 1            |                                 | 0xfad76000 |
| edd                       | 9368   | 0            |                                 | 0xfacc5000 |
| joydev                    | 10304  | 0            |                                 | 0xfacc1000 |
| sg                        | 35744  | 0            |                                 | 0xfad5b000 |
| st                        | 39452  | 0            |                                 | 0xfad50000 |
| sr_mod                    | 16292  | 0            |                                 | 0xfacbc000 |
| ide_cd                    | 36740  | 0            |                                 | 0xfad46000 |
| cdrom                     | 37148  | 2            | sr_mod ide_cd                   | 0xfad3b000 |
| nvram                     | 8456   | 0            |                                 | 0xfac84000 |
| snd_seq_oss               | 31360  | 0            |                                 | 0xfacee000 |
| snd_seq_midi_event        | 7680   | 1            | snd_seq_oss                     | 0xfac6a000 |
| snd_seq                   | 55312  | 4            | snd_seq_oss snd_seq_midi_event  | 0xfacdf000 |

# 9.3 Shutting Down and Restarting the Host

Clicking the **Down/Restart** link in the navigation frame displays the Down/Reset Options page. You can use these options to shut down or reset the host.

The following table describes the specific actions of each option.

**Table 9-3** Down/Reset Options Page Options and Actions

| Option | Action                                                                  |
|--------|-------------------------------------------------------------------------|
| Down   | Forces the host to shut down immediately.                               |
| Reset  | Forces the host to shut down immediately, then warm boots the computer. |

Using either of the options additionally forces the host to perform the following actions:

- Update the cache buffers to disks
- Close all open files

**WARNING:** If files are open and changes have not been saved to the host, some data loss might occur. Users might need to save changes locally until the host is started again.

If the application that is being used to access the file creates a temporary file and locks the file, you might also need to search for and remove the temporary file.

For example, Microsoft Word creates a system file that begins with  $\sim \$$ , such as  $\sim \$ myfile8.doc$ . OpenOffice and LibreOffice create a hidden file that begins with . $\sim lock$ , such as . $\sim lock.myfile10.odt$ . You can view the temporary files by selecting Manage Shares, then navigating the NCP volume or NSS volume to the folder where the open file is stored.

- Update the appropriate file system tables
- Exit the host from the network
- Unmount all file systems

## 9.4 Managing Packages

Clicking the View Package Information link displays the Packing Information page. On this page you can view the following information about each package that is installed on the system:

- Name
- Group
- Version
- Release
- Vendor

Figure 9-3 Example Package Information Page

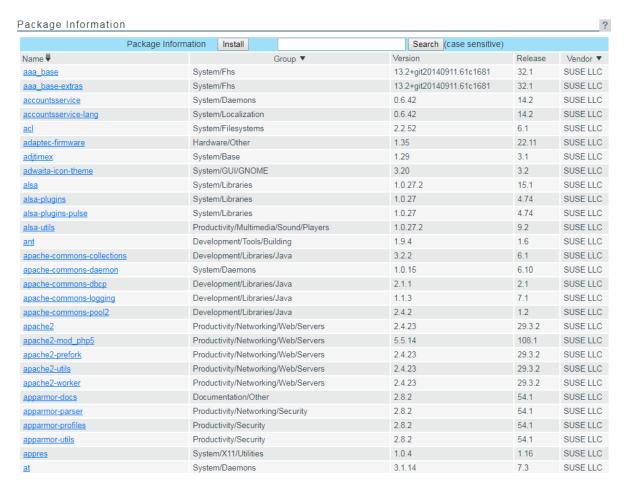

On the View Package Information page and subsequent pages, you can perform these tasks using the following procedures:

**Table 9-4** View Package Information Page Tasks and Procedures

| Tasks                                                     | Procedures                                                                                                    |
|-----------------------------------------------------------|----------------------------------------------------------------------------------------------------|
| Sort the listed packages by name, group, or vendor        | Click the Sort icon 🐨 at the top of the applicable column.                                                                                                    |
|                                                           | The default sort is by name.                                                                                                    |
| View more detailed information about an installed package | Click the link for the applicable package under the Name column.                                                                                                    |
| Remove an installed package                               | 1. Click the <i>link for the package</i> under the Name column.                                                                                                    |
|                                                           | 2. Click Remove.                                                                                                    |
| Install a new package that you have                       | 1. Click Install.                                                                                                    |
| downloaded to the host                                    | <ol><li>Browse to the location where you uploaded the package to.</li><li>The browse starts at the root of the host.</li></ol>                                      |
|                                                           | 3. Click Install.                                                                                                    |
|                                                           | The selected package's file path is transferred to the RPM File Path field on the Package Installation page.                                                        |
|                                                           | When the Install button is clicked on the View Package Information page, OES Remote Manager attempts to install the specified RPM file using the Linux RPM utility. |

The following figure shows a sample of the details you see when you click the *package\_name* link.

Figure 9-4 Detailed Information Page for the nici Example Package

# Name : nici

Version : 3.0.2 Release : 1.13 Architecture: i586

Install Date: Wed Aug 30 18:14:15 2017 Group : Productivity/Networking/Novell

Size : 3052859

License : Any commercial; "Novell Binary Restricted ..."

Signature : RSA/SHA256, Wed Aug 2 16:54:22 2017, Key ID 57da9a6804a29db0

Source RPM: nici-3.0.2-1.13.nosrc.rpm Build Date: Wed Aug 2 16:53:55 2017

Build Host: i386build14
Relocations: (not relocatable)
Packager: http://support.novell.com

Vendor : Novell, Inc.

Summary : NICI US and Worldwide (128 bit) Crypto

Description:

This package provides Cryptographic Services to Novell services and is

based on BSAFE (C) RSA 1998-2010. Distribution: Open Enterprise Server 2018

# 9.5 Managing Processes

Clicking the View Process Information link in the navigation frame displays the Process Information page. On this page, you can view a list of all the processes as well as their state in the host and perform the actions listed in the following table.

 Table 9-5
 Process Information Page Tasks and Procedures

| Tasks                                                                                                    | Procedures                                                                      |
|----------------------------------------------------------------------------------------------------|---------------------------------------------------------------------------------|
| Sort the process by name (in alphabetical order by default), by process ID, by CPU Usage, or by Memory Usage | Click the <b>Sort</b> icon <b>→</b> at the top of the applicable column.        |
| View more specific information about a listed process                                                        | Click the <i>link for t</i> he applicable process under the <b>Name</b> column. |
| Kill a process                                                                                               | Click the link for the applicable process under the<br>Name column.             |
|                                                                                                    | 2. Click Kill.                                                                  |

The process information is obtained from the stat file that is available for each process ID in the / proc directory. Process information can also be retrieved at the command line by using the Linux top command.

Table 9-6 on page 69 describes the parameters reported for each process.

**Table 9-6** Process Information

| Parameter       | Description                                                                                                    |  |
|-----------------|----------------------------------------------------------------------------------------------------|--|
| Name            | The process name.                                                                                                    |  |
| Owner           | The process owner; the user who started the process.                                                                                                    |  |
| ID (Status)     | The process ID of the task, and the current state of the task. The states are Sleep (S), Running (R), Traced (T), or Zombied (Z). These states are modified by a trailing < for a process with a negative nice value, N for a process with positive nice value, and W for a swapped-out process (this does not work correctly for kernel processes). |  |
| CPU Usage %     | The task's share of the CPU time since the last screen update, expressed as a percentage of total CPU time per processor.                                                                                                    |  |
| Priority        | The priority of the task.                                                                                                    |  |
| Run Time        | The total CPU time the task has used since it started.                                                                                                    |  |
| Physical Memory | The physical memory value is the amount of physical memory in bytes that the task is using. The value in parentheses (%) is the percentage of RAM memory that this represents. The Linux top command reports this information in kilobytes.                                                                                                    |  |

| Parameter      | Description                                                                                                    |
|----------------|----------------------------------------------------------------------------------------------------|
| Virtual Memory | The virtual memory is the amount of memory in bytes that the task is using to hold the code, data, and stack space memory. The Linux top command reports this information in kilobytes. Virtual Memory is the value reported by the RSS switch for the top command. |

Figure 9-5 Example Process Information Page

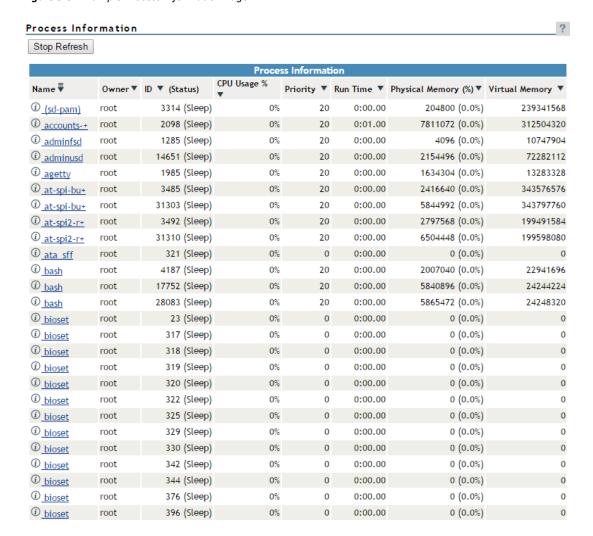

## 9.6 Scheduling cron Jobs to Run on the Server

Rather than entering commands on the command line to run a cron job at a specific time, you can use a form on the Schedule Task page to schedule cron jobs—that is, to execute commands or scripts (groups of commands) automatically at a specified time/date—that you want to run at this server. Any cron job is valid.

Scheduling a task creates a cron job and stores it in the /etc/cron.d directory. The command is specified to run with the name of whatever user name you are logged in with when you add the command. The user name must have the necessary permissions to perform the command you add.

**IMPORTANT:** When you set up cron commands, you must log into OES Remote Manager as the root user.

If no mail service is configured, you might find the output of your commands in the local mailbox directory as a plain text file. By default, this is /var/spool/mail/root.

Figure 9-6 Schedule Task Page for Scheduling Cron Jobs

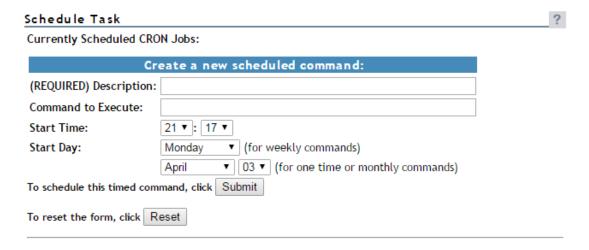

To create a new scheduled command:

1 Complete the required information on the Schedule Task page.

| Field              | Information to Provide                                                                                                    |
|--------------------|----------------------------------------------------------------------------------------------------|
| Description        | Enter a brief description of the command you want to run.                                                                                                    |
|                    | 64 character limit                                                                                                    |
|                    | Example:                                                                                                    |
|                    | Send message to log out daily at 10 p.m.                                                                                                    |
|                    | This description is displayed as the name of the scheduled job in the<br>Currently Scheduled CRON Jobs list.                                                      |
| Command to Execute | Type the command exactly as you would at a command line.                                                                                                    |
|                    | All cron job entry types are valid except for lists and step values.                                                                                              |
| Start Time         | Type the time you want the command to run.                                                                                                    |
| Start Day          | If you want to run the command once a week, specify the day of the week, then place an asterisk * in the Month and Day fields.                                    |
|                    | If you want to run the command only once or monthly, specify a <b>Month</b> and <b>Day</b> setting, then place an asterisk * in the <b>Day of the Week</b> field. |
|                    | If you want to run the command monthly, specify a Day setting, then place an asterisk * in the Start Day and Month fields.                                        |
|                    | If you do not want to specify a value for a field, place an asterisk * in the field.                                                                              |

#### 2 Click Submit.

After you schedule a job, it is displayed at the top of the page under the Currently Scheduled CRON Jobs heading. Jobs that your create manually also display in the list.

To change the schedule of a job that you have already scheduled:

- 1 Click the link for the job you want to change.
- **2** Change the schedule.
- 3 Click Submit.

To delete the schedule of a job that you have already scheduled:

- 1 Click the link for the job you want to delete.
- 2 Click Delete.

To return the settings in the fields to the default settings of the current day and time, click Reset.

# 10

# **Managing Hardware**

The Manage Hardware section in OES Remote Manager (NRM) for Linux includes the following links to pages from which you can perform the following tasks:

**Table 10-1** Manage Hardware Section Tasks, Links, and Pages

| Task                        | Link                     | Page Displayed            | For More Info, See                             |
|-----------------------------|--------------------------|---------------------------|------------------------------------------------|
| View Processor information  | View Processors          | Processor<br>Information  | "Viewing Processors" on page 73                |
| View Interrupt information  | Interrupt Information    | Interrupts                | "Viewing Interrupt Information" on page 74     |
| View memory I/O information | IO Memory<br>Information | I/O Memory<br>Information | "Viewing I/O Memory<br>Information" on page 75 |
| View port I/O information   | IO Port Information      | IO Port Information       | "Viewing I/O Port Information" on page 76      |
| View SMBIOS information     | SMBIOS Information       | SMBIOS Information        | "Viewing SMBIOS Information" on page 77        |

## **10.1** Viewing Processors

Clicking the View Processors link under the Manage Hardware heading in the navigation frame displays the Processor Information page. On this page you can view information about each processor on this host.

Information about the processor speed as well as the local cache sizes is useful in determining how much work a processor can do.

This information is equivalent to the information you would see in the /proc/cpuinfo file.

Figure 10-1 Example Processor Information Page

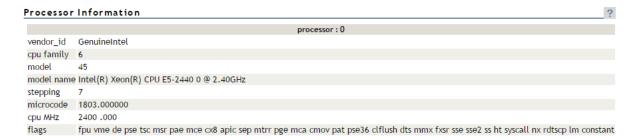

In a virtualized environment, the processor information is reported from the perspective of the server where you connected.

- **Host Server:** When you connect to OES Remote Manager by using the host server IP address, the report contains information about all processors on the system.
- **Guest Server:** When you connect to OES Remote Manager by using the guest server IP address, the report contains information about the physical hardware in use, but only for the number of processors you assign to the virtual machine.

The guest server reports the same information about a processor as if it owned the actual hardware on the server. The Virtual Machine Monitor component of the virtualization software emulates a complete hardware environment in the virtual machine for the guest server. The guest server OS is unaware that it shares the hardware resources with other virtual machines and the host.

The actual usage statistics of the physical processors are not known by OES Remote Manager. You could use the Virtual Machine Manager to see that type of information.

## 10.2 Viewing Interrupt Information

Clicking the Interrupt Information link under the Manage Hardware heading in the navigation frame displays the Interrupts page, which includes the following:

**Table 10-2** Interrupts Page

| Category             | Information Displayed                                                                               |
|----------------------|----------------------------------------------------------------------------------------------------|
| Interrupt            | Interrupt number or name of an interrupt that might be generated.                                   |
| CPU number           | Number of interrupts that have occurred on a given processor.                                       |
| Route-Trigger Method | How the interrupt is being delivered to the processor and the method of interrupting the processor. |
| Device               | Name of the device driver that is generating the interrupt.                                         |

Figure 10-2 Example Interrupt Information Page

#### Interrupts

| Interrupt Information |           |                      |                              |
|-----------------------|-----------|----------------------|------------------------------|
| Interrupt             | CPU0      | Route-Trigger Method | Device                       |
| 0:                    | 4,084,188 | XT-PIC               | timer                        |
| 1:                    | 1,132     | XT-PIC               | i8042                        |
| 2:                    | 0         | XT-PIC               | cascade                      |
| 5:                    | 0         | XT-PIC               | ehci_hcd                     |
| 8:                    | 2         | XT-PIC               | rtc                          |
| 9:                    | 93,026    | XT-PIC               | acpi, libata, eth0, uhci_hcd |
| 10:                   | 0         | XT-PIC               | uhci_hcd, Intel ICH5         |
| 11:                   | 0         | XT-PIC               | uhci_hcd, uhci_hcd           |
| 12:                   | 4,630     | XT-PIC               | i8042                        |
| 14:                   | 16,200    | XT-PIC               | ide0                         |
| 15:                   | 77        | XT-PIC               | ide1                         |
| NMI:                  | 0         |                      |                              |
| LOC:                  | 0         |                      |                              |
| ERR:                  | 0         |                      |                              |
| MIS:                  | 0         |                      |                              |

# 10.3 Viewing I/O Memory Information

Clicking the IO Memory Information link under the Manage Hardware heading in the navigation frame displays the I/O Memory Information page, which includes the following:

**Table 10-3** I/O Memory Information Page

| Category           | Information Displayed                                               |  |
|--------------------|---------------------------------------------------------------------|--|
| Memory Address     | I/O memory range that a given device is using.                      |  |
| Device Description | A description of the device that is using a given I/O memory range. |  |

Figure 10-3 Example I/O Memory Information Page

#### I/O Memory Information

| I/O Memory Information |                           |  |
|------------------------|---------------------------|--|
| Memory Address         | Device Description        |  |
| 00000000-0000ffff      | reserved                  |  |
| 00010000-0009f7ff      | System RAM                |  |
| 0009f800-0009ffff      | reserved                  |  |
| 000a0000-000bffff      | PCI Bus 0000:00           |  |
| 000c0000-000c7fff      | Video ROM                 |  |
| 000ca000-000cafff      | Adapter ROM               |  |
| 000cc000-000cffff      | PCI Bus 0000:00           |  |
| 000d0000-000d3fff      | PCI Bus 0000:00           |  |
| 000d4000-000d7fff      | PCI Bus 0000:00           |  |
| 000d8000-000dbfff      | PCI Bus 0000:00           |  |
| 000dc000-000fffff      | reserved                  |  |
| 000f0000-000fffff      | System ROM                |  |
| 00100000-bfeeffff      | System RAM                |  |
| 01000000-014755a6      | Kernel code               |  |
| 014755a7-01bdcfff      | Kernel data               |  |
| 01d38000-01feafff      | Kernel bss                |  |
| 2f000000-36ffffff      | Crash kernel              |  |
| bfef0000-bfefefff      | ACPI Tables               |  |
| bfeff000-bfefffff      | ACPI Non-volatile Storage |  |
| bff00000-bfffffff      | System RAM                |  |
| c0000000-febfffff      | PCI Bus 0000:00           |  |

# 10.4 Viewing I/O Port Information

Clicking the IO Port Information link under the Manage Hardware heading in the navigation frame displays the I/O Port Information page, which includes the following:

**Table 10-4** IO Port Information Page

| Category           | Information Displayed                                              |  |
|--------------------|--------------------------------------------------------------------|--|
| IO Address         | Shows the I/O port range that a given device is using.             |  |
| Device Description | Shows the name of the device that is using a given I/O port range. |  |

Figure 10-4 Example I/O Port Information Page

#### I/O Port Information

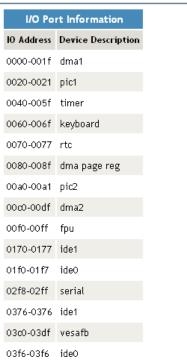

## 10.5 Viewing SMBIOS Information

Clicking the SMBIOS Information link under the Manage Hardware heading in the navigation frame displays the SMBIOS Information page. On this page, you can view details about the BIOS hardware in each host without physically removing the hardware cover. You also have access to information that is available only through the management system.

Each link shows the type of device that is available in the BIOS of the host computer.

You might see information types such as the following. The types displayed vary depending on the hardware in your system.

- BIOS
- System
- Base Board
- System Enclosure or Chassis
- Processor
- Cache
- Port Connector
- System Slots
- On Board Device
- OEM Strings
- BIOS Language

- System Event Log
- Physical Memory Array
- Memory Device
- Memory Array Mapped Address
- Memory Device Mapped Address
- Hardware Security
- System Boot

Selecting an information type displays information contained within SMBIOS for the type selected. For example, to see all the BIOS information, click the BIOS Information link. See Figure 10-5.

Figure 10-5 Example SMBIOS and BIOS Information Pages

#### SMBIOS Information

#### Information Type • BIOS Information • · System Information · Base Board Information · System Enclosure or Chassis · Processor Information · Memory Controller Information · Memory Module Information Cache Information · Port Connector Information · System Slots · On Board Device Information · OEM Strings · System Configuration Options . BIOS Language Information · Group Associations · System Event Log · Physical Memory Array · Memory Device · 32-bit Memory Error Information · Memory Array Mapped Address · Memory Device Mapped Address

#### SMBIOS Information

#### BIOS Information

Vendor: Phoenix Technologies LTD

Version: 6.00

Release Date: 09/30/2014

Address: 0xE9A40

Runtime Size: 91584 bytes

ROM Size: 64 kB Characteristics:

ISA is supported PCI is supported

PC Card (PCMCIA) is supported

PNP is supported APM is supported

BIOS is upgradeable

BIOS shadowing is allowed

ESCD support is available

Boot from CD is supported

Selectable boot is supported

EDD is supported

Print screen service is supported (int 5h)

8042 keyboard services are supported (int 9h)

Serial services are supported (int 14h)

Printer services are supported (int 17h)

CGA/mono video services are supported (int 10h)

ACPI is supported

Smart battery is supported

BIOS boot specification is supported

Function key-initiated network boot is supported

Targeted content distribution is supported

BIOS Revision: 4.6

Firmware Revision: 0.0

. Built-in Pointing Device · Portable Battery

# 11

# **Using Group Operations**

The Use Group Operations section in OES Remote Manager (NRM) for Linux includes the following links to pages from which you can perform the following tasks:

**Table 11-1** Use Group Operations Tasks, Links, and Pages

| Task                                                  | Link                                                              | Page Displayed                                                       | For More Information                                           |
|-------------------------------------------------------|-------------------------------------------------------------------|----------------------------------------------------------------------|----------------------------------------------------------------|
| Access an existing group                              | Select Group                                                      | Select Group                                                         | "Accessing an Existing<br>Group" on page 85                    |
| Build and configure a new monitoring group            | Configure New Group                                               | Group Monitoring<br>Operations                                       | "Building and Configuring<br>a Monitoring Group" on<br>page 80 |
| Change an existing group                              | Select Group                                                      | Select Group                                                         | "Changing an Existing<br>Group" on page 85                     |
| Define or edit Group<br>Monitoring types              | NRM Health Types                                                  | OES Remote Manager<br>Health Monitoring Engine<br>(NRM Health Types) | "Defining or Editing<br>Group Monitoring Types"<br>on page 88  |
| Delete an existing group                              | Select Group                                                      | Select Group                                                         | "Deleting an Existing<br>Group" on page 86                     |
| Scan the network for items to monitor on the network. | Configure New Group ><br>right-click > click Network<br>Discovery | Network Discovery                                                    | "Discovering Items on the<br>Network to Monitor" on<br>page 89 |
| Generate and view server reports                      | Configure New Group > right-click > click Save Group              | Group Monitoring<br>Operations                                       | "Generating and Viewing<br>Server Reports" on<br>page 86       |
| Save a new group                                      | Configure New Group > right-click > click Save Group              | Save Group                                                           | "Saving a Group" on<br>page 84                                 |
| View group operations monitored items                 | View Monitored Items                                              | OES Remote Manager<br>Health Monitoring Engine<br>- Monitored Items  | "Viewing Monitored<br>Items" on page 87                        |
| View group operations<br>defined NRM health types     | NRM Heath Types                                                   | OES Remote Manager<br>Health Monitoring Engine<br>- NRM Health Types | "Viewing Group<br>Monitoring Types" on<br>page 88              |

#### NOTE

- For all group operations to function properly upgrade to OES 2018 SP3 or patch OES 2018 SP1 and OES 2018 SP2 with July patch.
- Group monitoring is supported for servers in the same eDirectory tree.

Using the group features involves performing one or more of the following tasks:

- 1. Building and Configuring a Monitoring Group (page 80).
- (Optional) Saving a Group (page 84).
   You only need to perform this step if you want to use the group at a later time.
- Generating and Viewing Server Reports (page 86).
   The monitoring operations start immediately. Other tasks, such as running reports require additional steps.
- 4. (Conditional) Accessing an Existing Group (page 85).

## 11.1 Building and Configuring a Monitoring Group

OES Remote Manager lets you build and configure groups of items for monitoring Linux server health, as well as providing various statistics for servers running other operating systems. A few of the preconfigured monitoring item types are NRM Health Status for a single server or a group of servers, Ping to a specific port, IP connectivity, LDAP Directory Root Search, and status of connectivity to a web page.

Monitoring items can be defined and represented by an icons on a page as shown in the following figure. The icons can represent a single item or a group of items.

Provo Linux

Beijing - Linux

Rio de Janeiro - NetWare 6.5

Novell.com

Cape Town

Figure 11-1 NRM Server Health Example Group

To build and configure a new monitor group:

- 1 Click the Configure New Group link in the navigation frame.
- 2 Right-click the Group Monitoring Operations page.

**TIP:** If your browser does not support right-click functionality, try double-clicking the Reports icon in the upper right corner of the page.

You should see a pop-up similar to the following:

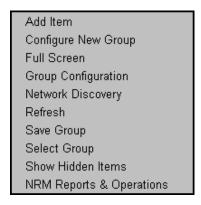

#### The menu options are:

- Add Item
- Configure New Group
- Full Screen
- Group Configuration
- Network Discovery
- Refresh
- Save Group
- Select Group
- Show Hidden Items
- NRM Reports & Operations
- 3 Click Add Item, and do the following:
  - **3a** Complete the Monitoring Item Configuration form.

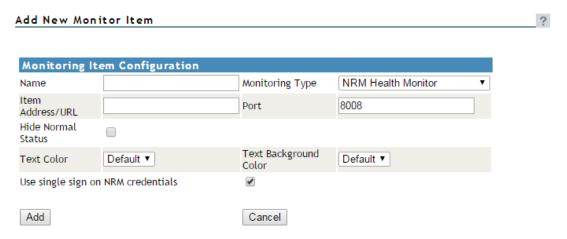

For each item you add to a group or want to change from the default setting (health monitor), complete the following options on the Monitoring Item Configuration form.

| Option                             | Details                                                                                                    |  |
|------------------------------------|----------------------------------------------------------------------------------------------------|--|
| Monitoring Type                    | Specify one of the following types:                                                                                                    |  |
|                                    | <ul> <li>Label: Text information to use as a label on the group monitor<br/>display. Lets you identify each group specifically as needed.</li> </ul>                                                                                                    |  |
|                                    | <ul> <li>LDAP Directory Root Search: Shows the response when trying to<br/>ping port 389 of the specified LDAP server. Credentials are not used.<br/>This is useful to monitor the status of your LDAP servers in your<br/>network.</li> </ul>                                                                                                    |  |
|                                    | <ul> <li>NRM Group: Shows the health status of a group of servers. Lets you access the specific health page for each server in the group.</li> </ul>                                                                                                    |  |
|                                    | <ul> <li>NRM Health Monitor: Shows the health status of each server in the<br/>group. Lets you access the specific health page for each server in the<br/>group.</li> </ul>                                                                                                    |  |
|                                    | <ul> <li>Ping (ICMP): Shows the response when sending ping requests to the<br/>specified DNS name or IP address.</li> </ul>                                                                                                    |  |
|                                    | • TCP/IP Port Query: Shows response activity of a designated TCP/IP service. This query attempts to make a TCP connection to the specified address and port. Returns green (good) health if any services is listening. For example, you could set up a health monitoring item to tell you whether your GroupWise server is still listening for logins from clients. The only states that are returned are green (good), which means the connection was successful, and red (bad), which means the connection was not successful.                            |  |
|                                    | • Web page: Shows the response when trying to determine if the communication is working to a server that hosts a website. It does not monitor specific websites on the server. It does not monitor whether the web service is running. Specify only the portion of the web address (URL) that a DNS server can resolve to an IP address; do not include a subdirectory. For example, specify www.novell.com, but not www.novell.com/support. If you specify a subdirectory, the DNS name cannot be resolved, and a Can't Connect health status is reported. |  |
| Name                               | Provide a descriptive name for the item.                                                                                                    |  |
| Item Address/URL                   | Specify the IP address for the server that you want to monitor or ping, or specify the DNS name of the server that hosts the web page.                                                                                                    |  |
|                                    | The address can be an IP address or DNS name.                                                                                                    |  |
|                                    | Do not specify the HTTP:// portion of a URL.                                                                                                    |  |
| Port                               | The default is provided. You can type a different port to use.                                                                                                    |  |
| Use Single Sign on NRM Credentials | When selected (default), the credentials used to access this items' data are the same as the credentials that the user logged into OES Remote Manager with.                                                                                                    |  |
|                                    | When deselected, enter the credential necessary to access the item in the User Name and Password fields.                                                                                                    |  |

| Option                   | Details                                                                       |
|--------------------------|-------------------------------------------------------------------------------|
| Hide Normal Status       | When selected, only items that are in an abnormal state are displayed.        |
|                          | If you want to monitor all statuses, leave the check box deselected.          |
| Text Color               | Black is the default. You can select any other color from the drop-down list. |
| Text Background<br>Color | Clear is the default. You can select any other color in the drop-down list.   |

You can also define your own monitoring types or edit the default defined health types by editing the XML data in /opt/novell/nrm/NRMGroupHealthInfo file. For more information, see "Defining or Editing Group Monitoring Types" on page 88.

- 3b Click Add.
- **3c** Drag the monitor items to the desired location.
- **3d** Repeat Step 3a through Step 3c for each item that you add.
- 4 (Optional) If you want to change any of the following, change the configuration of the group:
  - The label for the group
  - The graphic displayed
  - The refresh rate
  - The suspect and critical email notification for the group
  - **4a** Right-click the customized Group page, then click **Group Configuration**.
  - **4b** Complete the fields as desired on the Group Operations Configuration form.

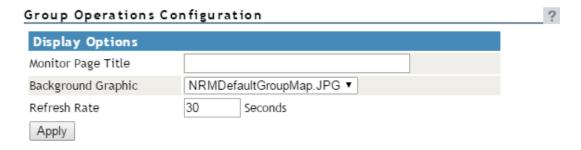

| Option  | Description                                                                                                    |  |
|---------|----------------------------------------------------------------------------------------------------|--|
| Display | The display options let you control the following:                                                                                                    |  |
|         | <ul> <li>Monitor Page Title: Specify a title to be shown at the top of the<br/>monitor page in the header area when the page is built.</li> </ul>                                                                                 |  |
|         | <ul> <li>Refresh Rate: Specify the number of seconds between status queries to<br/>the server.</li> </ul>                                                                                                    |  |
|         | <ul> <li>Background Graphic: Select a graphic from the drop-down list for the<br/>monitor items to be displayed on. This option can be helpful if you want<br/>to show specific locations of the item being monitored.</li> </ul> |  |
|         | If you want to add a customized graphic, add it to the <code>/opt/novell/nrm/NRMGroupMaps</code> directory.                                                                                                    |  |

- 4c Click Apply.
- 5 Perform the desired task, or save the group and perform the task later.
  In this release, the only task you can perform on Linux servers is to compare the server up times.
- **6** (Optional) If you want to reuse the group, save the group.
  - **6a** Right-click the *customized Group page*, then click **Save Group**. We recommend using a name that represents the group you built.
  - **6b** (Conditional) If you haven't saved any groups, you might need to extend the schema for NRM group operations before you can save the group.
    - Extending the schema is required only once per eDirectory tree. If the host is connected to a pre-existing NetWare 6.5 or later network, then extending the schema is not necessary.
  - **6c** Click **Save Group** and perform the required steps to save the group to a local server or save it and associate it with an eDirectory object.

See "Saving a Group" on page 84.

#### 11.2 Saving a Group

You can save the configuration of the group so you can access this page again without completing the configuration options. You can save a group to the local server or associate with an eDirectory object and save it.

#### 11.2.1 Saving the Group to the Local Server

- 1 While viewing the group you just created or edited, right-click the *customized Group* page, then click **Save Group**.
- 2 In the Group Name field, specify a name for the group or select a group name that you want to replace from the group list.
  - We recommend using a name that represents the group you built.
- 3 Click Save Group.

This saves the group to a file with that name in the /opt/novell/nrm/NRMGroups directory.

#### 11.2.2 Saving the Group and Associating It with an eDirectory Object

You can save a group and associate it with a User or Group eDirectory object. This is helpful when you want to access the configuration and you don't want to save the configuration to a specific server (for example, if the server is down but you want it to be part of the operation or if you want to run the operation while one of the servers is not functioning properly).

Only one group can be associated to an object.

- 1 While viewing the group you just created or edited, right-click the *customized Group* page, then click Save Group.
- 2 In the Make This the Group Monitor for This Object field, specify a User or Group object that you want to associate this group with.
  - You can browse to the user or group by clicking the **Browse** link icon or by typing the full content name of the object.
- 3 Click Save Group.

#### 11.3 Accessing an Existing Group

After a group has been saved to the server, you can access the group again to run reports or change the attributes of the group.

- 1 Click the Select Group link in the navigation frame.
- 2 On the Server Group page, select the desired group from the drop-down list.
- 3 Click Build Group.

## 11.4 Changing an Existing Group

After accessing an existing group (see "Accessing an Existing Group" on page 85), you might want to change it using one of the following procedures.

**Table 11-2** Changing an Existing Group Tasks and Procedures

| If you want to                              | Then                                                                                       |
|---------------------------------------------|--------------------------------------------------------------------------------------------|
| Change the configuration of an existing     | 1. Select the group.                                                                       |
| group.                                      | 2. Right-click the page, then click Group Configuration.                                   |
|                                             | <ol><li>Make the desired changes in the Group Operations<br/>Configuration form.</li></ol> |
|                                             | 4. Click Apply.                                                                            |
|                                             | 5. Save the group. (See "Saving a Group" on page 84.)                                      |
| See the details of the server health or the | 1. Select the group.                                                                       |
| monitoring type.                            | 2. Select the item you want to see the details for.                                        |
|                                             | 3. Double-click the Health Status icon.                                                    |

| If you want to                              | Then                                                                                     |
|---------------------------------------------|------------------------------------------------------------------------------------------|
| Edit an existing item in the group.         | 1. Select the group.                                                                     |
|                                             | 2. Select the item you want to edit.                                                     |
|                                             | 3. Right-click the selected item.                                                        |
|                                             | 4. Click Edit.                                                                           |
| Delete a server or monitor item from a      | 1. Select the group.                                                                     |
| group.                                      | 2. Select the item you want to delete.                                                   |
|                                             | 3. Right-click the selected item.                                                        |
|                                             | 4. Click Delete.                                                                         |
| Change the display to a full screen in your | 1. Select the group.                                                                     |
| browser window.                             | 2. Right-click the page.                                                                 |
|                                             | 3. Click Full Screen                                                                     |
|                                             | <ol><li>When you are finished viewing the group, close the<br/>browser window.</li></ol> |

## 11.5 Deleting an Existing Group

To delete a group:

- 1 Click the Select Group link in the navigation frame.
- 2 On the Server Group page, select the desired group from the drop-down list.
- 3 Click Delete Group.

#### 11.6 Generating and Viewing Server Reports

Running Server Comparison reports on a group of servers can help you in determine which servers need to be updated or have configurations changed, why operations on that server might be sluggish, or which servers are receiving the most action.

In this release, you can run only one report, the "Compare Server Up Time Report" on page 86.

#### 11.6.1 Compare Server Up Time Report

Run this report to see which servers might need replacing or tuning to keep them running longer. This report gives you an idea how long each server in the group has been running without being restarted.

- 1 Build the monitor group or select a group previously saved.
  See "Building and Configuring a Monitoring Group" on page 80 or "Accessing an Existing Group" on page 85.
- 2 Right-click the customized Group page.
- 3 Click NRM Reports & Operation.

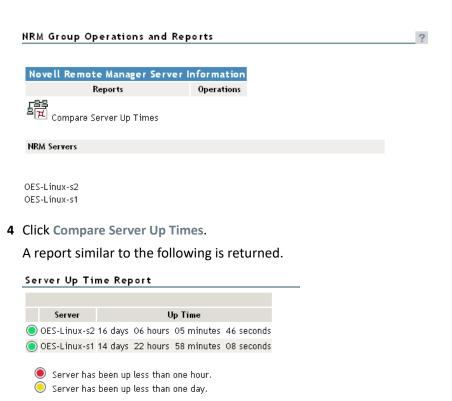

# 11.7 Viewing Monitored Items

If you have several groups defined and you want to see which items are being monitored from this server without opening each group, click View Monitored Items.

This page lists of all of the items currently being monitored by the OES Remote Manager overall health monitoring engine on this server. For information about how this status is calculated for an OES server, see "Viewing the Overall Server Health Status" on page 37.

If an item has not been monitored for more than 3 minutes, it is removed from the list.

**Table 11-3** Health Monitoring Engine Monitored Items

| Column                | Description                                                                                        |
|-----------------------|----------------------------------------------------------------------------------------------------|
| Status                | Shows the overall health indicator icon for the item                                               |
| Item Name             | The name assigned to the item when it was defined in a OES Remote Manager health monitoring group. |
| Туре                  | The type of item being monitored, such as NRM health, ping status, web page.                       |
| Address               | The third column is the address that OES Remote Manager uses to check the items health status.     |
| Last Check Time       | The last time that a OES Remote Manager group requested the health status of this item.            |
| Monitoring Start Time | The that health monitoring was started for this item.                                              |

If this server's utilization is high due to the monitoring occurring on this server, you might consider moving some of the monitoring to another location.

#### 11.8 Viewing Group Monitoring Types

Clicking the NRM Health Types link in the navigation frame displays the OES Remote Manager Health Monitoring Engine - NRM Health Types content. This page gives you an overview of the Group Monitoring types that are defined on the current host. The legend shows the statuses you might see when you are monitoring groups of hosts with various monitored items and is a graphical view of the items defined in the /opt/novell/nrm/NRMGroupHealthInfo file.

Figure 11-2 The Default NRM Health Monitoring Engine - NRM Health Types Content Definitions

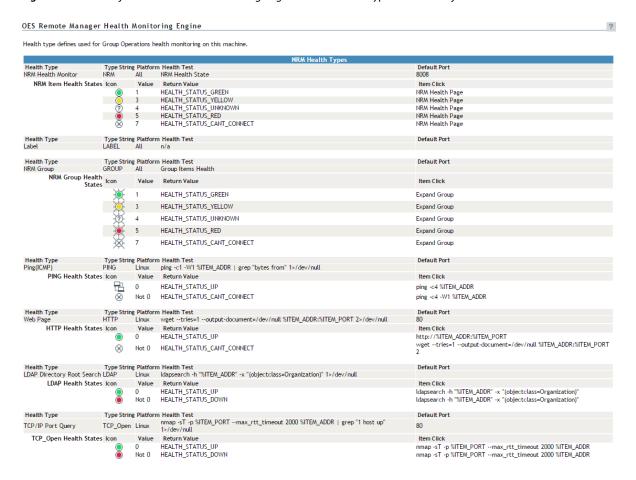

### 11.9 Defining or Editing Group Monitoring Types

If you want to add a Group Monitoring type to the group monitoring that is not defined or change the label of any of the predefined types, you can access the <code>/opt/novell/nrm/NRMGroupHealthInfo</code> file and make changes to it.

Each item is defined between the beginning and ending NRM\_Health\_Item\_Definition XML tags as shown below.

```
<NRM_Health_Item_Definition>
   <Type_Name>PING</Type_Name>
   <Display_Name>Ping(ICMP)</Display_Name>
   <Platform>Linux</Platform>
   <Health_Test>
      <Command Line>
         ping -c1 -W1 %ITEM_ADDR | grep "bytes from" 1>/dev/null
      </Command_Line>
      <Result>
         <Value>0</Value>
         <Result_Icon>/sys/login/NRMcanping.gif</Result_Icon>
         <Return_Value>HEALTH_STATUS_UP</Return_Value>
         <Click_Command>ping -c4 %ITEM_ADDR</Click_Command>
      </Result>
      <Result>
         <!Value>0</!Value>
         <Return_Value>HEALTH_STATUS_CANT_CONNECT</Return_Value>
         <Click_Command>ping -c4 -W1 %ITEM_ADDR</Click_Command>
      </Result>
   </Health_Test>
</NRM_Health_Item_Definition>
```

#### 11.10 Discovering Items on the Network to Monitor

If you want to scan the network for specific services, you can access the Network Discovery page and specify the host and ports that should be scanned for. After discovering the items on the network, you can click the item and add it to the current group for future monitoring.

Using this feature can help you to quickly gather the information you need to create monitoring groups.

To access this page, do the following:

- 1 In the navigation frame, click Use Group Operations > Configure New Group or Select Group.
- **2** Right-click the applicable group page displayed.
- 3 Verify that the browser you are using will accept pop-up dialog boxes.
- 4 Click Network Discovery.

The Network Discovery page is displayed:

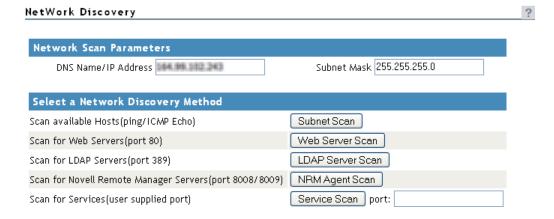

To perform the scan, do the following:

- 1 Access the Network Discovery page.
- **2** Do the tasks specified in the following table:

The Network Scan Parameter fields determine which hosts or ports should be scanned.

The DNS Name / IP Address field is an IP address is used with the subnet mask to determine the range of IP addresses to be scanned. These fields default to the IP address of the current OES Remote Manager host and a class C subnet mask. For example, if you wanted to scan for all the active hosts in the class B range of 137.65 subnet, you might set the IP address to 137.65.1.1 and the subnet mask to 255.255.0.0.

Instead of scanning for all hosts that respond on the network, you can scan for hosts with specific services available.

| Task                                                                                                    | Procedure                                                                                                   |
|----------------------------------------------------------------------------------------------------|----------------------------------------------------------------------------------------------------|
| Scan the network for hosts that are responding to ICMP Echo Requests in the network within a specified subnet. | Accept the default IP address or DNS name and subnet mask information or change it.                         |
|                                                                                                    | 2. Click Subnet Scan.                                                                                       |
| Scan the network for hosts with port 80 open and listening for connections (Web Servers) within a              | <ol> <li>Accept the default IP address or DNS name<br/>and subnet mask information or change it.</li> </ol> |
| specified subnet.                                                                                              | 2. Click Web Server Scan.                                                                                   |
| Scan the network for hosts with port 389 open and listening for connections (LDAP Servers) within a            | Accept the default IP address or DNS name and subnet mask information or change it.                         |
| specified subnet.                                                                                              | 2. Click LDAP Server Scan.                                                                                  |
| Scan the network for hosts with port 8009 open and listening for connections (Hosts with OES                   | <ol> <li>Accept the default IP address or DNS name<br/>and subnet mask information or change it.</li> </ol> |
| Remote Manager configured for the default ports) within a specified subnet.                                    | 2. Click NRM Agent Scan.                                                                                    |
| Scan the network for hosts with user_defined_port open and listening within a specified subnet.                | Accept the default IP address or DNS name and subnet mask information or change it.                         |
|                                                                                                    | 2. Click Service Scan.                                                                                      |

After scanning for a desired service, a Network Discovery page is displayed showing results for all hosts with the ports.

You can do the following task with the information returned:

| Task                                         | Procedure                                                                                                    |
|----------------------------------------------|----------------------------------------------------------------------------------------------------|
| See more information about the scanned host. | Click the Web Service More Info icon for the applicable host on the Network Discovery page.                       |
|                                              | 2. View the information on the page that is returned.                                                             |
| Add the host to the current group.           | <ol> <li>Click the Add Item to Group icon → for the applicable host on the<br/>Network Discovery page.</li> </ol> |
|                                              | <ol><li>Complete the required information on the Add New Monitor Item page,<br/>then click Add.</li></ol>         |
|                                              | Most of the information is completed by default.                                                                  |

12

# **Managing NCP Services**

This section provides an overview of tasks that can be performed when the NCP Server and Dynamic Storage Technology plug-in is installed in OES Remote Manager.

For information about using and managing NCP Server and NCP volumes on Open Enterprise Server (OES), see the OES 2023: NCP Server for Linux Administration Guide.

For information about using and managing NSS volumes on OES, see the *OES 2023: NSS File System Administration Guide for Linux*.

The Manage NCP Services section in OES Remote Manager for Linux includes the following links to these pages:

**Table 12-1** Links for Managing NCP Services

| Link                   | Page Displayed                                                                  | For More Information                                      |
|------------------------|---------------------------------------------------------------------------------|-----------------------------------------------------------|
| View Inventory Reports | NCP Inventory Reports                                                           | Section 12.3, "Generating                                 |
|                        | <ul> <li>Generate report</li> </ul>                                             | Inventories for Directories or NCP Volumes," on page 109  |
|                        | <ul> <li>Display last report</li> </ul>                                         | тотынго, от радо 200                                      |
| View Trustee Reports   | NCP Trustee Reports                                                             | Section 12.6, "Generating and                             |
|                        | <ul> <li>Generate report</li> </ul>                                             | Viewing NCP Trustee Reports for NSS Volumes," on page 118 |
|                        | <ul> <li>Display last report</li> </ul>                                         |                                                           |
| Manage Shares          | NCP Shares                                                                      | "Managing NCP Volumes" in the                             |
|                        | <ul> <li>Active shares listing for NSS<br/>volumes and NCP volumes</li> </ul>   | OES 2023: NCP Server for Linux<br>Administration Guide    |
|                        | <ul> <li>Information about shares,<br/>including open files</li> </ul>          |                                                           |
|                        | <ul> <li>Create new share</li> </ul>                                            |                                                           |
|                        | <ul> <li>Delete existing share</li> </ul>                                       |                                                           |
|                        | <ul> <li>NCP/NSS bindings</li> </ul>                                            |                                                           |
| Manage Server          | NCP Manage Server                                                               | "Managing NCP Server" in the OES                          |
|                        | <ul> <li>Server parameters for NCP<br/>Server</li> </ul>                        | 2023: NCP Server for Linux<br>Administration Guide        |
|                        | <ul> <li>Global policy parameters for<br/>Dynamic Storage Technology</li> </ul> |                                                           |

| Link                        | Page Displayed                                                                            | For More Information                                                                      |
|-----------------------------|-------------------------------------------------------------------------------------------|-------------------------------------------------------------------------------------------|
| Manage Connections          | Connections                                                                               | "Managing Connections for NCP                                                             |
|                             | <ul> <li>Connection information<br/>(statistics)</li> </ul>                               | Volumes and NSS Volumes" in the<br>OES 2023: NCP Server for Linux<br>Administration Guide |
|                             | <ul> <li>Broadcast message to<br/>everyone</li> </ul>                                     |                                                                                           |
|                             | <ul> <li>Connection listing</li> </ul>                                                    |                                                                                           |
|                             | <ul> <li>Detailed information about a<br/>connection, including open<br/>files</li> </ul> |                                                                                           |
| View Logs                   | NCP System Logs                                                                           | "Log Files" in the OES 2023: NCP                                                          |
|                             | • Logs                                                                                    | Server for Linux Administration Guide                                                     |
|                             | • ncpserv.log                                                                             |                                                                                           |
|                             | • ncp2nss.log                                                                             |                                                                                           |
|                             | <ul> <li>Audit logs</li> </ul>                                                            |                                                                                           |
|                             | <ul><li>ncpserv.audit.log</li></ul>                                                       |                                                                                           |
|                             | • ncp2nss.audit.log                                                                       |                                                                                           |
|                             | • SYS.audit.log                                                                           |                                                                                           |
|                             | <pre><volume_name>.audit.log</volume_name></pre>                                          |                                                                                           |
| View Statistics             | NCP Statistical Information                                                               |                                                                                           |
|                             | • Server information                                                                      | "NCP Server Statistics" in the OES                                                        |
|                             | • Server statistics                                                                       | 2023: NCP Server for Linux<br>Administration Guide                                        |
| View Diagnostic Information | NCP Diagnostic Information                                                                | Chapter 7, "Diagnosing Problems                                                           |
|                             | <ul> <li>NCP engine</li> </ul>                                                            | Using Nagios," on page 37                                                                 |
|                             | NSS interface daemon                                                                      |                                                                                           |

#### From these pages you can perform the following tasks:

- Section 12.1, "Quick Reference for the NCP Server Plug-In for OES Remote Manager for Linux," on page 95
- Section 12.2, "Browsing NSS Volumes and Performing Actions on Them," on page 100
- Section 12.3, "Generating Inventories for Directories or NCP Volumes," on page 109
- Section 12.4, "Generating a Custom Inventory Report from a File Inventory Report," on page 115
- Section 12.5, "Performing Actions on Files from Custom Reports," on page 116
- Section 12.6, "Generating and Viewing NCP Trustee Reports for NSS Volumes," on page 118

# 12.1 Quick Reference for the NCP Server Plug-In for OES Remote Manager for Linux

- Section 12.1.1, "NCP Volumes (NCP Shares)," on page 95
- Section 12.1.2, "NCP Server Parameters," on page 96
- Section 12.1.3, "NCP Server Connections," on page 96
- Section 12.1.4, "NCP Trustee Reports," on page 97
- Section 12.1.5, "NCP Logs and Audit Logs," on page 97
- Section 12.1.6, "NCP Server Statistics," on page 98
- Section 12.1.7, "NCP Server Diagnostics," on page 98
- Section 12.1.8, "Dynamic Storage Technology," on page 99

#### 12.1.1 NCP Volumes (NCP Shares)

Table 12-2 describes the management tasks available for the Manage NCP Services > Manage Shares task in OES Remote Manager for Linux.

**Table 12-2** Manage NCP Services > Manage Shares

| Subtasks        | Management Tasks                                                                                                    |
|-----------------|----------------------------------------------------------------------------------------------------|
| Share Name link | Browse files and directories.                                                                                                    |
|                 | View and set file system attributes for files and directories on NSS volumes.                                                                                                    |
|                 | View file information.                                                                                                    |
|                 | View directory information.                                                                                                    |
| Mount/Unmount   | Mount NCP volumes and NSS volumes to make them available to NCP clients.                                                                                                    |
|                 | Unmount NCP volumes and NSS volumes to make them unavailable to NCP clients.                                                                                                    |
| Info icon       | NCP share information, such as the Linux file system path for the volume, file system type, NCP volume ID, status, capacity, and cache statistics.                                                                                          |
|                 | Open files listed for each NCP connection.                                                                                                    |
|                 | Add a shadow volume for the NCP volume.                                                                                                    |
|                 | For unmounted DST shadow volumes, click the <b>Info</b> icon to remove the shadow volume relationship. Removing a shadow volume removes the entry in the ncpserv.conf file, but does not delete the volumes that make up the shadow volume. |

| Subtasks              | Management Tasks                                                                                                    |
|-----------------------|----------------------------------------------------------------------------------------------------|
| Create new share      | Creates an NCP volume name (share) on a Linux POSIX file system (Ext3, XFS, or Reiser), and associates it to a path on your server. You are prompted for a volume (share) name and a path to the volume. This creates a mount point to the volume you specify and makes it accessible to NCP clients. |
|                       | <b>IMPORTANT:</b> You cannot use this method to create an NSS volume. You must use NSS tools to create and manage NSS volumes on Linux.                                                                                                    |
| Delete existing share | Removes the NCP volume and path association for NCP volumes on Linux POSIX file systems (Ext3, XFS, or Reiser). This does not remove or delete data from the directory; it removes only the volume mount point that was created for the NCP share.                                                    |
| NCP/NSS bindings      | View or modify whether NSS volumes are NCP accessible. If they are not accessible, the EXCLUDE_VOLUME volumename command is added to the /etc/opt/novell/ncp2nss.conf file.                                                                                                    |
|                       | Use this option for NSS volumes on clusters where the load script handles NCP mount of NSS volumes.                                                                                                    |
|                       | Use this option for NSS volumes that you want to use as the secondary storage area in a Dynamic Storage Technology shadow volume.                                                                                                    |

#### 12.1.2 NCP Server Parameters

Table 12-3 describes the management task available for the Manage NCP Services > Manager Server task in OES Remote Manager for Linux.

**Table 12-3** Manage NCP Services > Manage Server

| Subtasks                     | Management Tasks                                                                                                    |
|------------------------------|----------------------------------------------------------------------------------------------------|
| Server Parameter Information | View NCP Server parameters for the $\mathtt{SET}$ command and their current values.                                                                                                    |
|                              | Click the Parameter Value link to modify the value. For a list of parameters and their default values, see "Configuring Global NCP Server Parameters" in the OES 2023: NCP Server for Linux Administration Guide. |

#### 12.1.3 NCP Server Connections

Table 12-4 describes the management tasks available for the Manage NCP Services > Manage Connections task in OES Remote Manager for Linux.

**Table 12-4** Manage NCP Services > Manage Connections

| Subtasks                       | Management Tasks                                                                                                    |
|--------------------------------|----------------------------------------------------------------------------------------------------|
| Connection information         | View connection statistics.                                                                                                    |
|                                | Clear all Not Logged In connections.                                                                                                    |
| Connection listing             | View a list of connections.                                                                                                    |
|                                | Click the name link for the connection to view statistics for the connection and a list of its open files.                                                                                                    |
|                                | Clear selected connections.                                                                                                    |
| Name link for the connection   | View statistics for the connection.                                                                                                    |
|                                | View the network address, status, privileges, and security equivalence for a logged-in-user.                                                                                                    |
|                                | Send a message to the selected connection.                                                                                                    |
| Broadcast messages to everyone | Broadcast messages to all logged-in NCP users. The DISABLE_BROADCAST parameter must be disabled (value of 0) in order for broadcast messages to be sent. Users must be using a Novell Client version that supports receiving broadcast messages, and the client must be configured to receive messages. |

#### 12.1.4 NCP Trustee Reports

Table 12-5 describes the management tasks available for the Manage NCP Services > View Trustee Reports task in OES Remote Manager for Linux.

 Table 12-5
 Manage NCP Services > View Trustee Reports

| Subtasks                                         | Management Tasks                                                                                                    |
|--------------------------------------------------|----------------------------------------------------------------------------------------------------|
| Generating an NCP Trustee report for NSS volumes | View the NCP Trustee Report. A volume's trustee report shows the rights settings by folder for each user or group that is a trustee on the NSS volume. |
| Viewing a saved NCP Trustee                      | View the last saved trustee report for an NSS volume.                                                                                                  |
| report                                           | The saved report provides the same trustee rights information that was available when the report was created.                                          |
| Emailing a saved NCP Trustee report              | For OES 11 SP1 and earlier, email an NCP volume's trustee report to addresses that are configured in the httpstkd.conf file.                           |

#### 12.1.5 NCP Logs and Audit Logs

Table 12-6 describes the management tasks available for the Manage NCP Services > View Logs task in OES Remote Manager for Linux.

**Table 12-6** Manage NCP Services > View Logs

| Subtasks   | Management Tasks                                                                                                    |
|------------|----------------------------------------------------------------------------------------------------|
| Logs       | Download and view the ncpserv.log and ncp2nss.log.                                                                                                    |
| Audit logs | Download and view the following audit logs:                                                                                                    |
|            | • ncpserv.audit.log                                                                                                    |
|            | All the operations performed by NCP Engine are logged into this file in XML format. For example, add trustee, remove trustee, volume mount and dismount, NSS event handler startup/ shutdown, add/remove volume, create shadow volume, security sync, and kill NCP connections. No file operations are logged in this file.                                     |
|            | • ncp2nss.audit.log                                                                                                    |
|            | The following ncp2nss events are logged into this file:                                                                                                    |
|            | Open command file, write command file, ncp2nss daemon halted, ncp2nss daemon running, NSS not detected, domain socket not created, domain socket not accessible, uneb not started, failed to import uneb symbols, failed to create uneb processing thread, ndp library not started, failed to import ndp library symbols, and failed to initialize ndp library. |
|            | • SYS.audit.log                                                                                                    |
|            | <ul> <li>volumename.audit.log (an audit log is listed for each NSS volume)</li> </ul>                                                                                                    |

#### 12.1.6 NCP Server Statistics

Table 12-7 describes the management tasks available for the Manage NCP Services > View Statistics task in OES Remote Manager for Linux.

**Table 12-7** Manage NCP Services > View Statistics

| Subtasks           | Management Tasks                                                         |
|--------------------|--------------------------------------------------------------------------|
| Server information | View server name, server version, and product version.                   |
|                    | View the number of connections.                                          |
| Server statistics  | View server statistics such as up time, traffic, and caching memory use. |

#### 12.1.7 NCP Server Diagnostics

Table 12-8 describes the management tasks available for the Manage NCP Services > Diagnostic Information task in OES Remote Manager for Linux.

**Table 12-8** Manage NCP Services > Diagnostic Information

| Subtasks             | Management Tasks                                                                                |
|----------------------|-------------------------------------------------------------------------------------------------|
| NCP engine           | View statistics for NCP events.                                                                 |
|                      | Click the <b>Process ID (PID)</b> link to view information about the currently running process. |
| NSS interface daemon | View statistics for NSS events.                                                                 |
|                      | Click the <b>Process ID (PID)</b> link to view information about the currently running process. |

## 12.1.8 Dynamic Storage Technology

Table 12-9 describes the management tasks available for the View File Systems > Dynamic Storage Technology Options task in OES Remote Manager for Linux.

 Table 12-9
 View File Systems > Dynamic Storage Technology Options

| Subtasks           | Management Tasks                                                                                                    |
|--------------------|----------------------------------------------------------------------------------------------------|
| Volume information | View a list of NCP volumes and NSS volumes on the server.                                                                                                    |
|                    | Click the <b>Add Shadow</b> link next to an NSS volume to view share information, where you can create a shadow volume. (NCP volumes are not supported as shadow volumes.)                                                                   |
|                    | Click the <b>Inventory</b> link next to a shadow volume to view an inventory report for both the primary and secondary volumes.                                                                                                    |
|                    | Click the View Log link next to an NSS volume to download a copy of the audit log for the selected volume.                                                                                                    |
| Add Shadow link    | This option takes you to the Share Information page. Scroll down to the Volume Tasks area to find the Add Shadow Volume task.                                                                                                    |
|                    | The Share Information page and Add Shadow Volume page do not distinguish or validate whether the volumes you choose are actually supported file systems and available combinations.                                                          |
|                    | <b>WARNING:</b> NSS volumes must already exist when you create the shadow volume. The <b>Create if not present</b> option is available for future support of NCP volumes on Linux file systems. Do not use this option for NSS volumes.      |
| Inventory link     | View statistics and graphical trend displays for the volume's files and directories. For a DST shadow volume, the report includes information for both the primary storage area (primary area) and the secondary storage area (shadow area). |

| Subtasks                            | Management Tasks                                                                                                    |
|-------------------------------------|----------------------------------------------------------------------------------------------------|
| Volume information (Info icon)      | NCP share information, such as the Linux file system path for the volume, file system type, NCP volume ID, status, capacity, and cache statistics.                                                           |
|                                     | Open files listed for each NCP connection.                                                                                                    |
|                                     | Add a shadow volume for the NCP volume.                                                                                                    |
|                                     | For unmounted DST shadow volumes, click the Info icon to access the dialog to remove the shadow volume relationship. This removes the entry in the ncpserv.conf file, but does not delete the volume itself. |
|                                     | To unmount a shadow volume, click Manage NCP Services > Manage Shares, then click Unmount option next to the shadow volume.                                                                                  |
| Dynamic Storage Technology policies | Create a new policy.                                                                                                    |
|                                     | View a list of existing policies.                                                                                                    |
|                                     | Click the Policy Name link to modify or delete the policy.                                                                                                    |
| Duplicate file resolution options   | Set a global policy for how to handle duplicate files.                                                                                                    |

# 12.2 Browsing NSS Volumes and Performing Actions on Them

The NCP Server plug-in to OES Remote Manager appears as "Manage NCP Services" in the left panel. NCP volumes and NSS volumes are listed as NCP Shares.

For detailed information about creating and managing NCP volumes, see the *OES 2023: NCP Server for Linux Administration Guide*.

For detailed information about creating and managing NSS volumes, see the *OES 2023: NSS File System Administration Guide for Linux*.

For detailed information about creating and managing Dynamic Storage Technology shadow volume pairs with NSS volumes, see the *OES 2023: Dynamic Storage Technology Administration Guide*.

- Section 12.2.1, "Viewing Information about an NSS Volume," on page 101
- Section 12.2.2, "Viewing the Linux POSIX Details of an NSS Directory and Performing Specific Actions on It," on page 103
- Section 12.2.3, "Viewing the Linux POSIX Details of a File and Performing Specific Actions on It," on page 103
- Section 12.2.4, "Browsing an NSS Volume and Setting Rights and File System Attributes on Directories and Files," on page 104
- Section 12.2.5, "Salvaging and Purging Deleted Files on an NSS Volume," on page 108
- Section 12.2.6, "Purging a Deleted NSS Volume," on page 108
- Section 12.2.7, "Viewing Open File Information for an NSS Volume," on page 109

#### 12.2.1 Viewing Information about an NSS Volume

- 1 In OES Remote Manager, select Manage NCP Services > Manage Shares.
- 2 In the right pane, view the list of mounted NSS volumes in the Active Shares list.
- **3** Next to the volume name, click the **Information** icon (1) to go to the volume's Share Information page.

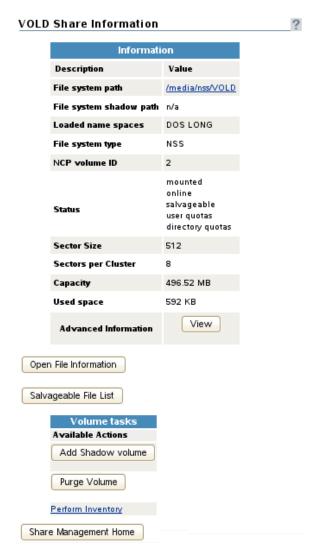

- 4 In the Information table, view the following information about the NSS volume:
  - File system path on Linux, such as /media/nss/VOLD
     Click the link to browse the directories and files on the volume.
  - File system shadow path, such as /media/nss/SH\_VOLD (A path is displayed only when the specified NSS volume is the primary volume of a Dynamic Storage Technology shadow volume pair.)
    - Click the link to browse the directories and files on the pair's secondary volume.
  - Loaded name spaces, such as DOS, LONG, MAC, and UNIX
  - File system type (NSS)

#### NCP volume ID

The NCP volume ID is a value between 0 and 254 that is automatically assigned for standalone volumes, beginning with zero. The SYS volume is by default assigned 0, and \_Admin is assigned 1. For shared volumes, the volume ID is specified in the cluster load script for shared volumes, beginning with 254 and down.

#### • Status

Identifies whether the volume is mounted/unmounted, online/offline, or in a cluster resource. It lists the NSS volume attributes that are enabled for the volume, such as Salvageable, User Quotas, Directory Quotas, and so on.

- Sector size
- Sectors per cluster
- Capacity
- Used space
- Advanced information (Click View to view.)

| Local cache     | Parameter               | Value              |
|-----------------|-------------------------|--------------------|
|                 | trustee count           | 0                  |
|                 | cached files            | 2                  |
|                 | evicted files           | 0                  |
|                 | cached folders          | 5                  |
|                 | cache retrieved         | 19                 |
|                 | cache retrieved locked  | 0                  |
| Pool name       | NSS POOL_D              |                    |
| Pool attributes | NSS 0x13                |                    |
| GUID            | NSS e3b410a4-f2fa-01e1- | 80-00-0c8f5f6d1d22 |

- Local cache
  - Trustee count
  - Cached files
  - Evicted files
  - Cached folders
  - Cache retrieved
  - Cache retrieved locked
- Pool name
- Pool attributes
- GUID
- Open File Information (Click to view.)
- Salvageable Files (Click to view.)

# 12.2.2 Viewing the Linux POSIX Details of an NSS Directory and Performing Specific Actions on It

- 1 Click the View File System Listing link in the navigation frame, or click a Mount Location name link on the Home page.
- 2 On the Directory list page, browse to the /media/nss/<volume\_name> directory and through its subdirectories to the directory, then click the Directory Information icon to the left of the directory name.
- 3 On the Directory Information page that is displayed, view the information about the file:
  - Directory owner
  - Group
  - Data modified time
  - Last accessed time
  - Information change time
  - Linux POSIX read/write/execute directory attributes.

**IMPORTANT:** Do not use these settings for NCP and NSS volumes. Use the NCP view of the volume to set the OES Trustee Model attributes.

**4** Perform any of the following tasks:

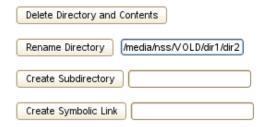

- **Delete Directory and Its Contents:** Click this option to delete the selected directory and the subdirectories and files in it.
- Rename Directory: Specify the full Linux path to the directory, including the new directory name, then click Rename Directory.
- Create Subdirectory: Specify the name of the new subdirectory, then click Create Subdirectory.
- Create Symbolic Link: Specify the name for the symbolic link, then click Create Symbolic Link.

# 12.2.3 Viewing the Linux POSIX Details of a File and Performing Specific Actions on It

- 1 Click the View File System Listing link in the navigation frame, or click a Mount Location name link on the Home page.
- 2 On the Directory list page, browse to the /media/nss/<volume\_name> directory and through its subdirectories to the file, then click the File Info icon to the left of the file name.

- 3 On the File Information page that is displayed, view the information about the file:
  - File owner
  - Group
  - Data modified time
  - Last accessed time
  - Information change time
  - Linux POSIX read/write/execute file attributes.

**IMPORTANT:** Do not use these settings for NCP and NSS volumes. Use the NCP view of the volume to set the Novell Trustee Model attributes.

4 Perform any of the following tasks:

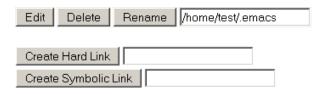

- Edit: The Edit button is available only on simple text files or on files with the extensions listed in the /opt/novell/nrm/nrmedit.txt file. If you want to save the file with an ANSI or UTF-8 encoding, select the appropriate option and click OK.
- **Delete:** Click **Delete** to delete the selected file.
- Rename: Specify the full Linux path to the file, including the new file name, then click Rename.
- Create Hard Link: Specify the hard link path, then click Create Hard Link.
- Create Symbolic Link: Specify the symbolic link path, then click Create Symbolic Link.

# 12.2.4 Browsing an NSS Volume and Setting Rights and File System Attributes on Directories and Files

- 1 In OES Remote Manager, select Manage NCP Services > Manage Shares.
- 2 In the right pane, view the list of mounted NSS volumes in the Active Shares list.
- 3 Click the volume Name link to view a folder list and to browse the files on the NSS file system. Click the arrows in the column headings to sort the list by name, type (file extension), size, or last modified date and time.
- 4 Use the links above the file list to perform the following actions on the volume:
  - Upload
  - Text Search
  - File Search
  - Inventory

For information, see Section 12.3, "Generating Inventories for Directories or NCP Volumes," on page 109.

5 Click a directory's **Directory Information** icon to view information about the directory. You can also create subdirectories.

# | Create Subdirectory | New name | Service | Note of the state of the state of the

- Owner
- Creation date and time
- Effective rights (based on the OES Trustee Model)
- Inherited rights filter (based on the OES Trustee Model). You can click the link to modify the rights inheritance filter settings.
- Salvageable files
- **6** Click a directory's **Attributes** link to view or modify the NSS file system attributes that are set for the directory. Click **OK** to save your changes.

#### VOLD:/dir1

| Folder Attributes    | Description                                                                                                    |
|----------------------|----------------------------------------------------------------------------------------------------|
| System               | If checked, this indicates a system file or folder.                                                                |
| Hidden               | If checked, this indicates that this file or folder is excluded from normal directory searches.                    |
| Archive              | If checked, this indicates that the file or folder needs to be archived.                                           |
| Immediate Purge      | If checked, this indicates that when this file or folder or the folder contents are deleted and are unrecoverable. |
| ☐ Don't Compress     | If checked, this indicates that this file or the contents of the folder cannot be compressed                       |
| ☐ Don't Migrate      | If checked, this indicates that this file or folder cannot be migrated to near line storage                        |
| Delete Inhibit:      | If checked, this indicates that this file or folder cannot be deleted.                                             |
| Rename Inhibit:      | If checked, this indicates that this file or folder name cannot be renamed.                                        |
| ☐ Immediate Compress | If checked, this indicates that this file or the folder contents will be scheduled for compression                 |
| OK Reset             |                                                                                                    |

- System
- Hidden
- Archive
- Immediate purge

- Do not compress
- Do not migrate
- Delete inhibit
- Rename inhibit
- Immediate compress

For information about the meaning and usage of NSS file system attributes for directories, see "Understanding Directory and File Attributes for NSS Volumes" in the OES 2023: File Systems Management Guide.

7 Click a file's File Information icon to view the following file information. You can also delete the file from this page by clicking Delete File.

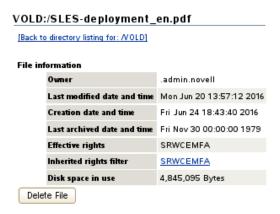

- Owner
- Last modified date and time
- Creation date and time
- Last archived date and time
- Effective rights (based on the OES Trustee Model)
- Inherited rights filter (based on the OES Trustee Model). You can click the link to modify the rights inheritance filter settings.
- Disk space in use

**8** Click a file's **Attributes** link to view or modify the NSS file system attributes that are set for the file. Click **OK** to save your changes.

#### VOLD:/SLES-deployment\_en.pdf

| File Attributes    | Description                                                                                                    |
|--------------------|----------------------------------------------------------------------------------------------------|
| System             | If checked, this indicates a system file or folder.                                                                       |
| Hidden             | If checked, this indicates that this file or folder is excluded from normal directory searches.                           |
| Read Only          | If checked, this indicates that this file cannot be deleted or modified                                                   |
| <b>✓</b> Archive   | If checked, this indicates that the file or folder needs to be archived.                                                  |
| Immediate Purge    | If checked, this indicates that when this file or folder or the folder contents are deleted and are unrecoverable.        |
| ☐ Don't Compress   | If checked, this indicates that this file or the contents of the folder cannot be compressed                              |
| ☐ Don't Migrate    | If checked, this indicates that this file or folder cannot be migrated to near line storage                               |
| Delete Inhibit:    | If checked, this indicates that this file or folder cannot be deleted.                                                    |
| Rename Inhibit:    | If checked, this indicates that this file or folder name cannot be renamed.                                               |
| Immediate Compress | If checked, this indicates that this file or the folder contents will be scheduled for compression                        |
| Shareable          | If checked, this indicates that this file may be used by multiple users at the same time                                  |
| Don't SubAlloc     | If checked, this indicates that this file may not utilize sub-allocation for<br>space saving                              |
| Execute Only       | If checked, this indicates that this file may only be excuted as a program, no modifications will be allowed to the file. |
| Transactional      | If checked, this indicates that Transactional tracking of data will enabled.                                              |
| Copy Inhibit       | If checked, this indicates that this file may not be copied.                                                              |
| OK Reset           |                                                                                                    |

- System
- Hidden
- Read only
- Archive
- Immediate purge
- Do not compress
- Do not migrate
- Delete inhibit
- Rename inhibit
- Immediate compress
- Shareable
- Do not suballocate
- Execute only
- Transactional
- Copy inhibit

For information about the meaning and usage of NSS file system attributes for directories, see "Understanding Directory and File Attributes for NSS Volumes" in the *OES 2023: File Systems Management Guide*.

#### 12.2.5 Salvaging and Purging Deleted Files on an NSS Volume

From an NSS volume's Share Information page, the Salvageable File List option allows you to view a list of deleted files that are available for salvage or purge on the volume. Deleted files are available only for NSS volumes where the Salvage attribute is enabled. For information about the NSS file salvage feature, see "Volume Salvage versus File Salvage" in the OES 2023: NSS File System Administration Guide for Linux.

- 1 In OES Remote Manager, select Manage NCP Services > Manage Shares.
- 2 In the right pane, view the list of mounted NSS volumes in the Active Shares list.
- **3** Next to the volume name, click the **Information** icon (I) to go to the volume's Share Information page.
- **4** Below the **Information** table, click **Salvageable File List** to open the Salvage File Information page.

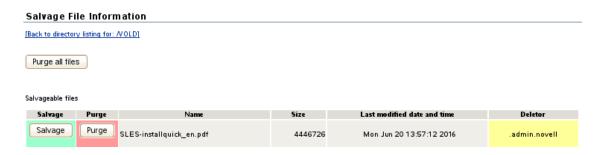

**5** Salvage or purge files in the list:

If the deleted file resided in a directory that has been deleted, you must first salvage the deleted directories in the path. Salvage each lower directory in turn until you have salvaged the deleted directory that contained the file. You can then search for the deleted file in the salvaged directory.

- The Purge all files option allows you to purge all deleted files on the selected volume.
- The Salvage option allows you to recover a deleted file.
- The Purge option allows you to purge a deleted file.

You can also select a deleted directory and use this option to purge the deleted directory and all of the deleted subdirectories and files that it contains.

#### 12.2.6 Purging a Deleted NSS Volume

For volume salvage, the NSS volumes are automatically retained on deletion. The deleted volume can be salvaged for a period of time that is determined by the server-level Logical Volume Purge Delay setting. Administrators with the Supervisor right can salvage or purge deleted volumes at any time before the purge delay elapses. For information about the NSS volume salvage feature, see "Volume Salvage versus File Salvage" in the OES 2023: NSS File System Administration Guide for Linux.

- 1 In OES Remote Manager, select Manage NCP Services > Manage Shares.
- 2 In the right pane, view the list of mounted NSS volumes in the Active Shares list.

- **3** Next to the volume name, click the **Information** icon (I) to go to the volume's Share Information page.
- 4 Scroll down to the Volume Tasks table, then click Purge Volume.

## 12.2.7 Viewing Open File Information for an NSS Volume

- 1 In OES Remote Manager, select Manage NCP Services > Manage Shares.
- 2 In the right pane, view the list of mounted NSS volumes in the Active Shares list.
- **3** Next to the volume name, click the **Information** icon (I) to go to the volume's Share Information page.
- **4** Below the **Information** table, click **Open File Information** to open the Open File Information page.
- **5** View the following information about files on the NSS volume:
  - Connection

For information, see "Managing Connections for NCP Volumes and NSS Volumes" in the OES 2023: NCP Server for Linux Administration Guide.

- User name
- Open file list

## 12.3 Generating Inventories for Directories or NCP Volumes

With this feature, you can inventory NCP mounted volumes or general file system directories. You can also view graphs, profiles, reports, and key statistics about each of these items, including space usage trends.

Generating this report can take a while, depending on the number of files and folders in the specified directory path.

With a few clicks, you get available space trend graphs; profiles for file types, file owner, last accessed, last modified, creation time, and file size; and links to specific reports for each of these. You can also customize the scan to look for specific file information.

The File Owner Profile gathers the ownership statistics from the NSS management interface. If the eDirectory user name is available from the NSS management interface, the file owner is reported as the eDirectory user name, such as jsmith. Otherwise, the owner is reported as the nobody user. It is not required that you enable the users with Linux User Management (LUM) to get the file owner's name.

**NOTE:** If AD users are assigned as trustees, then the file owner is reported as the Unknown user.

This section includes the following tasks:

- Section 12.3.1, "Generating a File Inventory Report," on page 110
- Section 12.3.2, "Generating an NCP Volume Inventory Report," on page 112
- Section 12.3.3, "Viewing a Saved NCP Inventory Report," on page 114

## 12.3.1 Generating a File Inventory Report

To generate an inventory report for an entire server or any subdirectory, including mounted NCP volumes:

1 Click View File System > General File System Inventory.

You can also click the **Inventory** link at the top of the View File System Listing page, and on subsequent pages as you navigate through the file system subdirectories.

This opens the General File Inventory page. By default, the / (root) directory is selected.

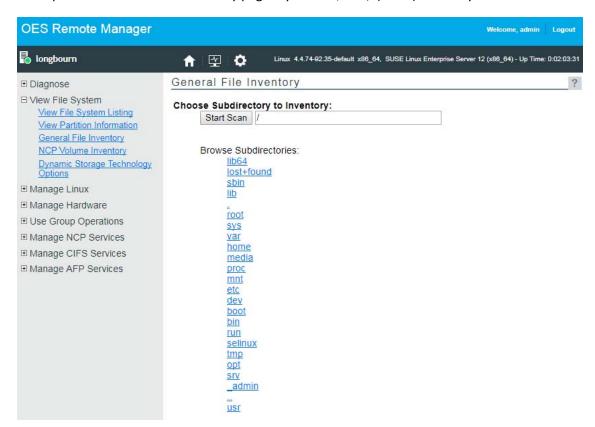

2 From this point, you can do the following:

Click the **Start Scan** button to generate an inventory of the entire server (the default selection is the / [root] subdirectory).

or

Select a subdirectory to generate a report from. Click the *subdirectory\_name* links until the desired subdirectory appears in the **Scan** field, then click the **Start Scan** button.

| General File Inventory            |  |
|-----------------------------------|--|
| Choose Subdirectory to Inventory: |  |
| Select /etc/xinetd.d              |  |
|                                   |  |
| Browse Subdirectories:            |  |
| ±                                 |  |
| <u></u>                           |  |

If you are viewing the File System Listing page for the desired directory, you can generate the same reports by clicking the **Inventory** link on this page.

A report similar to the following is generated:

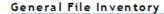

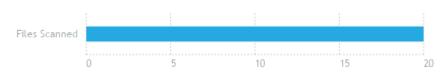

Inventory Report for: /etc/xinetd.d

Report generated on Mon Jul 18 17:33:01 2016

Elapsed Time(seconds): 0

File type profiles
File owner profiles
Last modified profiles
Last accessed profiles
Change time profiles
File size profiles
Links to specific reports
Custom Directory Tree Scan

| Key Statistics            | Totals   |
|---------------------------|----------|
| Total Subdirectories:     | 1        |
| Total Files:              | 20       |
| Space In Use:             | 0 MB     |
| Space Available:          | 7,533 MB |
| File Types:               | 1        |
| Soft Link Files:          | 0        |
| Soft Link Subdirectories: | 0        |

#### File type profiles: Data Tables:

## File Types (By Bytes In Use)

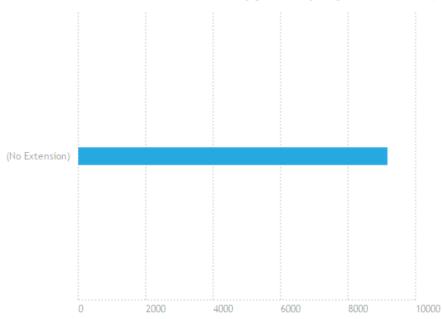

At this point, you can click any of the links to the left of the **Key Statistics** table to move quickly to the generated information, or you can create a custom report. See "Generating a Custom Inventory Report from a File Inventory Report" on page 115.

## 12.3.2 Generating an NCP Volume Inventory Report

- 1 Use either of the following methods to generate an NCP Volume Inventory Report:
  - Select Manage NCP Services > Volume Inventory Reports, locate the NSS volume in the list, then click Create in the Generate Report column for the volume.

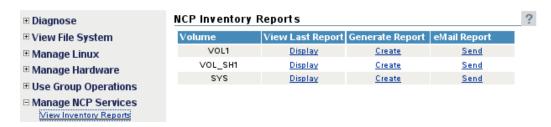

 Select View File System > NCP Volume Inventory, then select the name link of an available NCP volume in the list.

This opens the Volume Inventory page that shows all of the mounted NCP and NSS volumes available for inventory.

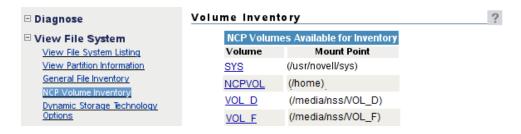

#### **2** View the generated report.

A report similar to the following is generated:

#### Volume Inventory

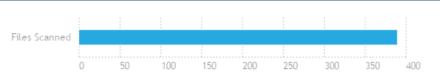

Inventory Report for: /usr/novell/sys

Report generated on Mon Jul 18 17:42:59 2016

Elapsed Time(seconds): 0

File type profiles
File owner profiles
Last modified profiles
Last accessed profiles
Change time profiles
File size profiles
Links to specific reports
Custom Directory Tree Scan

| Key Statistics            | Totals   |
|---------------------------|----------|
| Total Subdirectories:     | 35       |
| Total Files:              | 389      |
| Space In Use:             | 21 MB    |
| Space Available:          | 7,533 MB |
| File Types:               | 15       |
| Soft Link Files:          | 0        |
| Soft Link Subdirectories: | 0        |

#### File type profiles: Data Tables:

## File Types (By Bytes In Use)

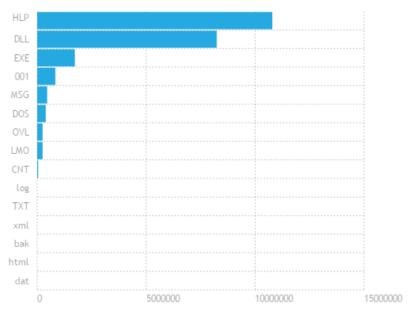

At this point, you can click any of the links to the left of the **Key Statistics** table to move quickly to the generated information, or you can create a custom report. See "Generating a Custom Inventory Report from a File Inventory Report" on page 115.

## 12.3.3 Viewing a Saved NCP Inventory Report

An inventory report is saved when you run an inventory on an NCP volume.

To view the last saved report:

- 1 Go to the Manage NCP Services > Volume Inventory Reports page.
- 2 Click the View Last Report > Display option for the volume.

The saved report provides the same statistics as running View File Systems > NCP Volumes Inventory. Graphics are not available in a saved report.

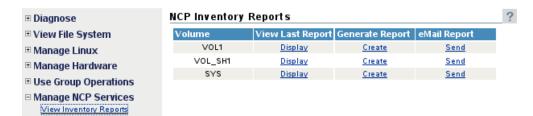

# 12.4 Generating a Custom Inventory Report from a File Inventory Report

After generating an inventory report for a volume or directory, you can create a customized scan to report more specific information and perform additional actions on the files selected in the report, such as move, copy, or delete.

- 1 Create the initial report as specified in "Generating a File Inventory Report" on page 110.
- 2 In the generated report, click the Custom Directory Tree Scan link.

A page similar to the following is returned:

| Custom Directory Tree S | can    |  |
|-------------------------|--------|--|
| Search Pattern:         | * *    |  |
| File Owner Restriction: | None ▼ |  |
| Time Stamp Restrictions | :      |  |
| Time Stamp:             |        |  |
| Last Modified T         | ime    |  |
| Last Accessed T         |        |  |
| Last Changed T          | ime    |  |
| Range:                  |        |  |
| Within Last Day         | 1      |  |
| 1 Day - 1 Week          |        |  |
| 1 Week - 2 Wee          | eks    |  |
| 2 Weeks - 1 Mo          | nth    |  |
| 1 Month - 2 Mor         | nths   |  |
| 2 Months - 4 Mo         |        |  |
| 4 Months - 6 Mo         |        |  |
| 6 Months - 1 Ye         |        |  |
| 1 Year - 2 Years        |        |  |
| More than 2 Yea         | ars    |  |
| File Size Restriction:  |        |  |
| Less than 1KB           |        |  |
| □ 1 KB - 4 KB           |        |  |
| 4 KB - 16 KB            |        |  |
| ☐ 16 KB - 64 KB         |        |  |
| □ 64 KB - 256 KB        |        |  |
| 256 KB - 1 MB           |        |  |
| 1 MB - 4 MB             |        |  |
| 4 MB - 16 MB            |        |  |
| 16 MB - 64 MB           |        |  |
| 64 MB - 256 MB          |        |  |
| ☐ More than 256 MB      |        |  |
| Start Scan              |        |  |

- **3** Type the specific search criteria in the **Search Pattern** field.
  - \*.\* is the default entry.
- 4 Select the desired settings in the File Owner Restriction drop-down box.

None is the default selection.

- **5** Select the check boxes desired to customize the report by **Time Stamp** or **File Size** restrictions. No restrictions is the default setting.
- 6 Click Start Scan.

A page similar to the following is returned:

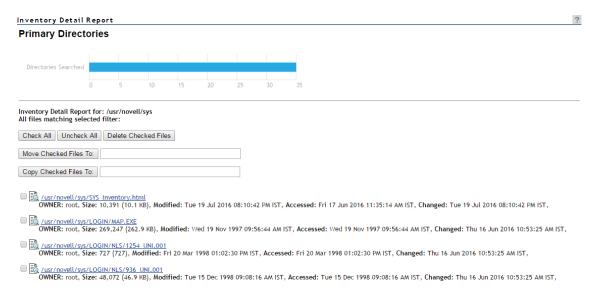

## 12.5 Performing Actions on Files from Custom Reports

After a custom report is generated, you can perform the following actions on the files listed in the report for the selected volume.

- Section 12.5.1, "Moving Selected Files," on page 116
- Section 12.5.2, "Copying Selected Files," on page 117
- Section 12.5.3, "Deleting Selected Files," on page 117
- Section 12.5.4, "Opening or Downloading a File," on page 117
- Section 12.5.5, "Managing Individual Files," on page 117

## 12.5.1 Moving Selected Files

- 1 From the generated report, select the check box to the left of each file that you want to move. To move all files in the list, click the Check All button.
- 2 Specify the path where you want to move the selected files in the field to the right of the Move Checked File To button.

The target path must be to a location on the same volume.

3 Click the Move Checked File To button.

## 12.5.2 Copying Selected Files

- 1 From the generated report, select the check box to the left of each file that you want to copy. To copy all files in the list, click the Check All button.
- 2 Specify the path where you want to copy the selected files in the field to the right of the Copy Checked File To button.

The target path must be to a location on the same volume.

3 Click the Copy Checked File To button.

## 12.5.3 Deleting Selected Files

- 1 From the generated report, select the check box to the left of each file that you want to delete. To delete all files in the list, click the **Check All** button.
- 2 Click the Delete Checked Files button.

## 12.5.4 Opening or Downloading a File

- 1 From the generated report, select the *file\_name* link for the file you want to open or download.
- 2 From the resulting dialog box, select Open With or Save to Disk, then click OK.

## 12.5.5 Managing Individual Files

- 1 From the generated report, click the File Information a icon.
- 2 To perform the desired action (edit, delete, rename, create hard link, or create symbolic link) for the file, specify the required information in the applicable field, then click the applicable button.

The target path for the action must be to a location on the same volume.

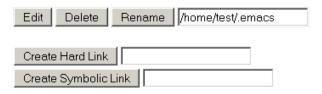

## 12.6 Generating and Viewing NCP Trustee Reports for NSS Volumes

Under Manage NCP Services, the View Trustee Reports option opens the NCP Trustee Reports page where you can generate a trustee report for a specified NSS volume. This includes Dynamic Storage Technology shadow volumes that are comprised of two NSS volumes. You can display the last trustee report in the web browser. A trustee report shows the rights settings by folder for each user or group that is a trustee on the NSS volume.

In OES 11 SP1 and earlier, you can also send the report to the email addresses that you have preconfigured for OES Remote Manager.

- Section 12.6.1, "Generating an NCP Trustee Report," on page 118
- Section 12.6.2, "Viewing a Saved NCP Trustee Report," on page 119

### 12.6.1 Generating an NCP Trustee Report

- 1 Log in to OES Remote Manager as the root user.
- 2 In the left navigation panel, select Manage NCP Services > View Trustee Reports to open the NCP Trustee Reports page.

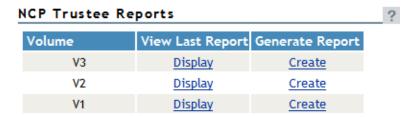

- **3** On the NCP Trustee Reports page, locate the NSS volume in the list, then click its **Create** link in the **Generate Report** column.
- 4 View the NCP Trustee Report.

A volume's trustee report shows the rights settings by folder for each user or group that is a trustee on the NSS volume. For example, the following trustee report shows the rights for a folder in a Dynamic Storage Technology shadow volume.

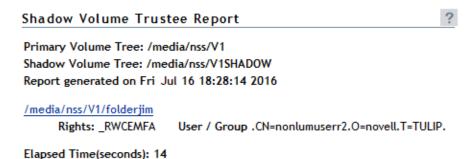

## 12.6.2 Viewing a Saved NCP Trustee Report

You can view the last saved trustee report for an NSS volume. The saved report provides the same trustee rights information that was available when the report was created.

- 1 Log in to OES Remote Manager as the root user.
- 2 In the left navigation panel, select Manage NCP Services > View Trustee Reports.
- **3** Locate the NSS volume of interest in the list, then click its **Display** link in the **View Last Report** column.

# 13 Managing Dynamic Storage Technology Options

This section provides an overview of tasks that can be performed when the NCP Server and Dynamic Storage Technology plug-in is installed in OES Remote Manager.

For information about using and managing Dynamic Storage Technology on Open Enterprise Server (OES), see the OES 2023: Dynamic Storage Technology Administration Guide.

For information about using and managing NSS volumes on OES, see the *OES 2023: NSS File System Administration Guide for Linux*.

The View File System > Dynamic Storage Technology Options section in OES Remote Manager for Linux includes the following links to these pages:

Table 13-1 Links for Dynamic Storage Technology Options

| Link                                                                      | Actions                                                                                                    |  |
|---------------------------------------------------------------------------|----------------------------------------------------------------------------------------------------|--|
| View File Systems > Dynamic Storage Technology                            | Volume Share Information                                                                                                    |  |
| Options > Volume Information                                              | <ul> <li>View file system shadow path</li> </ul>                                                                                                    |  |
|                                                                           | <ul> <li>Add shadow volume</li> </ul>                                                                                                    |  |
|                                                                           | See "Adding a Shadow to the Primary NSS Volume (Linking the NSS Volumes)" in the OES 2023: Dynamic Storage Technology Administration Guide.                                                                                  |  |
| View File Systems > Dynamic Storage Technology<br>Options > Shadow Status | ◆ Shadowed                                                                                                    |  |
|                                                                           | Add Shadow                                                                                                    |  |
|                                                                           | See "Adding a Shadow to the Primary NSS Volume (Linking the NSS Volumes)" in the OES 2023: Dynamic Storage Technology Administration Guide.                                                                                  |  |
| View File Systems > Dynamic Storage Technology<br>Options > Inventory     | Inventory creates inventory for the primary volume, secondary volume, and merged view of volumes. See "Generating a File Inventory for DST Shadow Volumes" in the OES 2023: Dynamic Storage Technology Administration Guide. |  |

| Link                                                                                            | Actions                                                                                                    |
|-------------------------------------------------------------------------------------------------|----------------------------------------------------------------------------------------------------|
| View File Systems > Dynamic Storage Technology<br>Options > Dynamic Storage Technology Policies | <ul> <li>View a list of DST policies.</li> <li>View summary information about when it was last executed and the total files moved.</li> <li>Select the policy to view or modify the policy settings.</li> <li>Select the policy, scroll to the bottom of the Policy page, then click Delete.</li> <li>See "Viewing DST Policies and Policy Status" in the OES 2023: Dynamic Storage Technology Administration Guide.</li> </ul>                                 |
| View File Systems > Dynamic Storage Technology<br>Options > Create a new policy                 | See "Creating and Managing Policies for Shadow Volumes" in the OES 2023: Dynamic Storage Technology Administration Guide.                                                                                                    |
| View File Systems > Dynamic Storage Technology<br>Options > Stop all running policies           | See "Stopping a Running Policy" in the OES 2023:  Dynamic Storage Technology Administration Guide.                                                                                                    |
| View File Systems > Dynamic Storage Technology Options > Duplicate file resolution options      | <ul> <li>Broadcast conflict message to user</li> <li>Action to be taken</li> <li>Show duplicate shadow files (default)</li> <li>Hide duplicate shadow files</li> <li>Rename duplicate shadow files</li> <li>Delete duplicate files from shadow area</li> <li>Move duplicate shadow files to /        DUPLICATE_FILES</li> <li>See "Resolving Instances of Duplicate Files" in the OES 2023: Dynamic Storage Technology         Administration Guide.</li> </ul> |
| Manage NCP Services > Manage Shares > NCP Shares                                                | <ul> <li>NCP Shares</li> <li>NCP/NSS bindings</li> <li>Volume Information &gt; Volume Tasks &gt; Add Shadow Volume</li> <li>Unmount &gt; Volume Information &gt; Volume Task &gt; Remove Shadow</li> <li>For information about adding and removing shadow volume pairs, see "Creating and Managing DST Shadow Volumes for NSS Volumes" in the OES 2023: Dynamic Storage Technology Administration Guide.</li> </ul>                                             |

| Link                                | Actions                                                                                                    |
|-------------------------------------|----------------------------------------------------------------------------------------------------|
| Manage NCP Services > Manage Server | NCP Manage Server                                                                                                    |
|                                     | <ul> <li>Global policy parameters for Dynamic Storage<br/>Technology</li> </ul>                                                                                                    |
|                                     | DUPLICATE_SHADOW_FILE_ACTION                                                                                                    |
|                                     | DUPLICATE_SHADOW_FILE_BROADCAST                                                                                                    |
|                                     | REPLICATE_PRIMARY_TREE_TO_SHADOW                                                                                                    |
|                                     | SHIFT_ACCESSED_SHADOW_FILES                                                                                                    |
|                                     | SHIFT_DAYS_SINCE_LAST_ACCESS                                                                                                    |
|                                     | SHIFT_MODIFIED_SHADOW_FILES                                                                                                    |
|                                     | For more information about how these settings affect shadow volume pairs on the server, see "Configuring DST Global Policies" in the OES 2023: Dynamic Storage Technology Administration Guide. |

## 14

## **Managing CIFS Services**

The CIFS-NRM plug-in to OES Remote Manager allows you to manage connections and open files on NSS volumes for a CIFS server. When you install Novell CIFS, the plug-in adds the Manage CIFS Services section in NRM. With the file monitoring options, you can view details of open files and close open files by connection or by file. The tasks can be performed on NSS volumes where you have configured CIFS shares by using Novell CIFS.

For information about using and managing CIFS services on Open Enterprise Server (OES), see the OES 2023: OES CIFS for Linux Administration Guide.

For information about using and managing NSS volumes on OES, see the *OES 2023: NSS File System Administration Guide for Linux*.

The Manage CIFS Services section includes the following links to CIFS server management pages:

Table 14-1 Links for Manage CIFS Services

| Link               | Page Displayed                                                                    |  |
|--------------------|-----------------------------------------------------------------------------------|--|
| Manage Connections | CIFS Connections                                                                  |  |
| View Logs          | CIFS System Logs                                                                  |  |
|                    | • libnrm2cifs.log                                                                 |  |
|                    | ◆ cifs.log                                                                        |  |
| Manage Open Files  | CIFS Open File Management                                                         |  |
|                    | <ul> <li>Connection information (statistics)</li> </ul>                           |  |
|                    | <ul> <li>Connection listing</li> </ul>                                            |  |
|                    | <ul> <li>Detailed information about a connection, including open files</li> </ul> |  |

From these pages you can perform the following tasks:

- Section 14.1, "Managing CIFS Connections," on page 125
- Section 14.2, "Viewing Log Information," on page 126
- Section 14.3, "Managing Open Files," on page 127

## 14.1 Managing CIFS Connections

By querying or listing all open connections, you can understand how many sessions are opened at any moment. The details for each connection include the session ID, client IP address, user name, user login time, consolidated list of read/write requests, access mode, and total number of other requests received. You can drill-down to extract per-connection details, such as the group that the user is a member of.

Table 14-2 CIFS Connection Parameters

| Parameter      | Description                                                                                                    |
|----------------|----------------------------------------------------------------------------------------------------|
| Access mode    | Indicates the mode in which the CIFS server has opened the file on behalf of the user. This field displays information that the CIFS server has interpreted from the data received as part of both the Access Mask field and the Share Access field in the SMB_COM_NT_CREATE_ANDX request. |
| DD             | Indicates that the right to delete or rename the file is denied for all other connections.                                                                                                    |
| Desired access | Specifies the access modes that the client has requested.                                                                                                    |
| DR             | Indicates that the right to read data from the file is denied.                                                                                                    |
| DW             | Indicates that the right to write data into the file is denied.                                                                                                    |
| ND             | Indicates that the right to delete or rename the file is denied for this connection.                                                                                                    |
| RD             | Indicates that the right to read data from the file is granted.                                                                                                    |
| Shared access  | Specifies the sharing modes that the client has requested; that is, how the file should be shared with other users.                                                                                                    |
| WR             | Indicates that the right to write data into the file is granted.                                                                                                    |

- 1 Log in to OES Remote Manager as the root user.
- 2 Click Manage CIFS Services > Manage Connections to display the CIFS Connections page.
- **3** You can perform the following tasks for open connections on a CIFS server:
  - Status of Open Connections: The CIFS Connection List table displays the connection number, name of user accessing the connection, reads and writes for each connection, CIFS requests by each connection, login details for the connection, and connection type to view CIFS connections for both Active Directory users and eDirectory users.
  - View Connection Information: Click the connection name to view more details for a specific connection.

## 14.2 Viewing Log Information

- 1 Log in to OES Remote Manager as the root user.
- 2 Click Manage CIFS Services > View Logs to display the CIFS System Logs page.
- **3** You can view the following logs for the CIFS server:
  - **libnrm2cifs.log:** Logs debug messages associated with the CIFS-NRM plug-in. Click the file to view the messages.
  - **cifs.log:** Logs information, warning, and error messages associated with the CIFS server. Click the file to view the messages.

## 14.3 Managing Open Files

You can use the file listing options to view the following information:

- All open files for a particular NSS volume
- All open files by a connection
- All users who have open file handles for a particular file

You can use the file closing options to close the following:

- All open files for a particular NSS volume
- All open files by a particular connection
- All open file handles associated with a particular file

If the user tries to perform any operation on an open file that was closed by using the management tool, the changes might appear the next time the file is opened, depending on the application. However, the data that was saved before the file is closed will be intact.

**WARNING:** Administrative closure is not the recommended way to close files. It is provided as a tool to administrators to force close files.

- 1 Log in to OES Remote Manager as the root user.
- 2 Click Manage CIFS Services > Manage Open Files to display the CIFS Open File Management page.
- 3 The CIFS Volume lists the mounted NSS volumes.
- 4 You can perform the following tasks for files that are open on the selected NSS volume:
  - Status of Open Files: The List of Open Files table displays the connection number, name of user accessing the file, and path of the file. The files are listed for the selected NSS volume. You can also set a filter for displaying the specific file type for that volume.
  - Close Files: Select the files you want to close, then click Close. This closes the file immediately and allows no other file operations to be performed. Ensure that you inform the user before closing the file, to allow the user time to save the file; otherwise, the user might lose unsaved data for the file.

# 15 Tasks Quick Reference

The following table provides information about specific tasks you can perform using OES Remote Manager. These references also link to more specific information in this guide.

**Table 15-1** Task Quick Reference List

| Tasks                                      | Link in Navigation frame or Other Location     | For More Information                                                             |
|--------------------------------------------|------------------------------------------------|----------------------------------------------------------------------------------|
| Build a group for monitoring               | Use Group Operations > Configure New Group     | Building and Configuring a<br>Monitoring Group (page 80)                         |
| Cron job, schedule                         | Manage Linux > Schedule Task                   | "Scheduling cron Jobs to Run on<br>the Server" on page 70                        |
| Directory, change attributes of            | View File System > View File<br>System Listing | Viewing Details about Directories<br>and Performing Actions on Them<br>(page 59) |
| Directory, edit                            | View File System > View File<br>System Listing | Viewing Details about Directories<br>and Performing Actions on Them<br>(page 59) |
| Directory, delete                          | View File System > View File<br>System Listing | Viewing Details about Directories<br>and Performing Actions on Them<br>(page 59) |
| Directory, rename                          | View File System > View File<br>System Listing | Viewing Details about Directories<br>and Performing Actions on Them<br>(page 59) |
| Directory, view detailed information about | View File System > View File<br>System Listing | Viewing Details about Directories<br>and Performing Actions on Them<br>(page 59) |
| File, change attributes of                 | View File System > View File<br>System Listing | Viewing the Details of a File and<br>Performing Specific Actions<br>(page 61)    |
| File, download                             | View File System > View File<br>System Listing | Downloading a File from the Server to a Local Workstation (page 60)              |
| File, edit                                 | View File System > View File<br>System Listing | Viewing the Details of a File and<br>Performing Specific Actions<br>(page 61)    |
| File, delete                               | View File System > View File<br>System Listing | Viewing the Details of a File and<br>Performing Specific Actions<br>(page 61)    |

| Tasks                                                        | Link in Navigation frame or Other Location                                        | For More Information                                                          |
|--------------------------------------------------------------|-----------------------------------------------------------------------------------|-------------------------------------------------------------------------------|
| File, rename                                                 | View File System > View File<br>System Listing                                    | Viewing the Details of a File and<br>Performing Specific Actions<br>(page 61) |
| Files, search for text in                                    | View File System > View File<br>System Listing                                    | Searching for Text in Files (page 61)                                         |
| File, upload                                                 | View File System > View File<br>System Listing                                    | Uploading a File to the Server (page 60)                                      |
| File, view                                                   | View File System > View File<br>System Listing                                    | Viewing Individual Files (page 62)                                            |
| File system, browse                                          | View File System > View File<br>System Listing                                    | Browsing File Systems and<br>Performing Actions on Them<br>(page 57)          |
| File system, perform action on                               | View File System > View File<br>System Listing                                    | Browsing File Systems and<br>Performing Actions on Them<br>(page 57)          |
| Files, viewing details about                                 | View File System > View File<br>System Listing                                    | Viewing the Details of a File and<br>Performing Specific Actions<br>(page 61) |
| Group operations, access an existing group                   | Use Group Operations > Select<br>Group                                            | Accessing an Existing Group (page 85)                                         |
| Group operations, build and configure a new monitoring group | Use Group Operations > Configure<br>New Group                                     | Building and Configuring a<br>Monitoring Group (page 80)                      |
| Group operations, change an existing group                   | Use Group Operations > Select<br>Group                                            | Changing an Existing Group (page 85)                                          |
| Group operations, define or edit<br>Group Monitoring types   | Use Group Operations > NRM<br>Health Types                                        | Defining or Editing Group<br>Monitoring Types (page 88)                       |
| Group operations, delete an existing group                   | Use Group Operations > Select<br>Group                                            | Deleting an Existing Group (page 86)                                          |
| Group operations, discover items to monitor on the network.  | Use Group Operations > Configure New Group > right-click menu > Network Discovery | Discovering Items on the Network<br>to Monitor (page 89)                      |
| Group operations, generate and view server reports           | Use Group Operations > Configure<br>New Group > right-click menu ><br>Save Group  | Generating and Viewing Server<br>Reports (page 86)                            |
| Group operations, save a new group                           | Use Group Operations > Configure<br>New Group > right-click menu ><br>Save Group  | Saving a Group (page 84)                                                      |
| Group operations, view defined health types                  | Use Group Operations > NRM<br>Health Types                                        | Viewing Group Monitoring Types (page 88)                                      |
| Group operations, view monitored items                       | View Monitored Items                                                              | Viewing Monitored Items (page 87)                                             |

| Tasks                                    | Link in Navigation frame or Other Location                                  | For More Information                                                   |
|------------------------------------------|-----------------------------------------------------------------------------|------------------------------------------------------------------------|
| Host, shut down                          | Manage Linux > Down/Reset Options                                           | Shutting Down and Restarting the Host (page 66)                        |
| Host, restart                            | Manage Linux > Down/Reset Options                                           | Shutting Down and Restarting the Host (page 66)                        |
| Interrupt information, view              | Manage Hardware > Interrupt Information                                     | Viewing Interrupt Information (page 74)                                |
| I/O Memory information, view             | Manage Hardware > IO Memory Information                                     | Viewing I/O Memory Information (page 75)                               |
| IO Port information, view                | Manage Hardware > IO Port<br>Information                                    | Viewing I/O Port Information (page 76)                                 |
| Kernel modules, view                     | Manage Linux > Kernel Module<br>Listing                                     | Viewing Kernel Modules (page 65)                                       |
| Mounted devices, perform actions on them | Home icon > Info icon                                                       | Viewing Mounted Devices and<br>Performing Actions on Them<br>(page 56) |
| Mounted devices, view                    | Home icon > Info icon                                                       | Viewing Mounted Devices and<br>Performing Actions on Them<br>(page 56) |
| Packages, install                        | Manage Linux > Package<br>Information                                       | Managing Packages (page 67)                                            |
| Packages, remove                         | Manage Linux > Package Information                                          | Managing Packages (page 67)                                            |
| Packages, view information about         | Manage Linux > Package<br>Information                                       | Managing Packages (page 67)                                            |
| Partition information, view              | View File System > View Partition<br>Information                            | Viewing Partition Information (page 62)                                |
| Process, kill                            | Manage Linux > Process Information                                          | Managing Processes (page 69)                                           |
| Process, view information about          | Manage Linux > Process Information                                          | Managing Processes (page 69)                                           |
| Processors, view information about       | Manage Hardware > View Processors                                           | Viewing Processors (page 73)                                           |
| OES Server health                        | Diagnose > Server Health Values                                             | Diagnosing Problems Using Nagios                                       |
| Diagnose > Server Health S               | Diagnose > Server Health Services                                           | (page 37)                                                              |
| OES Nagios                               | Configuration Options > Nagios<br>Configuration                             | Configuring Nagios (page 38)                                           |
| OES Nagios user management               | Configuration Options > Nagios<br>Configuration > Nagios User<br>Management | Managing Nagios Users (page 47)                                        |

| Tasks                                                         | Link in Navigation frame or Other Location                   | For More Information                                                |
|---------------------------------------------------------------|--------------------------------------------------------------|---------------------------------------------------------------------|
| OES Nagios alert notification system for Nagios health alerts | Configuration Options > Nagios<br>Configuration              | Modifying the Nagios Notification<br>Methods for Contacts (page 50) |
| Server Group, monitor overall server health                   | Use Group Operation > Configure<br>New Group or Select Group | Building and Configuring a<br>Monitoring Group (page 80)            |
| SMBIOS information, view                                      | Manage Hardware > SMBIOS<br>Information                      | Viewing SMBIOS Information (page 77)                                |

# 16 Troubleshooting OES Remote Manager

This section describes known issues and workarounds for OES Remote Manager for Open Enterprise

- Section 16.1, "Daemon httpstkd Is Unable to Start," on page 133
- Section 16.2, "Error while loading shared libraries: libldapx.so.0," on page 133
- Section 16.3, "Apache 403 Warning Error Reported in Nagios on a New Installation or Upgrade to OES 2018 or Later," on page 134

#### 16.1 Daemon httpstkd Is Unable to Start

The OES Remote Manager daemon httpstkd might be unable to start if the ports it is trying to use are busy. This error is commonly shown by applications when the ports it uses (in this case NRM ports 8008 and 8009) are busy and do not respond. In this situation, you can start httpstkd without needing to reboot the server by modifying the ports used by OES Remote Manager in the / etc/opt/novell/httpstkd.conf file:

- 1 Log in to the server as the root user.
- **2** Open the /etc/opt/novell/httpstkd.conf file in a text editor.
- 3 Change the default ports 8008 and 8009 to other unused ports on the following lines:

```
addr 0.0.0.0:8008
addr 0.0.0.0:8009 keyfile=/etc/opt/novell/httpstkd/server.key
                  certfile=/etc/opt/novell/httpstkd/server.pem
```

- 4 Save your changes, then close the /etc/opt/novell/httpstkd.conf file.
- **5** Open a terminal console, then start the httpstkd daemon by entering:

```
rcnovell-httpstkd start
```

#### 16.2 Error while loading shared libraries: libldapx.so.0

The following error might occur during the OES Remote Manager installation if eDirectory is not yet available:

```
Starting the Novell Small Http Interface
Daemon/opt/novell/httpstkd/sbin/httpstkd: error while loading shared
libraries:
libldapx.so.0: cannot open shared object file: No such file or directory
```

Httpstkd tries to start after the rpm is installed. It cannot start at that time if eDirectory has yet to be installed. When you get the Installation Completed dialog box, the httpstkd daemon is running.

## 16.3 Apache 403 Warning Error Reported in Nagios on a New Installation or Upgrade to OES 2018 or Later

You might see an Apache 403 Forbidden Warning error reported in Nagios after a new installation or upgrade to OES 2018 or later.

Figure 16-1 HTTP 403 Forbidden Warning Error

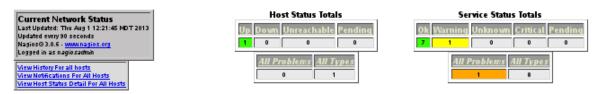

Service Status Details For All Hosts

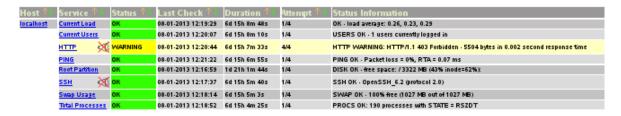

8 Matching Service Entries Displayed

To resolve the issue, you can try the following:

- 1 Log in to the server as the root user, open a terminal console, then navigate to the /etc/nagios/objects directory.
- 2 In the localhost.cfg file, modify the check\_command parameters in the section, "# Define a service to check HTTP on the local machine":

At the command prompt, enter

```
define service {
          use local-service ; Name of service template
to use
          host_name localhost
          service_description HTTP
          check_command check_http! -e 'HTTP/1.0
200','HTTP/1.1 200','HTTP/1.1 403 Forbidden'
          notifications_enabled 0
}
```

3 Restart Nagios.

```
rcnagios restart
```

- **4** After a few minutes, verify that the HTTP status for Nagios has been updated to the OK (green) state.
  - 4a Log in as the root user to OES Remote Manager.
  - 4b Select Diagnose > Server Health Services, then click Nagios Service Detail.

- **4c** In the Nagios Authentication Required dialog box, specify your Nagios user credentials, then click **OK**.
- **4d** View the HTTP status in the Nagios main dashboard.

**17** 

## **Security Considerations**

This section contains information that helps you know whether you can use this utility in a secure environment and points you to information to help you set up access to your server so you can be certain that its contents are not compromised through the use of this utility.

For additional security implementation information, see "Security" in the OES 2023: Planning and Implementation Guide.

The default settings for NRM on OES Linux are set so your network and information cannot be compromised. If you change settings from the default, please be aware of the consequences of your actions.

- Section 17.1, "Security Features," on page 137
- Section 17.2, "Security Characteristics," on page 139
- Section 17.3, "Security Configuration," on page 140
- Section 17.4, "Nagios Security Configuration," on page 142

## 17.1 Security Features

The following table contains the security features of NRM on OES Linux.

**Table 17-1** Security Features of NRM on OES Linux

| Feature                 | Yes/<br>No | Details                                                                                                    |
|-------------------------|------------|----------------------------------------------------------------------------------------------------|
| Users are authenticated | Yes        | Users of OES Remote Manager must provide a user name and password credentials to log in.                                                                                                    |
|                         |            | Log in as user root, a local Linux user, or as a NetIQ eDirectory user that is Linux User Management enabled. The user sees only those functions that the user has permissions to view or manage.                                                                  |
|                         |            | The root user is authenticated locally, not through eDirectory. This allows the root user to manage server resources even if the eDirectory services are not available. The root user has all permissions necessary to manage all functions in OES Remote Manager. |
|                         |            | For more information, see "Accessing OES Remote Manager" on page 20 and "Changing the HTTPSTKD Configuration" on page 29.                                                                                                    |

| Feature                                          | Yes/<br>No | Details                                                                                                    |
|--------------------------------------------------|------------|----------------------------------------------------------------------------------------------------|
| Certificate handling by the web browser          | Yes        | Certificate handling requires SSL 2.0 or later, or TLS 1.0 or later, to be enabled in your web browser. Otherwise, the browser displays an error indicating that the page cannot be displayed. We recommend the higher security options of SSL 3.0, or the latest TLS if it is available.                                                                                                    |
| Limited root user privileges for the Admin user  | Yes        | User root can restrict all users from logging in, so the Admin user or Admin-equivalent user is not granted unlimited root privileges for security reasons. If the server is LUM enabled, the Admin user and users with rights equivalent to the Admin user have the limited root user privileges that are needed to modify only the configuration files necessary for configuring NRM or any other files that NRM has been assigned rights to allow modifying. The user Admin or equivalent user has access according to the Linux and LUM file rights to all other files. |
|                                                  |            | The Admin user or equivalent user needs root privileges to modify the following files in order to configure and manage NRM. The privileges are temporary and only for the task to be performed.                                                                                                    |
|                                                  |            | <pre>/etc/opt/novell/httpstkd.conf /etc/pam.d/httpstkd</pre>                                                                                                    |
|                                                  |            | The following file names are the names that are used as the description for a specified task:                                                                                                    |
|                                                  |            | /etc/cron.d/[task file name]                                                                                                    |
|                                                  |            | The following files may be the actual file or a symbolic link to the YAST or eDirectory certificates:                                                                                                    |
|                                                  |            | /etc/opt/novell/httpstkd/server.pem                                                                                                    |
|                                                  |            | /etc/opt/novell/httpstkd/server.key                                                                                                    |
|                                                  |            | The following files are already modifiable by the Admin user:                                                                                                    |
|                                                  |            | The first category has names that are whatever the user names the group that they create.                                                                                                    |
|                                                  |            | <pre>/opt/novell/nrm/NRMGroups/[nrm group names]</pre>                                                                                                    |
|                                                  |            | /etc/opt/novell/nrmhconfig.conf                                                                                                    |
|                                                  |            | /etc/opt/novell/nrmsvchlthcfg.conf                                                                                                    |
| Servers, devices, and services are authenticated | Yes        | When gathering information with group operations, OES Remote Manager authenticates to other servers.                                                                                                    |

| Feature                                                                      | Yes/<br>No | Details                                                                                                    |  |
|------------------------------------------------------------------------------|------------|----------------------------------------------------------------------------------------------------|--|
| Access to information is controlled                                          | Yes        | Access to information is restricted to valid users who have rights to access the server through eDirectory or access rights to the local file system.                                                                  |  |
|                                                                              |            | The port for accessing the login dialog box must be open through a firewall if you want the server to be accessible outside the firewall. You can restrict access to specific workstations or a range of IP addresses. |  |
|                                                                              |            | For more information, see "Accessing OES Remote Manager" on page 20 and "Changing the HTTPSTKD Configuration" on page 29.                                                                                              |  |
| Roles are used to control access                                             | No         | OES Remote Manager does not have role-based management.                                                                                                    |  |
| Logging and security auditing is done                                        | Yes        |                                                                                                    |  |
| Data on the wire are encrypted by                                            | Yes        | The following data are encrypted on the wire:                                                                                                    |  |
| default                                                                      |            | Administration via browser UI                                                                                                    |  |
|                                                                              |            | <ul> <li>When logging in the administration is switching to the<br/>HTTPS protocol.</li> </ul>                                                                                                    |  |
| Data is stored encrypted                                                     | No         |                                                                                                    |  |
| Passwords, keys, and any other authentication materials are stored encrypted | Yes        |                                                                                                    |  |
| Security is on by default                                                    | Yes        |                                                                                                    |  |

## 17.2 Security Characteristics

OES Remote Manager communicates using port 8008 and 8009. Port 8008 access the Login page, then all other communications take place through secure HTTP ports 8009. These default settings can be changed using options in the /etc/opt/novell/httpstkd.conf file.

The HTTPS communication uses SSL encryption. It uses the server certificate by default; however, you can reconfigure this setting if desired.

You can set the SSL key cipher strength by setting the cipher strength command in the /etc/opt/novell/httpstkd.conf file. We recommend that you set the cipher strength to high, which allows only 112-bit or greater encryption. By default it is set ALL, which allows any cipher strength. For information, see Section A.8, "SSL Key Cipher Strength Command," on page 151.

By default, OES Remote manager sets an HttpOnly cookie attribute that specifies that the cookie is not accessible through a script. This helps mitigate the risk of cross-site scripting. For information, see Section A.4, "HttpOnly Command," on page 147.

The Admin user and users with rights equivalent to user Admin have limited root user privileges that are needed to modify only the configuration files necessary for configuring NRM or any other files that NRM has been assigned rights to allow modifying. For a list of these files, see Section 17.1, "Security Features," on page 137. The user Admin or equivalent user has access according to the Linux and LUM file rights to all other files.

## 17.3 Security Configuration

The following table provides a summary of the options you can change to allow or limit access to the server through OES Remote Manager.

Table 17-2 Options for Changing or Limiting Access to a Server Through OES Remote Manager

| Issue/Feature                                                                                       | Recommendation                                                                                                    | For More Information                       |
|----------------------------------------------------------------------------------------------------|----------------------------------------------------------------------------------------------------|--------------------------------------------|
| SSL key cipher strength                                                                             | High (112-bit or greater encryption)                                                                                                    | Section A.8, "SSL Key Cipher               |
|                                                                                                    | The default setting is ALL, which allows any encryption level.                                                                                                    | Strength Command," on page 151             |
| Let the root user access OES Remote Manager with full management rights.                            | This is the default setting. The root user is the only user with full management rights in OES Remote Manager.                                                                                                    | "Accessing OES Remote Manager" on page 20. |
|                                                                                                    | By default, only the root user and LUM-<br>enabled eDirectory users can log in to<br>OES Remote Manager. Non-LUM-enabled<br>eDirectory users cannot access the server<br>through OES Remote Manager.                                                                                                    |                                            |
|                                                                                                    | We recommend that the root user be the only local user created on the system. However, if local users log in to OES Remote Manager, their access is limited to viewing the file systems that they have the local rights to see. The management features are not available to non-root local users.                      |                                            |
| Let all LUM-enabled<br>eDirectory users access file<br>system information in OES<br>Remote Manager. | All non-local user access is controlled by eDirectory and LUM. LUM-enabled eDirectory users can log in and view the file systems that they have the eDirectory rights and file system rights to see. These users (including Admin users and Adminequivalent users) do not have management rights in OES Remote Manager. | "Accessing OES Remote Manager" on page 20. |
| Deny access to all non-LUM-<br>enabled eDirectory users.                                            | The eDirectory users that are not LUM enabled cannot access the server through OES Remote Manager.                                                                                                    |                                            |

| Issue/Feature                                                                                                    | Recommendation                                                                                                    | For More Information                                                                                                    |
|----------------------------------------------------------------------------------------------------|----------------------------------------------------------------------------------------------------|----------------------------------------------------------------------------------------------------|
| Deny access to all LUM-enabled eDirectory users, including the Admin user and Admin-equivalent users.                                                                        | Set the nolum option in the /etc/opt/ novell/httpstkd.conf file and edit the /etc/pam.d/httpstkd file.  Remove these lines:  auth sufficient pam_nam.so account sufficient pam_nam.so password sufficient pam_nam.so password sufficient pam_nam.so session optional pam_nam.so When the nolum option is set, no LUM- enabled eDirectory user can access the server via OES Remote Manager, including the Admin user and Admin- equivalent user. By default, non-LUM- enabled eDirectory users continue to be denied access. Only the root user has full management access to OES Remote | <ul> <li>"Changing the HTTPSTKD Configuration" on page 29.</li> <li>"Accessing and Editing the HTTPSTKD Configuration File" on page 31.</li> </ul>             |
| Restrict access for all LUM-enabled eDirectory users, except the Admin user and users with rights equivalent to Admin.  Deny access to all non-LUM-enabled eDirectory users. | Manager.  Set the supervisoronly option in the /etc/opt/novell/httpstkd.conf file.  When the supervisoronly option is set, the Admin user and Adminequivalent users are the only LUMenabled eDirectory users that can log in to OES Remote Manager. They can view the file systems that they have the eDirectory rights and file system rights to see. By default, non-LUM-enabled eDirectory users continue to be denied access. Only the root user has full management access to OES Remote Manager.                                                                                   | <ul> <li>"Changing the HTTPSTKD Configuration" on page 29.</li> <li>"Accessing and Editing the HTTPSTKD Configuration File" on page 31.</li> </ul>             |
| Restrict access to specific workstations or a range of IP address                                                                                                    | Set the filteraddr and filtersubnet options in the /etc/ opt/novell/httpstkd.conf file.                                                                                                    | <ul> <li>"Changing the HTTPSTKD<br/>Configuration" on page 29.</li> <li>"Accessing and Editing the<br/>HTTPSTKD Configuration File"<br/>on page 31.</li> </ul> |
| Remove access to the utility for all users                                                                                                    | Stop the HTTPSTKD daemon.                                                                                                    | "Starting or Stopping HTTPSTKD" on page 21.                                                                                                    |

## 17.4 Nagios Security Configuration

By default, Nagios defines a default user *nagiosadmin* with no password and a default contact *nagiosadmin*. Before you can log in to the Nagios website, you must set a password for the Nagios user nagiosadmin. For information about configuring a password and setting up contact information for the Nagios user nagiosadmin, see Section 7.2.1, "Configuring Nagios Authenticated Users and Contacts," on page 38.

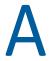

## **HTTPSTKD Configuration File Options**

To control the behavior of OES Remote Manager on Linux, you can specify the options listed in the HTTPSTKD configuration file in /etc/opt/novell/httpstkd.conf. This information is in the default configuration file when installing a new server. If you modify the settings, you can view the default file settings in the /etc/opt/novell/httpstkd.conf.org file.

If you are upgrading your server, you might need to update or add the information and settings noted if you want the applicable functionality.

To edit the /etc/opt/novell/httpstkd.conf file in OES Remote Manager:

- 1 Log in to OES Remote Manager as the root user of the target server.
- 2 Click the Configure icon in the header frame.
- 3 On the OES Remote Manager Configuration Options page, click HTTP Interface Management > Edit httpstkd config file.
- 4 Modify the settings.
- 5 To keep the changes, click Save Changes.

The main content frame opens to the Directory Listing for the /etc/opt/novell folder. You can verify the date and time on the file.

- **6** Restart the httpstkd daemon to apply the changes.
  - **6a** Click the **Configure** icon to return to the Configuration Options page.
  - 6b Under Daemon Restart, click Restart httpstkd.

The following options are available for controlling the behavior of OES Remote Manager on Linux:

- Section A.1, "Address and Port Commands," on page 143
- Section A.2, "Disable Auto LUM Command," on page 144
- Section A.3, "Filtering Commands," on page 146
- Section A.4, "HttpOnly Command," on page 147
- Section A.5, "InventoryResolveNonLumOwnerName Command," on page 148
- Section A.6, "Language Commands," on page 148
- Section A.7, "Load Command," on page 150
- Section A.8, "SSL Key Cipher Strength Command," on page 151
- Section A.9, "Supervisor Only Command," on page 151

## A.1 Address and Port Commands

#### **Purpose**

Specifies each address and port that HTTPSTKD opens and listens on.

Optionally, you can enable SSL on the port using the keyfile and certfile parameters. SSL encrypts the login, so that passwords are not sent over the Internet in plain text.

#### **Syntax**

addr ip\_address:port\_number
addr ip\_address:port\_number keyfile:key\_file\_path/keyfile\_name.key
certfile:certificate\_file\_path/cerfile\_name.pem

| Option                                                                                                    | Use                                                                                                    |
|----------------------------------------------------------------------------------------------------|----------------------------------------------------------------------------------------------------|
| IP_address                                                                                                    | One of the following:                                                                                                    |
|                                                                                                    | ◆ 0.0.0.0                                                                                                    |
|                                                                                                    | <ul> <li>The assigned static IP address of the node</li> </ul>                                                                  |
|                                                                                                    | A DNS name is not allowed.                                                                                                    |
| port                                                                                                    | One of the following for public or secure:                                                                                      |
|                                                                                                    | 8008 is the default public port                                                                                                 |
|                                                                                                    | • 8009 is the default secure port                                                                                               |
|                                                                                                    | any port not in use on the server                                                                                               |
|                                                                                                    | If you are accessing OES Remote Manager outside a firewall, these ports must be open.                                           |
| keyfile= <keyfile_path keyfile_name.key=""></keyfile_path>                                                                                | A . key file is the private key used to encrypt SSL-enabled requests. The key corresponds to the public key in the certificate. |
|                                                                                                    | /etc/opt/novell/httpstkd/server.key is the default path and file name on a new server installation.                             |
| certfile= <certificate_path< td=""><td>A .pem file is a base64 ASCII encoded SSL certificate and its public key.</td></certificate_path<> | A .pem file is a base64 ASCII encoded SSL certificate and its public key.                                                       |
| /certfile_name.pem>                                                                                                    | /etc/opt/novell/httpstkd/server.pem is the default path and file name on a new server installation.                             |

#### **Examples**

addr 0.0.0.0:8008
addr 0.0.0.0:8009 keyfile=/etc/opt/novell/httpstkd/server.key certfile=/
etc/opt/novell/httpstkd/server.pem

## A.2 Disable Auto LUM Command

#### **Purpose**

Only the root user has full management rights in OES Remote Manager. The root user is a local superuser, and is not an eDirectory user. This allows the server to be managed even if the eDirectory authentication service is down.

Auto LUM lets eDirectory users that are enabled with Linux User Management (LUM) log in to OES Remote Manager by using their eDirectory user names and passwords. For example, you can log in as user Admin or as a user with rights equivalent to Admin rather than logging in as user root. When LUM-enabled eDirectory users access OES Remote Manager, they are allowed to view only the file systems that they have the eDirectory rights and file system rights to see.

**NOTE:** You can use the supervisoronly option to restrict access for LUM-enabled eDirectory users to only the Admin user and users with rights equivalent to the Admin user.

By default, the eDirectory users that are not LUM-enabled cannot access the server with OES Remote Manager. They can view their files via NCP or CIFS.

We recommend against creating local users other than the root user. However, if non-root local users access OES Remote Manager, they must log in using the user name and password created on the local system. Only limited functionality is available. They can view only those file systems that they have the local access rights to see. The nolum option does not prevent the local-only users from logging in to OES Remote Manager.

Use the nolum command to deny access to all LUM-enabled eDirectory users. By default, non-LUM-enabled eDirectory users continue to be denied access. Only the root user has full management access to OES Remote Manager.

#### **Syntax**

nolum

| Option     | Use                                                                                                    |
|------------|----------------------------------------------------------------------------------------------------|
| no setting | This is the default setting.                                                                                                    |
|            | To perform all management functions, users must be logged in as user root.                                                                                                    |
|            | To view file system information, LUM-enabled eDirectory users can log in with their eDirectory user name and password. Non-LUM-enabled eDirectory users are denied access.                        |
|            | To view local file system information only, non-root local users can log in with their locally created user names and passwords. We recommend against creating non-root local users.              |
|            | When the $nolum$ command is not specified, HTTPSTKD checks its PAM configuration file at load time and adds the LUM configuration to it if LUM is installed but not already in its configuration. |

| Option | Use                                                                                                    |
|--------|----------------------------------------------------------------------------------------------------|
| nolum  | To perform all management functions, users must be logged in as user root.                                                                                                    |
|        | LUM-enabled eDirectory users are denied access. Non-LUM-enabled eDirectory users are denied access.                                                                                    |
|        | To view local file system information only, non-root local users can log in with their locally created user names and passwords. We recommend against creating non-root local users.   |
|        | <b>IMPORTANT:</b> Setting this option does not disable LUM if it is already part of HTTPSTKD configuration.                                                                            |
|        | You can remove the auto LUM functionality by manually by editing $/etc/pam.d/httpstkd$ and removing these lines:                                                                       |
|        | <pre>auth sufficient /lib/security/pam_nam.so account sufficient /lib/security/pam_nam.so password sufficient /lib/security/pam_nam.so session optional /lib/security/pam_nam.so</pre> |
|        | Restart the HTTPSTKD daemon to make the changes effective.                                                                                                    |

#### **Example**

nolum

## **A.3** Filtering Commands

#### **Purpose**

Blocks access to OES Remote Manager from all addresses except those specified by these filteraddr and filtersubnet commands.

#### Syntax

filteraddr IP\_address
filtersubnet IP\_address subnet\_mask

| Command       | Use                                                                |
|---------------|--------------------------------------------------------------------|
| not specified | Allows access from any address. This is the default setting.       |
| filteraddr    | Allows access from specific addresses only.                        |
| filtersubnet  | Allows access from any address on the specified network or subnet. |

#### **Examples**

The following command allows access only from address 192.168.20.1:

filteraddr 192.168.20.1

The following command allows access from only addresses 192.56.56.0 through 192.56.59.255:

## A.4 HttpOnly Command

#### **Purpose**

OES Remote manager sets an HttpOnly cookie attribute that specifies that the cookie is not accessible through a script. This helps mitigate the risk of cross-site scripting.

#### **Syntax**

If the HttpOnly flag is included in the HTTP response header, the cookie cannot be accessed through a client side script.

If you modify the setting, you must restart OES Remote Manager.

HttpOnly <true | false>

| Option | Use                                                      |  |
|--------|----------------------------------------------------------|--|
| true   | Include HttpOnly as an attribute in the response header. |  |
|        | This is the default setting.                             |  |
| false  | Do not include HttpOnly in the response header.          |  |

To disable the HttpOnly attribute:

- 1 Log in to the server as the root user, then open a terminal console.
- 2 Stop the httpstkd daemon by entering

```
rcnovell-httpstkd stop
```

- **3** Open the /etc/opt/novell/httpstkd.conf file in a text editor.
- 4 Review the potential security concerns for changing HttpOnly to false.
- 5 Change the setting from

```
HttpOnly true
to
HttpOnly false
```

- **6** Save the file and exit the text editor.
- **7** Start the httpstkd daemon by entering

```
rcnovell-httpstkd start
```

#### **Examples**

```
HttpOnly true
HttpOnly false
```

## A.5 InventoryResolveNonLumOwnerName Command

#### **Purpose**

The InventoryResolveNonLumOwnerName command is used when you perform an inventory of NSS volumes and the file owner UID is set to the Nobody user. The Nobody user is reported when a file is owned by a NetIQ eDirectory user that is not enabled with Linux User Management (LUM).

#### **Syntax**

If you modify the setting, you must restart OES Remote Manager.

InventoryResolveNonLumOwnerName <false|true>

| Option | Use                                                                                                    |
|--------|----------------------------------------------------------------------------------------------------|
| false  | The inventory does not resolve the user IDs of non-LUM-enabled file owners. The owner is reported as the Nobody user.                                                                                                    |
|        | This is the default setting. This provides faster performance for an inventory of files on an NSS volume when eDirectory users are not LUM enabled.                                                                                                    |
| true   | The inventory tries to resolve the user IDs of non-LUM-enabled file owners by using NSS APIs. This can result in a major performance impact for the inventory. The more non-LUM-enabled file owners the inventory encounters, the longer it takes to complete the inventory. |

#### **Examples**

The following example does not resolve the user IDs of file owners that are not LUM enabled. This is the default setting. The non-LUM-enabled owners are reported as the Nobody user.

 ${\tt InventoryResolveNonLumOwnerName\ false}$ 

The following example resolves the user IDs of file owners that are not LUM enabled to the user name. The more non-LUM-enabled owners encountered, the longer the inventory can take.

InventoryResolveNonLumOwnerName true

## A.6 Language Commands

#### **Purpose**

Sets up a mapping of HTTP Accept-Language header tags for Linux locales. These locales determine the languages in which the browser can view content through the OES Remote Manager utility.

To see a list of possible locales on your Linux server, enter the following at a shell prompt:

locale -a

#### **Syntax**

lang HTTP\_language\_string locale\_string

| Command | Use                                                                                                    |
|---------|----------------------------------------------------------------------------------------------------|
| lang    | Use the following settings:                                                                                                    |
|         | • English: en en_US.UTF8                                                                                                    |
|         | <ul> <li>US English: en-us en_US.UTF8</li> </ul>                                                                                                    |
|         | <ul> <li>Chinese Simplified: zh-cn zh_CN.UTF8</li> </ul>                                                                                                    |
|         | <ul><li>Chinese Traditional: zh-tw zh_TW.UTF8</li></ul>                                                                                                    |
|         | • Czech: cs cs_CZ.UTF8                                                                                                    |
|         | • French: fr fr_FR.UTF                                                                                                    |
|         | ◆ German: de de_DE.UTF8                                                                                                    |
|         | <ul><li>Hungarian: hu hu_HU.UTF8</li></ul>                                                                                                    |
|         | • Italian: it it_IT.UTF8                                                                                                    |
|         | ◆ Japanese: ja ja_JP.UTF8                                                                                                    |
|         | <ul><li>Polish: pl pl_PL.UTF8</li></ul>                                                                                                    |
|         | <ul><li>Portuguese-Brazil: pt pt_BR.UTF8</li></ul>                                                                                                    |
|         | • Russian: ru ru_RU.UTF8                                                                                                    |
|         | <ul><li>Spanish: es es_ES.UTF8</li></ul>                                                                                                    |
|         | • Slovak: sk sk_SK.UTF8                                                                                                    |
|         | These are the default settings for this release.                                                                                                    |
|         | In this release, OES Remote Manager supports English, Chinese Simplified, Chinese Traditional, Czech, French, German, Hungarian, Italian, Japanese, Polish, Portuguese-Brazil, Russian, Spanish, and Slovak. |

#### **Example**

The following commands set the browser languages for English, French, Japanese, and Portuguese:

```
lang en en_US.UTF8
lang en-us en_US.UTF8
lang zh-cn zh_CN.UTF8
lang zh-tw zh TW.UTF8
lang cs cs_CZ.UTF8
lang cs-cz cs_CZ.UTF8
lang fr fr_FR.UTF8
lang fr-fr fr_FR.UTF8
lang de de_DE.UTF8
lang de-de de_DE.UTF8
lang hu hu_HU.UTF8
lang hu-hu hu HU.UTF8
lang it it_IT.UTF8
lang it-it it_IT.UTF8
lang ja ja JP.UTF8
lang ja-jp ja_JP.UTF8
lang pl pl_PL.UTF8
lang pl-pl pl_PL.UTF8
lang pt pt_BR.UTF8
lang pt-BR pt_BR.UTF8
lang ru ru_RU.UTF8
lang ru-ru ru_RU.UTF8
lang es es_ES.UTF8
lang es-es es_ES.UTF8
lang sk sk_SK.UTF8
lang sk-sk sk SK.UTF8
```

#### **More Information**

If you are upgrading this server and you want to use this option, you need to add these parameters to the /etc/opt/novell/httpstkd.conf file for this server.

## A.7 Load Command

#### **Purpose**

Loads plug-in files used by OES Remote Manager.

#### **Syntax**

load plug-in\_file\_path/name

| Option            | Use                                                                        |
|-------------------|----------------------------------------------------------------------------|
| plug-in_file_path | /opt/novell/lib/ is the default path for OES Remote Manager plug-in files. |
| plug-in_file_name | libnrm.so is a default plug-in for OES Remote Manager.                     |

#### **Examples**

load nrm.so

load /opt/novell/lib/libnrm.so

## A.8 SSL Key Cipher Strength Command

#### **Purpose**

The Cipher command sets the bit strength for the SSL key that is required to access OES Remote Manager. If you modify the setting, you must restart NRM.

#### **Syntax**

cipher strength

| Option | Use                                                                  |
|--------|----------------------------------------------------------------------|
| all    | Allows any negotiated encryption level. This is the default setting. |
| low    | Allows less than 56-bit encryption.                                  |
| medium | Allows 56-bit up to 112-bit encryption.                              |
| high   | Allows 112-bit or greater encryption                                 |

#### **Example**

The following example allows access to OES Remote Manager only with encryption that is 112-bit or greater:

cipher high

You must restart OES Remote Manager to apply the change.

## A.9 Supervisor Only Command

#### **Purpose**

Disables access to the server through OES Remote Manager for all users except root. If Linux User Management is enabled for OES Remote Manager, eDirectory user Admin and eDirectory users with rights equivalent to user Admin also have access to the server through OES Remote Manager and can perform the same tasks as user root.

#### Syntax

supervisoronly

| Option         | Use                                                                                                    |  |
|----------------|----------------------------------------------------------------------------------------------------|--|
| no setting     | This is the default setting.                                                                                                    |  |
|                | Local users and all LUM-enabled eDirectory users can log in to OES Remote Manager.                                                                                                    |  |
|                | The non-root and non-admin users have limited access to the server through OES Remote Manager. They can access only the server's file systems that they have rights to and can perform very limited tasks such as file upload and text search. |  |
| supervisoronly | Lets only user root and eDirectory user Admin and users with rights equivalent to Admin have access to the server through OES Remote Manager. LUM must be set for eDirectory user access.                                                      |  |

### **Example**

supervisoronly

#### **More Information**

If you are upgrading this server and you want to use this option, you need to add these parameters to the /etc/opt/novell/httpstkd.conf file for this server.

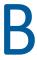

## **OES Remote Manager Packages**

Table B-1 lists the packages that are installed when the OES Remote Manager (NRM) pattern is installed on an Open Enterprise Server (OES) server.

**Table B-1** Packages Contained in the OES Remote Manager Pattern

| Package (RPM)        | Description                                                                                                    |
|----------------------|----------------------------------------------------------------------------------------------------|
| novell-lum-providers | A set of CIM providers to facilitate the management of Linux User Management, which is a plug-in to PAM.                                                     |
| novell-nrm           | OES Remote Manager, web-based Linux machine management, and control interface. It contains all the binaries and necessary components for OES Remote Manager. |

Table B-2 lists the plug-in software that adds functionality to NRM when the related OES Services pattern is installed:

**Table B-2** Packages for Program Plug-Ins to NRM

| RPM                | Description                                                      |
|--------------------|------------------------------------------------------------------|
| novell-ncpserv-nrm | NRM plug-in for the NCP Server and Dynamic Storage<br>Technology |
| novell-cifs-nrm    | NRM plug-in for CIFS Services                                    |

Table B-3 lists the software that NRM depends on to report server and services health information in OES:

 Table B-3
 Open Source Packages Used for Server and Services Health Monitoring in OES

| RPM                       | Description                                                                                                    |
|---------------------------|----------------------------------------------------------------------------------------------------|
| monitoring-plugins-nagios | Checks the status of the Nagios process on the local machine. It also ensures the Nagios status log is no older than the number of minutes specified by the expires option. |
| microfocus-nagios         | Core programs for the Nagios Network Monitor                                                                                                    |
| microfocus-nagios-www-dch | The HTML files that do not "call home" and also allow to run the web interface without PHP support                                                                          |
| microfocus-nagios-www     | The HTML and CGI files for the Nagios web interface                                                                                                    |